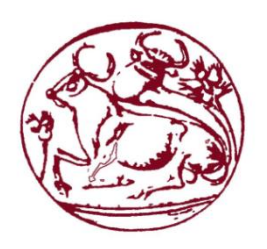

**Τεχνολογικό Εκπαιδευτικό Ίδρυμα Κρήτης** 

Σχολή Τεχνολογικών Εφαρμογών **Τμήμα Μηχανικών Πληροφορικής** 

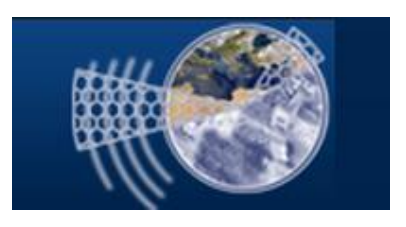

# Πτυχιακή Εργασία

# **Τίτλος**

<span id="page-0-0"></span>«Σύστημα Γεωγραφικών Πληροφοριών (GIS) ανοικτού **κώδικα για τη διαχείριση και την απεικόνιση κτηρίων και εγκαταστάσεων.** »

> **Σενή Δέσποινα (ΑΜ : 2390) Εισηγητής : Παπαδουράκης Γεώργιος**

# <span id="page-1-0"></span>**Ευχαριστίες**

*Ένα μεγάλο ευχαριστώ στην οικογένειά μου, για τη στήριζη που μου παρείχε κατά τη διάρκεια* των σπουδών μου και της εκπόνησης της πτυχιακής μου εργασίας, στους φίλους μου και *ιδιαίτερα στον Fernando García Sanchez για την καθοδήγηση και τη βοήθειά του. Επίσης, θα* ήθελα να ευχαριστήσω τον κύριο *Γ. Παπαδουράκη για την ευκαιρία που μου έδωσε και την* ενθάρρυνση που μου παρείχε καθ'ολη τη διάρκεια.

## <span id="page-2-0"></span>**Abstract**

The aim of this thesis is to display the design and the implementation of an Information System. It will be used for the guidance of the users through a GIS platform. GIS or Geographic Information System is a "smart map" tool, which allows the users to capture a summary of the real world. The users can create interactively queries of spatial or descriptive character (searches made by the users). Moreover they can analyze the spatial data, adapt them and allocate them into analogue media (spatial data files/interactive maps on the internet). The users of the website can have information about the location of items that interest them, using the special search field.

More specifically, that thesis displays the building facilities and the technological equipment of a Campus providing information to the users using its Database. The users get information through our system for all the building facilities of the Campus, the Campus' places and the technological equipment that is provided. Access to our system is allowed only for the staff of the Campus and it is used for providing information through the Database of the Campus. The users create interactively queries and use the results considering the need that occurs. That need can be, for instance, the maintenance, the equipment and the changes that should be done in a building or a part of it. Moreover, the availability of places in the Campus or how they are already used from the staff.

For the development of the website the programming languages that have been used are HTML, PHP and JavaScript. For the implementation of our system have been also used JavaScript libraries such as OpenLayers and GeoExt , as also the database PostgreSQL .

## <span id="page-3-0"></span>**Σύνοψη**

Η παρούσα πτυχιακή εργασία έχει ως σκοπό την ανάδειξη του σχεδιασμού και της υλοποίησης ενός πληροφοριακού συστήματος για την καθοδήγηση των γρηστών σε μια GIS πλατφόρμα. Το σύστημα GIS [\[1\]](#page-57-0) ή αλλιώς Σύστημα Γεωγραφικών Πληροφοριών(ΓΣΠ) είναι ένα εργαλείο «έξυπνου χάρτη», το οποίο επιτρέπει στους χρήστες να αποτυπώσουν μια περίληψη του πραγματικού κόσμου. Οι χρήστες μπορούν να δημιουργήσουν διαδραστικά ερωτήσεις χωρικού ή περιγραφικού γαρακτήρα (αναζητήσεις δημιουργημένες από το γρήστη), να αναλύσουν τα γωρικά δεδομένα (spatial data), να τα προσαρμόσουν και να τα αποδώσουν σε αναλογικά μέσα (αργεία γωρικών δεδομένων, διαδραστκούς χάρτες στο διαδίκτυο). Οι χρήστες του ιστότοπου μπορούν να έχουν μια εικόνα για το που βρίσκονται τα σημεία που τους ενδιαφέρουν, αναζητώντας τα στο χάρτη μέσω του ειδικού πεδίου αναζήτησης.

Πιο συγκεκριμένα η πτυγιακή παρουσιάζει τις εγκαταστάσεις και τον τεγνολογικό εξοπλισμό μιας Πανεπιστημιούπολης και παρέχει αντίστοιχα πληροφορίες στους χρήστες μέσω της βάσης δεδομένων της. Οι χρήστες ενημερώνονται μέσω του συστήματός μας για όλες τις κτηριακές εγκαταστάσεις του Πανεπιστημίου, τους γώρους του και τον τεγνολογικό εξοπλισμό που διαθέτει. Στο σύστημά μας πρόσβαση έχει μόνο το προσωπικό της Πανεπιστημιούπολης και η χρήση του είναι για την παροχή πληροφοριών μέσω της Βάσης Δεδομένων. Οι χρήστες δημιουργούν διαδραστικά ερωτήσεις και χρησιμοποιούν τα αποτελέσματα των αναζητήσεων ανάλογα με την ανάγκη που προκύπτει. Για παράδειγμα τη συντήρηση, τον εξοπλισμό και τις αλλαγές που πρέπει να γίνουν σε κάποιο γώρο, όπως επίσης τη διαθέσιμότητα που υπάργει, αλλά και από ποιον γρησιμοποιείται κάθε χωρος.

Για την ανάπτυξη του διαδικτυακού τόπου χρησιμοποιούνται οι γλώσσες προγραμματισμού διαδικτύου, HTML, PHP και JavaScript. Για την υλοποίηση του συστήματός μας χρησιμοποιήθηκαν οι βιβλιοθήκες της JavaScript, OpenLayers και GeoExt, όπως επίσης και η Βάση Δεδομένων PostgreSQL .

# Περιεχόμενα

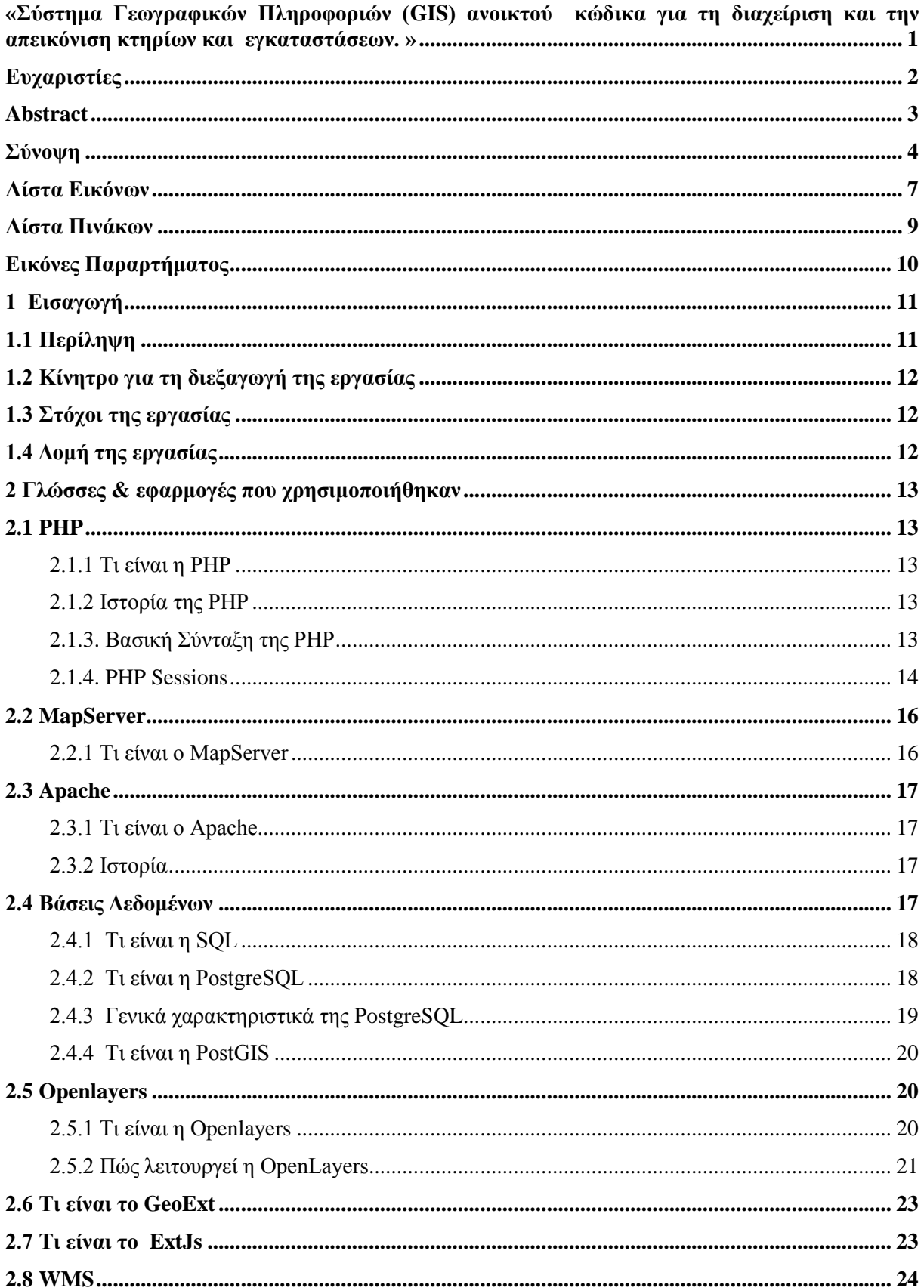

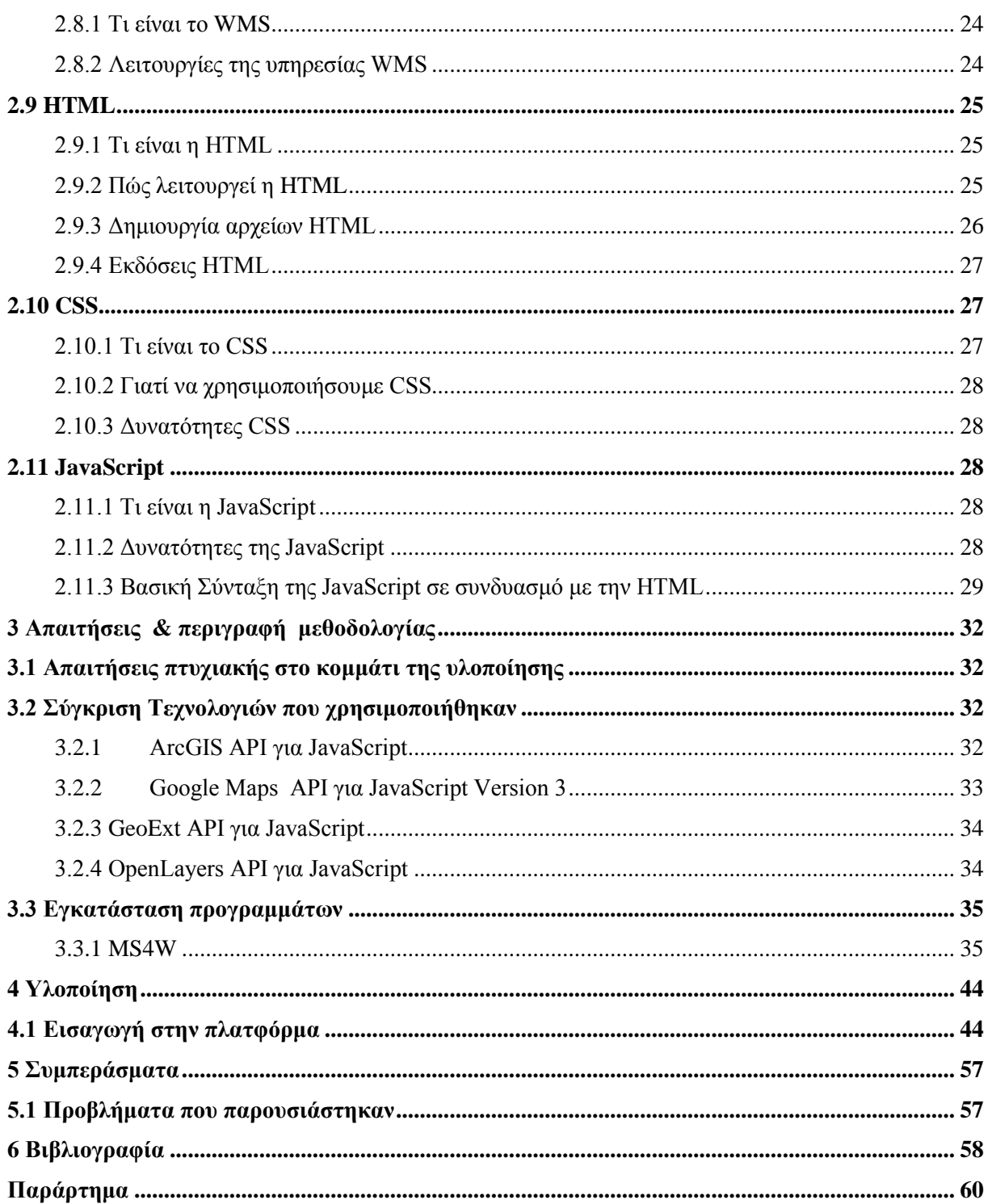

# <span id="page-6-0"></span>**Λίστα Εικόνων**

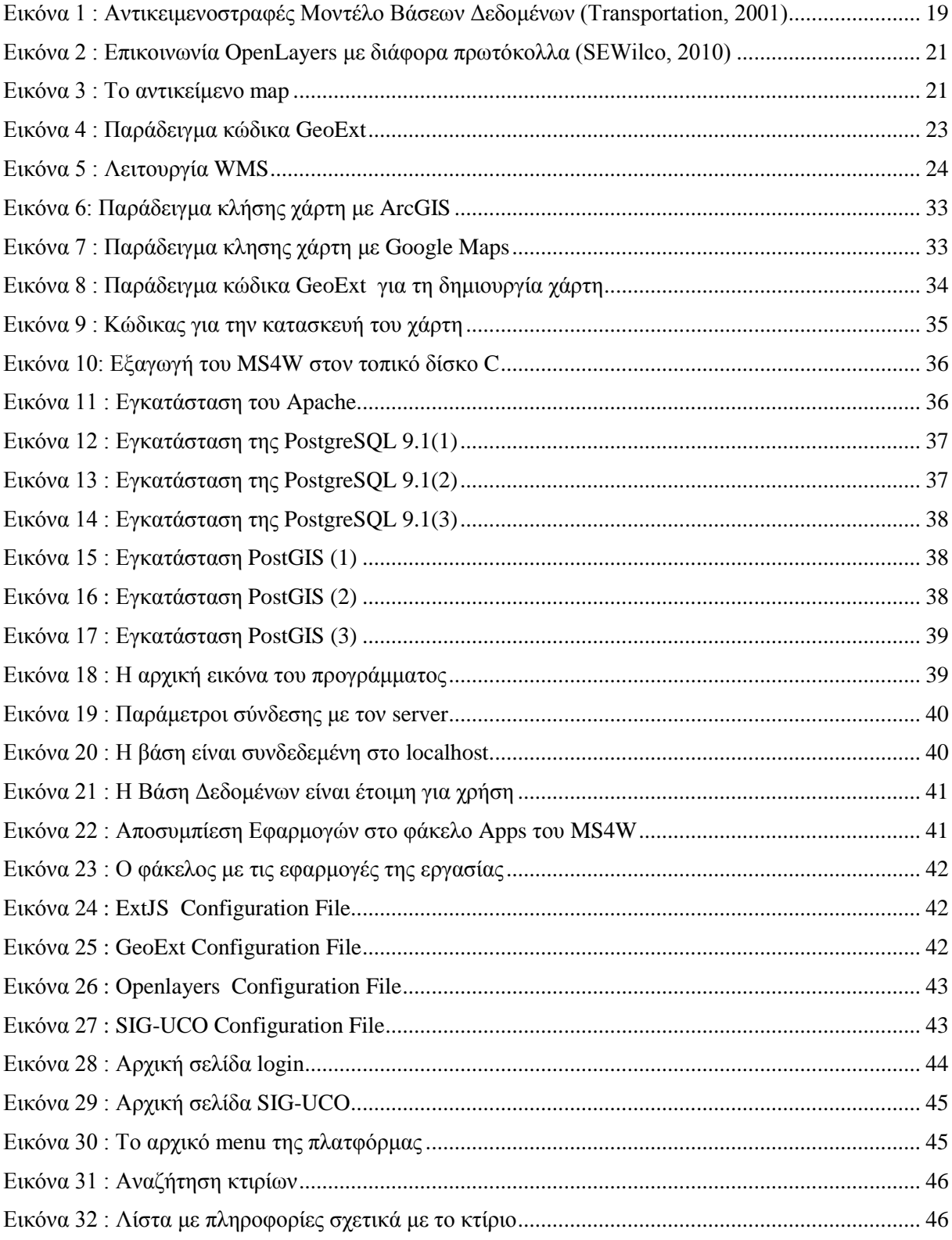

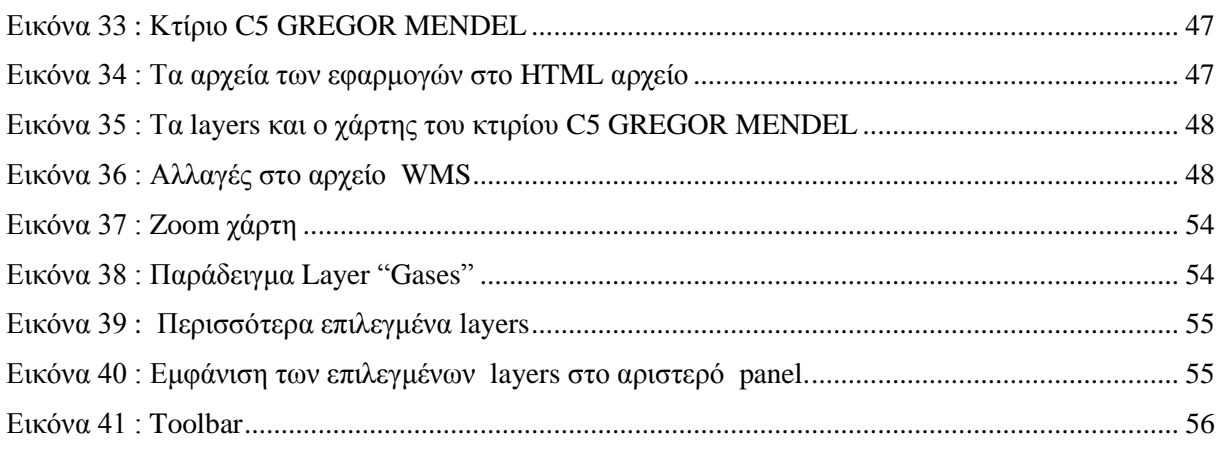

# <span id="page-8-0"></span>**Λίστα Πινάκων**

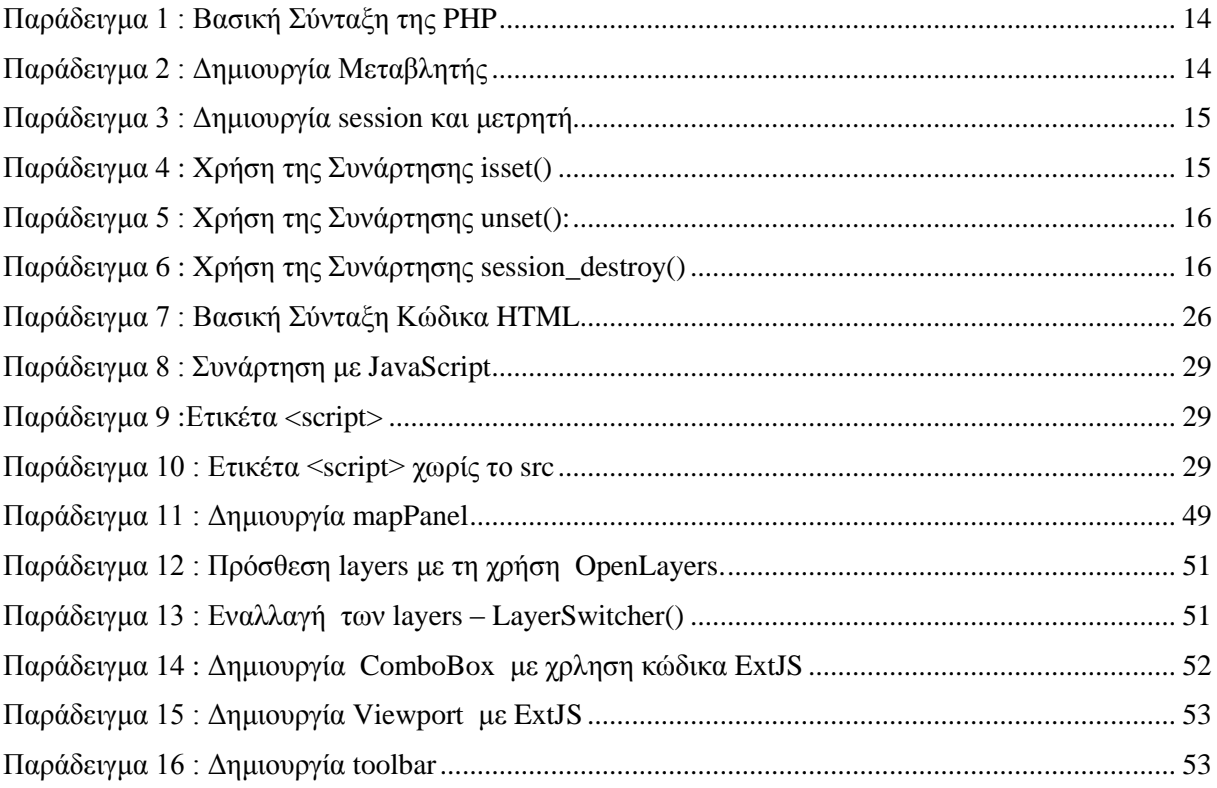

# <span id="page-9-0"></span>Εικόνες Παραρτήματος

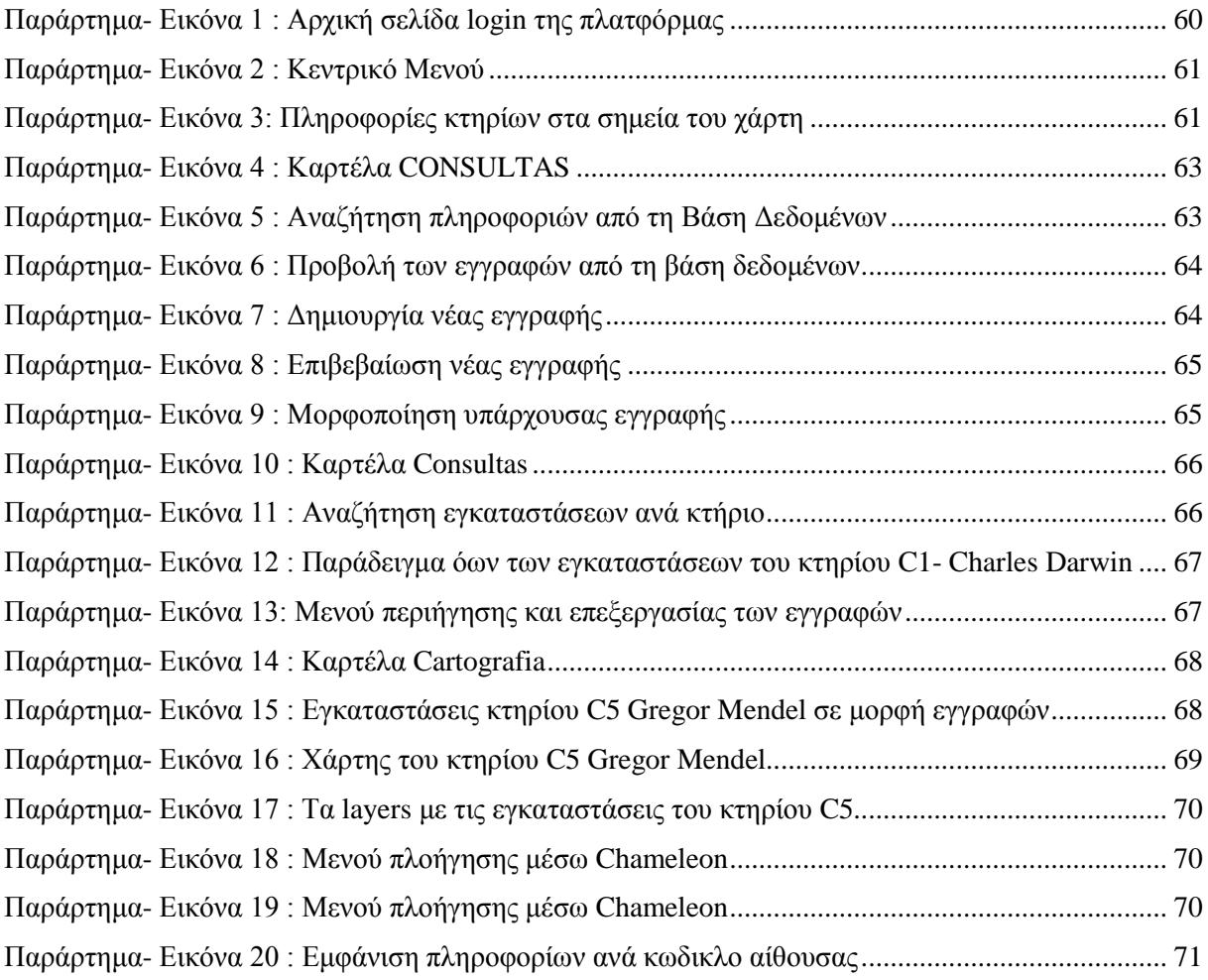

# <span id="page-10-0"></span>**1 Εισαγωγή**

## <span id="page-10-1"></span>**1.1 Περίληψη**

Σκοπός της παρούσας πτυγιακής εργασίας είναι η δημιουργία μίας εφαρμογής, η οποία θα αποτελεί επιμέρους κομμάτι μίας ήδη υπάρχουσας πλατφόρμας Γεωγραφικών Συστημάτων Πληροφοριών. Το όνομα της πλατφόρμας είναι SIG–UCO.

Είναι γνωστό ότι η επιστήμη των Γεωγραφικών Συστημάτων Πληροφοριών ή GIS (Geographic Information System) είναι ένας κλάδος, ο οποίος παρουσιάζει συνεγή ανάπτυξη και βρίσκει ανταπόκριση σε σε πολλούς τομείς της καθημερινότας. Η πλατφόρμα SIG-UCO περιορίζεται στο εν δυνάμει προσωπικό του πανεπιστημίου της Córdoba στην Ισπανία και εξυπηρετεί τη χρήση και τη συντήρηση όλων των κτηρίων των επιμέρους τμημάτων του. Συγκεκριμένα η πλατφόρμα εξασφαλίζει άμεση ενημέρωση στον εργαζόμενο σε οποιοδήποτε στοιχείο αφορά κάποια εγκατάσταση και τη συντήρηση που ίσως να γρειάζεται. Επιπλέον, ανανεώνει πολύ συγνά τη βάση δεδομένων της για να παρέγει ακριβή και σαφή ενημέρωση στην περίπτωση αναζήτησης της κατάστασης μίας αίθουσας ή ενός γραφείου (όπως την τοποθεσία, τα στοιχεία του χρήστη -αν υπάργει- και τη συντήρηση κάποιας εγκατάστασης αν κρίνεται αναγκαίο). Οι γρήστες μπορούν να έχουν πρόσβαση στην πλατφόρμα από διαφορετικά λειτουργικά συστήματα, έτσι ώστε να είναι προσιτή από όλο το προσωπικό. Η Βάση Δεδομένων με την οποία είναι συνδεδεμένη, παρέχει πληροφορίες για όλους τους γώρους και τις εγκαταστάσεις του πανεπιστημίου μέσω διαδραστικών (έξυπνων) γαρτών, όπως επίσης και στοιγείων που προκύπτουν από τις αναζητήσεις σε μορφή επεξεργάσιμων εγγραφών. Σκοπός της άμεσης επεξεργασίας των εγγραφών είναι η ενημέρωση της βάσης από τους ίδιους τους γρήστες (εργαζόμενους). Δεν έγουν όλοι οι γρήστες τα ίδια δικαιώματα μέσα στην πλαφόρμα και κυρίως στην επεξεργασία των εγγραφών. Οι διαδραστικοί χάρτες των εγκαταστάσεων -τα σχέδια δηλαδή των κτηρίων- δίνουν στο προσωπικό της σχολής την άμεση πρόσβαση σε πληροφορίες έτσι ώστε η εργασία του καθενός να διεκπεραιώνεται έγκαιρα και με σαφήνεια, είτε είναι κάποιος καθηγητής, τεχνικός, γραμματέας ή οποιοσδήποτε ακόμα εργαζόμενος.

Το κομμάτι της πλαφόρμας που έπρεπε να διαφοροποιηθεί, αφορά την αντίστοιγη παλαιότερη εφαρμογή της, η οποία δε λειτουργούσε σωστά, λόγω της κατάργησης του προγράμματος στο οποίο βασιζόταν η δημιουργία της. Η εφαρμογή αυτή εμφανίζει το γάρτη του κτηρίου που έγει επιλέξει ο γρήστης στην αναζήτηση. Εμφανίζεται ένα νέο παράθυρο και σε αυτό ο εργαζόμενος μπορεί να εστιάσει στο σημείο ή στην εγκατάσταση που επιθυμεί, να μετρήσει αποστάσεις και να κάνει επιπλέον αναζητήση με το αντίστοιχο μενού. Η νέα εφαρμογή θα πρέπει με νεότερη τεχνολογία να δίνει τις ίδιες τουλάχιστον δυνατότητες.

Η έρευνα που έγινε για τη δημιουργία της εφαρμογής, βασίστηκε σε σχετικές έρευνες με GIS σε θεωρητικό επίπεδο και σε εφαρμογές του λογισμικού που χρησιμοποιήσαμε. Για την αρχική κατανόηση μιας πλατφόρμας όπως η SIG-UCO μελετήθηκε η πλατφόρμα FOSSGIS [\[2\]](#page-57-2).

Επειδή η νέα εφαρμογή βασίζεται σε πηγαίο κώδικα ήταν αναγκαίο να μελετηθούν όλες οι πιθανές λύσεις. Αρχικά, έγινε εφαρμογή σε παραδείγματα της OpenLayers, του GeoExt και του ExtJS με σκοπό να δούμε πιο εμφανίζει καλύτερα το επιθυμητό αποτέλεσμα. Καθώς η έκδοση του MapServer που χρησιμοποιεί η πλατφόρμα δεν ήταν απόλυτα συμβατή με τις νεότερες εκδόσεις του λογισμικού, έπρεπε να δοκιμάσουμε τα αποτελέσματα σε έτοιμα παραδείγματα. Το συμπέρασμα της έρευνας είναι ότι η καλύτερη επιλογή σε θέμα συμβατότητας και δημιουργίας μιας αντίστοιχης εφαρμογής με την προηγούμενη, είναι η γρήση και των τριών, αλλά σε παλαιότερες εκδόσεις.

Για τη μελέτη σγετικά με τη το αντικείμενο των Γεωνραφικών Συστημάτων Πληροφοριών σε μία πλατφόρμα συμβουλευτήκαμε την διπλωματική εργασία «Ανάπτυξη διαδικτυακών εφαρμογών GIS με λογισμικό ανοιχτού κώδικα (Geoserver)» [\[3\]](#page-57-3) και την αναφορά της ήδη υπάρχουσας πλατφόρμας "SIG-UCO" [\[4\]](#page-57-4).

### <span id="page-11-0"></span>1.2 Κίνητρο για τη διεξαγωγή της εργασίας

Οι απαιτήσεις της καθημερινότητας στους χώρους εργασίας έχουν αυξηθεί κατά πολύ τα τελευταία γρόνια. Η τεγνολογία μας διεκολύνει, προσφέροντας μας κάποιες βασικές δυνατότητες, όπως άμεση πρόσβαση σε δεδομένα, γρήγορα αποτελέσματα των συσχετισμών μεταξύ τους και ενημέρωση τους (update). Η συγκεκριμένη εργασία κρίθηκε αναγκαία για τη σωστή και άμεση ενημέρωση όλου του προσώπικου της Πανεπιστημιούπολης της Córdoba, επειδή συγνά οι υπάλληλοι γρειαζόταν να ανατρέξουν σε πληροφορίες σγετικά με τις κτηριακές εγκαταστάσεις της. Η πλατφόρμα συνδέεται με τη βάση δεδομένων και επιστρέφει πληροφορίες. Το κομμάτι που ο γρήστης μπορούσε να δει εικόνες των κτηρίων και των εγκαταστάσεων τους αντίστοιχα, σε μορφή χάρτη, δε λειτουργούσε σωστά. Αύτο είχε σαν αποτέλεσμα την ανάγκη για διόρθωση της πλατφόρμας.

### <span id="page-11-1"></span>**1.3 Στόχοι της εργασίας**

Στόγος της παρούσας εργασίας είναι η δημιουργία μιας πλατφόρμας για την εξυπηρέτηση του προσωπικού όλων των σχόλων της Πανεπιστημιούπολης μέσω ενός τοπικού δικτύου. Έχει σχεδιαστεί και δομηθεί έτσι ώστε γα παρέχεται στους χρήστες, μέσω συσχετισμών και διαδραστικών γαρτών, κάθε πληροφορία που μπορεί να χρειάζονται για να διεκπαιρεώσουν την εργασία τους. Αφορά κάθε καθηγητή, υπάλληλο ή απλό εργαζόμενο που εργάζεται στις συγκεκριμένες εγκαταστάσεις. Μας ζητήθηκε από το Πανεπιστήμιο Rabanales της Córdoba να εργαστούμε πάνω στην ήδη υπάρχουσα πλατφόρμα και να διορθώσουμε – φτιάχνοντάς το εξ'ολοκλήρου - το κομμάτι της πλατφόρμας που απεικονίζει τις κτηριακές εγκαταστάσεις σε μορφή γαρτών.

Η πλατφόρμα συνδέεται με τη βάση δεδομένων, η οποία ενημερώνεται μόνο από το διαχειριστή της. Οι πληροφορίες της Βάσης Δεδομένων που μας παραχωρήθηκαν για την κατασκευή της πλατφόρμας, προέκυψαν από λεπτομερή καταγραφή των εγκαταστάσεων των κτηρίων -μέσω των σγεδίων τους- και όλων των απαραίτητων στοιχείων του προσωπικού του, για να υπάρχουν σαφείς συσχετισμοί.

## <span id="page-11-2"></span>**1.4 Δομή της εργασίας**

Η εργασία είναι χωρισμένη σε ενότητες που περιγράφουν ολοκληρωτικά τη διαδικασία της εκπόνησης της.

- Κεφάλαιο 2: Παρουσιάζονται οι βασικές έννοιες και απαιτήσεις της εργασίας ώστε να υλοποιηθεί, οπως οι εφαρμογές και οι γλώσσες προγραμματισμού.
- Κεφάλαιο 3: Το κεφάλαιο αυτό εστιάζει στα αποτελέσματα της έρευνας, τους στόχους της έρευνας και τη μεθοδολογία που χρησιμοποιήθηκε.
- Κεφάλαιο 4: Σε αυτό το κεφάλαιο αναλύεται το κύριο κομμάτι, το πρακτικό μέρος της εργασίας.
- Κεφάλαιο 5: Αυτό το κεφάλαιο περιλαμβάνει τα συμπεράσματα και την αξιολόγηση της εργασίας όπως προκύπτει απο το αποτέλεσμα.
- Κεφάλαιο 6: Ανάλυση Βιβλιονραφίας
- Κεφάλαιο 7: Στην τελευταία ενότητα ύπαργει το Παράρτημα, το οποίο συμπεριλαμβάνει όλα τα εργαλεία που χρησιμοποιήθηκαν.

# <span id="page-12-0"></span>2 Γλώσσες & εφαρμογές που χρησιμοποιήθηκαν

### <span id="page-12-1"></span>**2.1 PHP**

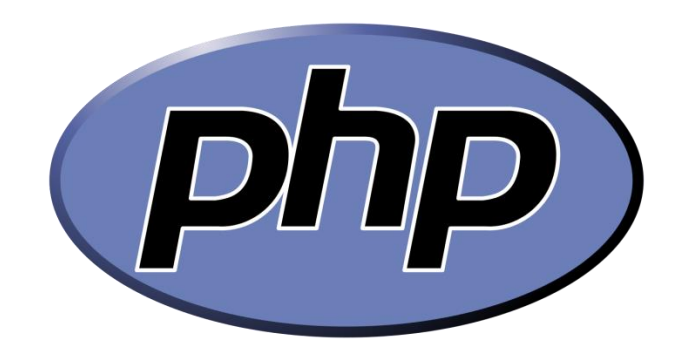

#### <span id="page-12-2"></span>**2.1.1 Τι είναι η PHP**

Η PHP (Hypertext Preprocessor) [\[5\]](#page-57-5) είναι μια γλώσσα προγραμματισμού ανοικτού κώδικα. Η τεχνολογία server-side scripting την οποία εκπροσωπεί, όπως επίσης η ASP και η JavaScript, δημιουργεί σελίδες δυναμικού περιεχομένου. Μια σελίδα σε PHP επεξεργάζεται από ένα συμβατό διακομιστή του παγκόσμιου ιστού, όπως ο Apache και το τελικό περιεχόμενο -που προκύπτει σε πραγματικό γρόνο- στέλνεται στο πρόγραμμα περιήγησης σε μορφή κώδικα HTML. Για να εκτελεστεί ο κώδικας της PHP πρέπει να εγκατασταθεί ως πρόσθετο (module) πάνω σε έναν εξυπηρετητή διαδικτύου, ώστε ο server να μπορεί να επεξεργαστεί και να μεταγλωτίσει τον κώδικα PHP σε HTML. Τα αρχεία με κώδικα PHP θα πρέπει να έχουν επέκταση όπως \*.php, \*.php4, \*.phtml.

#### <span id="page-12-3"></span>**2.1.2 Ιστορία της PHP**

Η PHP [\[5\]](#page-57-5) ως γλώσσα προγραμματισμού ξεκίνησε το 1994 από τον φοιτητή Rasmus Lerdorf, ο οποίος δημιούργησε για προσωπική γρήση ένα script τύπου .cgi με τη χρήση της γλώσσας Perl. Η γλώσσα τότε ονομαζόταν PHP/FI (Personal Home Page/Form Interpreter. To 1997 η PHP/FI αριθμούσε ήδη περισσότερους απο 50.000 ιστότοπους που τη χρησιμόποιούσαν και έφτασε στην έκδοση 2.0 βασισμένη στη γλώσσα C. Την ίδια χρονιά οι Andi Gutmans και Zeev Suraski βασιζόμενοι στην PHP/FI 2.0 έγραψαν ξανά τη γλώσσα από την αρχή, την PHP 3.0. Έπειτα οι Andi και Zeev ίδρυσαν την εταιρεία Zend, η οποία συνεχίζει μέχρι και σήμερα την ανάπτυξη και εξέλιξη της PHP. Οι περισσότεροι ιστότοποι χρησιμοποιούν τις εκδόσεις 4 και 5, ενώ ήδη η επόμενη έκδοση είναι υπό δοκιμασία.

### <span id="page-12-4"></span>**2.1.3. Βασική Σύνταξη της PHP**

Η ζύληαμε [\[6\]](#page-57-6) ηνπ θώδηθα PHP κηαο ηζηνζειίδαο πεξηθιείεηαη από ηα tags *<?php* θαη *?>*. Την απεικόνιση κειμένου αναλαμβάνουν οι εντολές *print* ή *echo*. Για παράδειγμα, ο ακόλουθος κώδικας PHP θα εμφανίσει στο πρόγραμμα περιήγησης των επισκεπτών τη φράση *"Hello world!"*.

```
<?php
print "Hello world";
?>
```
**Παράδειγμα 1 : Βασική Σύνταξη της PHP** 

<span id="page-13-1"></span>Τα σχόλια που θέλουμε να εισάγουμε στον κώδικα μας μπορεί να είναι δύο χαρακτήρες καθέτου // στην αργή κάθε γραμμής ή /\* και \*/ στην αργή και στο τέλος του σγολίου αντίστοιγα. Το κείμενο που σημειώνεται με αυτόν τον τρόπο αγνοείται κατά την επεξεργασία του κώδικα PHP απο τον web server.

Όλες οι μεταβλητές στην PHP ξεκινούν με το σύμβολο \$. Οι μεταβλητές μπορούν να περιέχουν αλφαριθμητικά, αριθμούς, πίνακες και τιμές τύπου true-false. Ένα όνομα μεταβλητής ξεκινάει με γράμμα ή κάτω παύλα "\_" και περιέχει μόνο αυτά. Δεν υπάρχουν κενά σε μία μεταβλητή, όπως για παράδειγμα *\$my\_string*. Μπορούμε να ενσωματώσουμε την στον κώδικα της HTML.

```
<html>
<body>
<?php
$txt="Hello World";
echo $txt;
?>
```
**Παράδειγμα 2 : Δημιουργία Μεταβλητής** 

#### <span id="page-13-2"></span><span id="page-13-0"></span>**2.1.4. PHP Sessions**

Όταν χρησιμοποιούμε το διαδίκτυο επισκεπτόμαστε πολλές και διαφορετικές ιστοσελίδες. Η δημιουργία PHP sessions [\[7\]](#page-57-7) [\[8\]](#page-57-8) δίνει τη δυνατότητα της αποθήκευσης των δεδομένων του χρήστη (σε μορφή μεταβλητών στο script), έτσι ώστε όσο ο browser είναι ανοικτός να μπορεί να επισκεπτεί διάφορες ιστοσελίδες γώρις να γαθούν τα δεδομένα που έδωσε. Συγκεκριμένα τα sessions αποθηκεύονται στο server. Η πληροφορία που αποθηκεύεται είναι ενεργή όσο είναι ανοικτός ο browser . Όταν κλείσει, οι πληροφορίες πρέπει να εισαχθούν ξανά απο το χρήστη. Το γεγονός ότι τα sessions αποθηκεύονται στο server και γρησιμοποιούν resources του server, μπορούν να του επιφέρουν μεγάλη επιβράδυνση. Οι πληροφορίες που εισάγει ο χρήστης όταν αποθηκεύουνται στα sessions είναι πιο ασφαλείς σε σχέση με τα cookies, επειδή δεν αποθηκεύονται στη μνήμη του υπολογιστή.

#### Σύνταξη ενός Session

Όταν θέλουμε να φτιάξουμε ένα session, δηλώνουμε ποιες μεταβλητές θέλουμε να αποθηκεύσουμε και στο τέλος του script δημιουργείται ένα αρχείο με το session ID.

Με το παράδειγμα αυτό δημιουργείται ένα session του χρήστη στο server με μοναδικο UID (User ID), που θα αποθηκεύει τα δεδομένα που εισάγει ο χρήστης όσο είναι ανοικτός ο browser. Για να δημιουργήσουμε ένα session τοποθετούμε την εντολή της PHP πριν από τον κώδικα της HTML.

Στο παρακάτω κομμάτι κώδικα δημιουργείται ένας μετρητής επισκεψιμότητας απο το χρήστη. Αυτό που εμφανίζεται είναι " Pageviews =1".

```
<?php
session start();
// αποθήκευση δεδομένων χρήστη
$ SESSION['views']=1;
?>
<html><body>
<?php
//ανάκληση δεδομένων χρήστη
echo "Pageviews = ".$ SESSION['views'];
?>
</body?
\langle/html>
```
**Παράδειγμα 3 : Δημιουργία session και μετρητή** 

#### <span id="page-14-0"></span>**Η λειτουργία isset της PHP**

Μπορούμε χρησιμοποιώντας τη συνάρτηση *isset() [\[9\]](#page-57-9)* να ελέγξουμε εάν έχει ήδη οριστεί η μεταβλητή *views*. Αν υπάρχει, μπορούμε να αυξήσουμε το μετρητή. Ένω, αν δεν υπάρχει η μεταβλητή ακόμα, τη δημιουργούμε και την ορίζουμε ίση με 1.

```
<?php
session start();
if (isset($ SESSION['views']))
$ SESSION['views']=$ SESSION['views']+1;
else
$_SESSION["views"]=1;
echo "Views=".$ SESSION['views'];
?>
```
**Παράδειγμα 4 : Χρήση της Συνάρτησης isset()** 

#### <span id="page-14-1"></span>Καθαρισμός και Καταστροφή της Session

To *session ID* είναι ένα μοναδικό string που μπορεί να ανακαλεί την πληροφορία από τον server. Η διάρκεια αυτής της πληροφορίας έχει ένα μέγιστο μέγεθος, το οποίο ορίζεται από το php.ini και αν δεν το καταστρέψει αυτόματα ο χρήστης -με την εντολή drop- τα καθαρίζει αυτόματα ο trash collector της PHP μετά την κλήση.

Για να διαγράψουμε κάποια από τα δεδομένα του χρήστη που έχουν αποθηκευθεί στο session γρησιμοποιούμε τη συνάρτηση *unset() [\[7\]](#page-57-7)*. Για να καταστρέψουμε όμως ένα session, το οποίο σημαίνει οτι θα χαθούν όλα τα δεδομένα όταν ο χρήστης κλείσει τον περιηγητή, χρησιμοποιούμε τη ζπλάξηεζε *session\_destroy() [\[7\]](#page-57-7).*

```
<?php
session start();
if (isset($ SESSION['views']))
unset(($ SESSION['views']);
?>
```
**Παράδειγμα 5 : Χρήση της Συνάρτησης unset():** 

```
<?php
session destroy();
?>
```
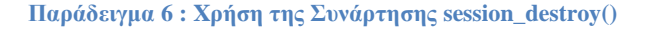

#### <span id="page-15-0"></span>**2.2 MapServer**

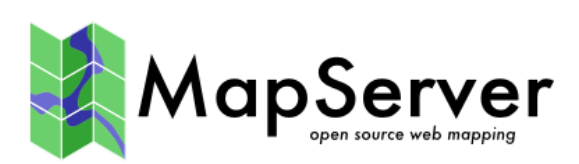

### <span id="page-15-1"></span>**2.2.1 Τι είναι ο MapServer**

Ο MapServer [\[10\]](#page-57-10) είναι ένα περιβάλλον ανοικτού κώδικα για τη δημιουργία διαδικτυακών εφαρμογών με χωρικό περιεχόμενο. Είναι βασισμένο σε C++ Μπορεί να «τρέξει» ως ένα CGI (Common Gateway Interface ή Κοινή Πυλαία Διεπαφή) πρόγραμμα ή μέσω MapScript, το οποίο υποστηρίζει διάφορες γλώσσες προγραμματισμού που χρησιμοποιούν SWIG(Simplified Wrapper and Interface Generator).

O MapServer είναι ο server που χρησιμοποιεί η πλατφόρμα «SIG UCO». Η έκδοση του MapServer που χρησιμόποιήθηκε είναι η 5.6.6. Ο MapServer δημιουργήθηκε συνεργασία της NASA. Με το Πανεπιστημίο της Μινεσότα και συχνά αναφέρεται ως "UMN MapServer" για να μη συγχέεται με τον εμπορικό "map server".

#### <span id="page-16-0"></span>**2.3 Apache**

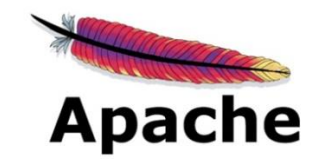

#### <span id="page-16-1"></span>**2.3.1 Τι είναι ο Apache**

Ο Apache HTTP [\[11\]](#page-57-11) ή αλλιώς Apache είναι εξυπηρετητής (server) του παγκόσμιου ιστού. Όταν ένας χρήστης επισκέπτεται μια ιστοσελίδα χρησιμοποιεί ένα περιηγητή. Ο περιηγητής επικοινωνεί με έναν εξυπηρετητή μέσω του πρωτοκόλλου HTTP, παράγει την ιστοσελίδα και την επιστρέφει στον περιηγητή του χρήστη.

Ο Apache μπορεί να λειτουργήσει σε πλατφόρμες, όπως τα [Windows,](https://el.wikipedia.org/wiki/Windows) το Linux, το Unix και το Mac OS X. Είναι ανοικτού κώδικα, επιτηρείται από το Ίδρυμα Λογισμικού Apache και είναι ευρέως γνωστός, επειδή λειτουργεί στις περισσότερες πλατφόρμες. Συνήθως γρησιμοποιείται τοπικά, σαν διακομιστής του δικτύου συνεργαζόμενος με την εκάστοτε Βάση Δεδομένων.

#### <span id="page-16-2"></span>**2.3.2 Ιστορία**

Ο Apache [\[11\]](#page-57-11) θεωρείται έχει παίξει σημαντικό ρόλο στην επέκταση του παγκόσμιου ιστού. Η πρώτη έκδοση του Apache (NCSA HTTPd), δημιουργήθηκε απο τον Robert McCool και κυκλοφόρησε το 1993. Έχει κερδίσει τον ανταγωνισμό έναντι του εξυπηρετητή http της εταιρείας [Netscape](https://el.wikipedia.org/w/index.php?title=%CE%9Detscape_(%CE%B5%CF%84%CE%B1%CE%B9%CF%81%CE%B5%CE%AF%CE%B1)&action=edit&redlink=1) αλλά και άλλων εξυπηρετητών βασισμένων στο Unix. Ωστόσο, τα τελευταία 10 χρόνια έχει μειωθεί το ποσοστό εγκατάστασης του κυρίως από την πλατφόρμα .NET της Microsoft.

### <span id="page-16-3"></span>**2.4 Βάσεις Δεδομένων**

Μια βάση δεδομένων [\[12\]](#page-57-12) είναι ένας οργανωμένος τρόπος να αποθηκεύουμε πληροφορίες και να έχουμε πρόσβαση σε διάφορα προγράμματα. Μια βάση αποτελείται από δεδομένα (data) και λογισμικό(software) και με τη χρήση του hardware βοηθούν στην ενημέρωση και πληροφόρηση των χρηστών. Το πρόγραμμα που διαχειρίζεται τις βάσεις δεδομένων ονομάζεται DBMS,( DataBase Management System) και με αυτό διαχειριζόμαστε, αποθηκεύουμε, προσθέτουμε, εμφανίζουμε ή διαγράφουμε τα δεδομένα.

Τα δεδομένα που υπάργουν στις βάσεις δεδομένων πρέπει να είναι :

- Ολοκληρωμένα (Integrated), τα δεδομένα πρέπει να είναι αποθηκευμένα και οργανωμένα σε σύνολα αρχείων, όμως δεν πρέπει να υπάρχει επανάληψη ή πλεονασμός των ίδιων στοιχείων.
- Καταμερισμένα (Shared), να μπορούν οι περισσότεροι από τους χρήστες να βλέπουν και να μοιράζονται τα ίδια δεδομένα την ίδια χρονική στιγμή.

Το Σύστημα Διαχείρισης Βάσεων Δεδομένων (DBMS, DataBase Management System) είναι ένα σύνολο από προγράμματα που επιτρέπουν τον γειρισμό των δεδομένων μιας ή περισσοτέρων βάσεων δεδομένων που ανήκουν στο ίδιο σύστημα. Το DBMS περιέγει κάποια εργαλεία γενικής γρήσης για να μπορούμε να δημιουργούμε και να γειριζόμαστε τα δεδομένα.

Στα νεότερα DBMS, όπως είναι η Oracle και η Informix, μπορούμε να έγουμε άμεση πληροφόρηση γωρίς να απαιτείται η παρουσία ενός προγραμματιστή. Τα δεδομένα ενός DBMS μπορούν να χρησιμοποιηθούν σε κάθε μορφής ερώτημα (query) για να πάρουμε ό,τι πληροφορίες θέλουμε.

#### <span id="page-17-0"></span>**2.4.1 Τι είναι η SOL**

H SOL (Structured Query Language) [\[13\]](#page-57-13) είναι μία γλώσσα υπολογιστών στις βάσεις δεδομένων. Σχεδιάστηκε για τη διαχείριση δεδομένων, σε ένα σύστημα διαχείρισης σχεσιακών βάσεων δεδομένων (Relational Database Management System, RDBMS) και αρχικά, βασίστηκε στη σχεσιακή άλγεβρα. Η γλώσσα περιλαμβάνει δυνατότητες ανάκτησης και ενημέρωσης δεδομένων, δημιουργίας και τροποποίησης σγημάτων και σγεσιακών πινάκων, αλλά και ελέγγου πρόσβασης στα δεδομένα.

Η SQL αποτελείται από εντολές με τα ορίσματα τους, τις οποίες τις χρησιμοποιούμε με συγκεκριμένους κανόνες σύνταξης. Μπορούμε να δημιουργήσουμε μια βάση δεδομένων και τους πίνακες με τα αντίστοιγα πεδία και να τα επεξεργαστούμε.

Η SQL έχει μέρη.

- Τη γλώσσα χειρισμού δεδομένων (DDL,Data Definition Language), η οποία περιέχει τις απαραίτητες εντολές για τον ορισμό και την τροποποίηση του σγεσιακού τμήματος, καθώς και την επεξεργασία του.
- Τη γλώσσα γειρισμού δεδομένων(DML, Data Manipulation Language), η οποία περιέγει τις απαραίτητες εντολές για την εμφάνιση/αναζήτηση δεδομένων καθώς και για την τροποποίηση των πλειάδων μιας σχέσης.

#### <span id="page-17-1"></span>**2.4.2 Τι είναι η PostgreSQL**

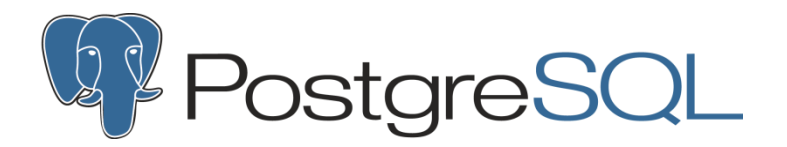

H PostgreSOL [\[14\]](#page-57-14) είναι μια αντικειμενοστραφής σχεσιακή (object-relational) Βάση Δεδομένων (ORD), ανοικτού κώδικα. Μία αντικειμενοστραφής Βάση Δεδομένων μοιάζει με μία κλασσική Βάση Δεδομένων (DBMS) με τη διαφορά ότι στην πρώτη τα αντικείμενα, οι κλάσεις και η κληρονομικότητα βασίζονται σε σχήματα ΒΔ (database schemas) και γλώσσα ερωτημάτων (query language) . Συγκεκριμένα, γίνεται ενσωμάτωση δεδομένων και κώδικα που σχετίζονται με ένα αντικείμενο σε μία μόνο μονάδα, της οποίας τα περιεχόμενα δεν φαίνονται στον εξωτερικό κόσμο. Η διασύνδεση ενός αντικειμένου και του υπόλοιπου συστήματος ορίζεται από ένα σύνολο από επιτρεπόμενα μηνύματα.

### **Object-Oriented Model**

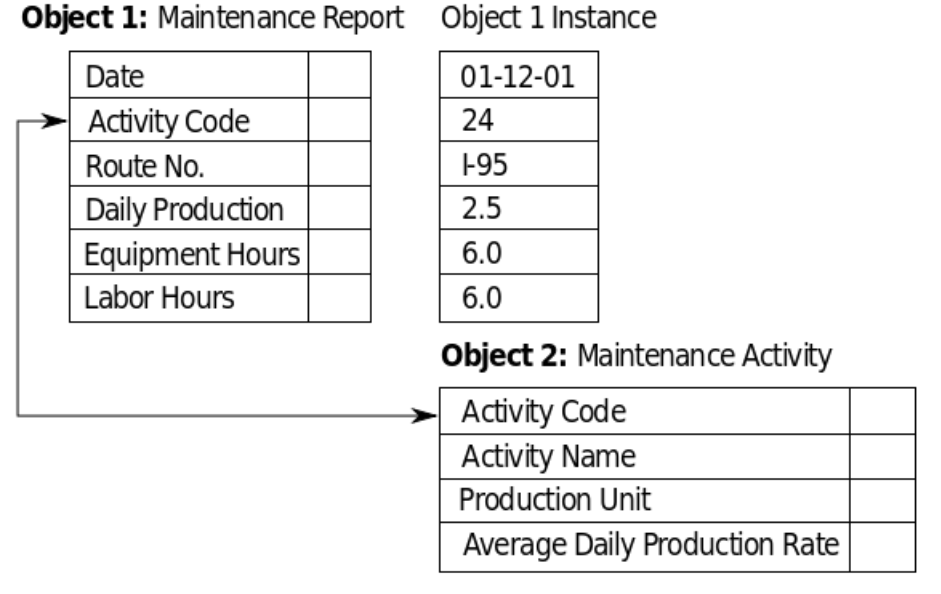

*Εικόνα 1 : Αντικειμενοστραφές Μοντέλο Βάσεων Δεδομένων* **[\[15\]](#page-57-15)** 

#### <span id="page-18-1"></span><span id="page-18-0"></span>2.4.3 Γενικά γαρακτηριστικά της PostgreSOL

Η PostgreSQL υποστηρίζει την αποθήκευση δυαδικών αντικειμένων (binary objects), όπως εικόνες, ήχοι και βίντεο. Είναι μια αξιόπιστη Βάση Δεδομένων και υποστηρίζει γλώσσες όπως η C, C++, Java, .Net, Perl, Python, Ruby, Tcl και άλλες. Έχει πολλές δυνατότητες, επειδή είναι ήδη διαρκεί ήδη δύο δεκαετίες. Οι χρήστες τη θεωρούν αξιόπιστη. Φημίζεται για την καλή αρχιτεκτονική της, την ορθή λειτουργία της και την ακεραιότητα των δεδομένων της. Υπάργει ευρεία ποικιλία τύπων δεδομένων που υποστηρίζει η PostgreSQL.

Μερικά απο τα καλά χαρακτηριστικά της είναι :

- Δημιουργεί online αντίγραφα των ασφαλείας
- Υπάργει η δυνατότητα δημιουργίας νέων τύπων δεδομένων από τους γρήστες.
- $-Aπoθ<sub>η</sub>$ κευση BLOSS(binary large objects)
- Υπάρχει πλήρης υποστήριξη συναρτήσεων συγκεντρωτικών αποτελεσμάτων, όπως COUNT, SUM, AVG, MIN, MAX, αλλά και δυνατότητα δημιουργίας από το χρήστη.
- Συναρτήσεις ορισμένες από το γρήστη που μπορούν να γραφούν σε πολλές γλωσσες προγραμματισμού.
- Μοντέλο ασφαλείας ομάδας/χρήστη. Η πρόσβαση στο διακομιστή της βάσης δεδομένων μπορεί να περιορίζεται από το χρήστη, κεντρικό υπολογιστή ή μια βάση δεδομένων.

Η Διαχείριση της Βάσης Δεδομένων γίνεται μέσω του pgAdmin, άλλα και τρίτων εφαρμογών όπως PgAccess, PhpPgAdmin, WinSQL. Το pgAdmin εγκαθίσταται ταυτόχρονα με τη βάση δεδομένων και υποστηρίζειται από πολλές πλατφόρμες, όπως τα Windows, το Linux, το MacOS X και άλλα.

#### <span id="page-19-0"></span>**2.4.4** Τι είναι η PostGIS

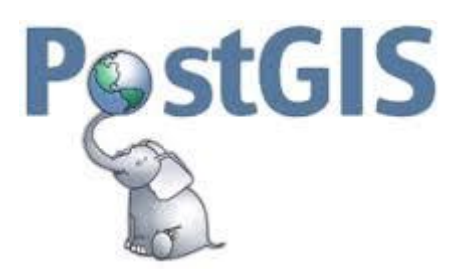

H PostGIS [\[16\]](#page-57-16) είναι ανοικτού κώδικα επέκταση της PostgreSQL και προσθέτει δυνατότητα για χωρικές πράξεις στην σχεσιακή βάση δεδομένων PostgreSQL. Είναι επίσης αντικειμενοστραφής (object-relational) και υποστηρίζει γεωγραφικά δεδομένα (αντικείμενα) επιτρέποντας ερωτήματα (queries), που αναφέρονται σε τοποθεσίες, να «τρέχουν» σε SQL. Αυτά τα δεδομένα τα προσθέτει στην PostgreSQL. Έτσι, σε συνδυασμό με την PostgreSQL μπορεί να υποστηριξει ολοκληρωμένα την πλατφόρμα "SIG UCO".

Η PostGIS πληρεί τα Open Geospatial Consortium Standards(OGC).

### <span id="page-19-1"></span>**2.5 Openlayers**

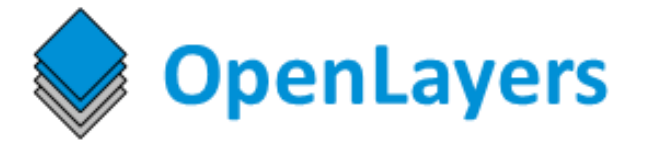

#### <span id="page-19-2"></span>**2.5.1 Τι είναι η Openlayers**

Η Openlayers [\[17\]](#page-57-17)είναι μια βιβλιοθήκη της JavaScript που επιτρέπει την προβολή χαρτών σε περιηγητές του ιστού. Είναι ανοικτού κώδικα και παρέχει API για την υλοποίηση διαδικτυακών γεωγραφικών εφαρμογών όπως των Google Maps και των Bing Maps. Είναι βασισμένο στο Prototype JavaScript Framework. H Openlayers δημιουργήθηκε το 2005 από την MetaCarta και μετά από δύο χρόνια εντάχθηκε στα έργα της OsGeo. Για να συμπεριλάβουμε τη βιβλιοθήκη της Openlayers σε μια ιστοσελίδα, αρκεί να τη φορτώσουμε απ'ευθείας από την [www.openlayers.org](http://www.openlayers.org/).

Η βιβλιοθήκη Openlayers υποστηρίζει KML(Keyhole Markup Language), GeoRSS, Geography Markup Language(GML), GeoJSON και δεδομένα χάρτη από οποιαδήποτε πηγή βασίζεται στα OGC standards, όπως το Web Map Service(WMS) και το Web Feature Service(WFS). Στην παρακάτω εικόνα βλέπουμε πόσο προσιτή είναι για τον προγραμματιστή, αφού μπορεί να λειτουργήσει με διάφορους web map servers.

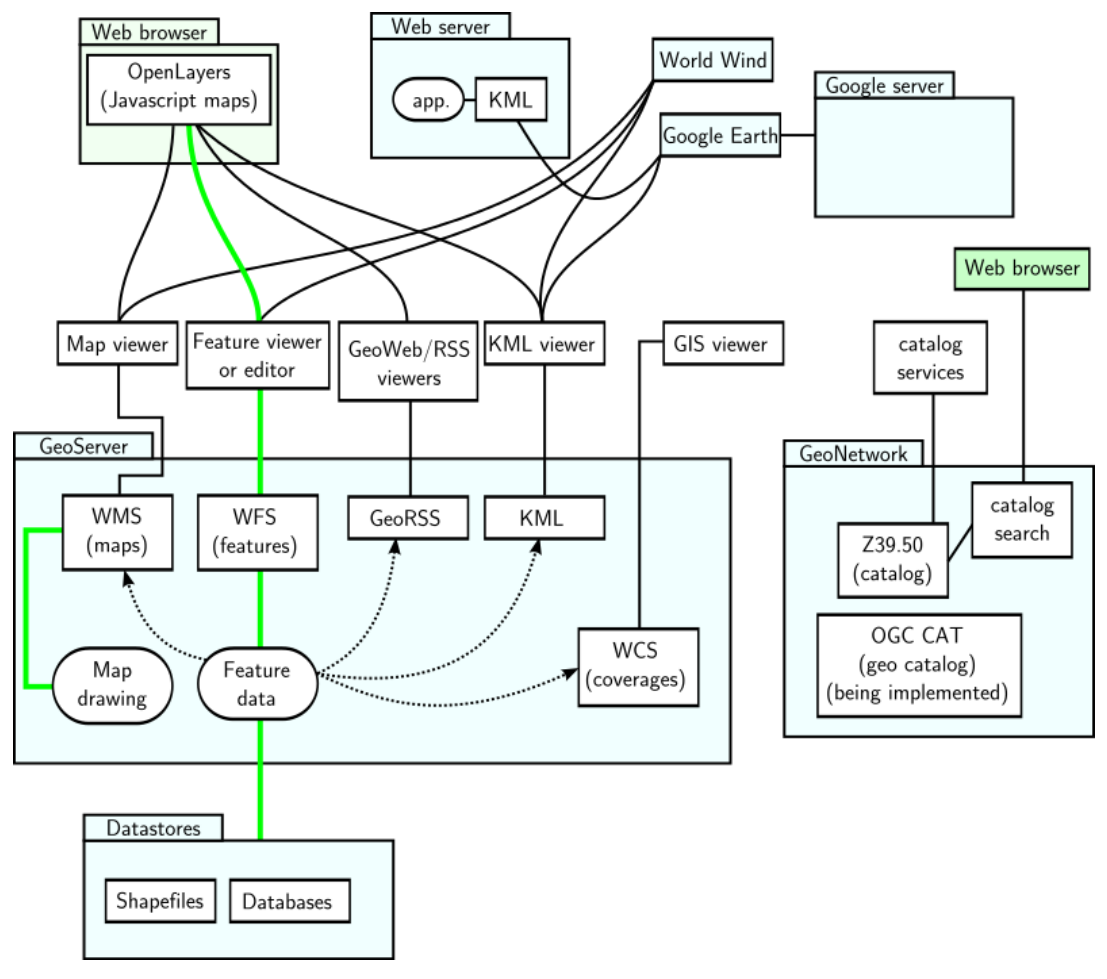

*Εικόνα 2 : Επικοινωνία OpenLayers με διάφορα πρωτόκολλα* **[\[18\]](#page-57-18)** 

#### <span id="page-20-1"></span><span id="page-20-0"></span>2.5.2 Πώς λειτουργεί η OpenLayers

Σκοπός της OpenLayers είναι να δημιουργεί χάρτες. Αυτό το επιτυγχάνει με το αντικείμενο map. Για να δημιουργήσει το map το κάνει με τη χρήση του παρακάτω κώδικα. Το αντικείμενο options είναι όρισμα που εκπροσωπεί τις ιδιότητες του χάρτη και περιέχει διάφορων ειδών τιμές που αναγνωρίζει ο κατασκευαστής.

```
map= new OpenLayers.Map("map",options)
```

```
var map = new Openlayers.Map({allOverlayers: true});
map.addLayers([
   new OpenLayers. Layer. WMS (
        "Edificio Gregor Mendel",
        "http://localhost/cqi-bin/mapserv.exe?map=/ms4w/apps/siq-uco2014/maps/c5 postqis.map&",
        {layers: 'C5 GREGOR MENDEL', transparent: true},
        {singleTile: true}),
    new OpenLayers. Layer. WMS (
        "Distribucion",
        "http://localhost/cqi-bin/mapserv.exe?map=/ms4w/apps/siq-uco2014/maps/c5_postqis.map&",
        {layers: 'DISTRIBUCION', transparent: true},
        {singleTile: true}),
```
**Εικόνα 3 : Το αντικείμενο map** 

Τα **layers** [\[3\]](#page-57-3) του αντικειμένου map μπορεί να είναι βασικά (base layers) και να εμφανίζονται μόνιμα, ή απλά, extra (overlays), τα οποί καθορίζει ο προγραμματιστής πώς θέλει να εμφανίζονται. Στο base layer ο προγραμματιστής ορίζει τις παραμέτρους του χάρτη, όπως τις συντεταγμένες και το zoom. Τα overlays τοποθετούνται πάνω από το βασικό layer με τη σειρά που τα καλούμε στον κώδικα. Στην εικόνα παραπάνω το layer "Distribución" βρίσκεται πάνω από το "Edificio Gregor Mendel" ( base layer ).

Τα layers διακρίνονται σε *vector* και *raster*. Καλούνται από την κλάση OpenLayers. Layer, η οποία έχει υποκλάσεις που τις χρησιμοποιεί ο χρήστης για να ρυθμίσει τις παραμέτρους τους. OpenLayers.Layer.Vector γρησιμοποιείται για vector layers, ενώ η κλάση OpenLayers.Layer.WMS για raster layers.

Tα WMS layers μπορεί να είναι κομματιασμένα ( tiled) ή ολόκληρα (untiled). Στα tiled layers η εικόνα που φτάνει στο χρήστη διακρίνεται σε μικρότερα κομμάτια (tiles) τα οποία συντίθονται στον περιηγητή, διαδικασία που επιβαρύνει τον εξυπηρετητή. Αντίθετα στα untiled layers καλείται μόνο μία φορά ο server, αλλά με λήψη μεγάλου αρχείου εικόνας.

Τα κριτήρια που βοηθούν τον χρήστη να αποφασίσει μεταξύ tiled και untiled είναι κυρίως πέντε. Αρχικά, το είδος του αρχείου παίζει σημαντικό ρόλο. Μία εικόνα png/jpeg/gif θα μπορούσε να

 $\bullet$  Το είδος των αρχείων που μεταδίδονται. Τα αρχεία με png/jpeg/gif συμπίεση σημαίνει ότι έχουν περιπλοκό περιεχόμενο (γεωμετρικά περίπλοκα) και μεγαλύτερα σε μέγεθος. Η συνήθης λύση για τα αρχεία αυτά είναι η tiled απεικόνιση. Τα πιο απλά –σχεδιαστικάαρχεία μεταδίδονται untiled.

• Το bandwidth του πελάτη και εξυπηρετητή είναι πολύ σημαντικό. Όταν υπάρχει υψηλό bandwidth η επιλογή untiled είναι πιο προσιτή και λογική στο χρήστη, αφού μειώνεται ο γρόνος μετάδοσης του αρχείου της εικόνας. Το αρχείο μεταδίδεται ολόκληρο και αυτό είναι καθοριστικό για το συνολικό χρόνο ανανέωσης του layer. Αντίθετα, με χαμηλό bandwidth αυξάνεται ο χρόνος μετάδοσης έτσι ώστε η καθυστέρηση της επεξεργασίας να μην είναι καθοριστική για τη συνολική καθυστέρηση των tiled layers.

• Το πόσο ικανός είναι ο server στην αποτελεσματική επεξεργασία και συγκεκριμένα στη διαδικασία του tiling.

 $\bullet$  Av o web map server που χρησιμοποιεί ο χρήστης έχει ενσωματωμένη τη δυνατότητα tile cashing μπορεί να μειωθεί ο χρόνος μετάδοσης αλλά η καθυστέρηση του tiling.

• Εξαρτάται από το χρήστη. Υπάρχουν χρήστες που ενοχλούνται από τα δαστήματα που μεσολαβούν μέχρι να ανανεωθεί η untiled εικόνα και άλλοι που βρίσκουν ενοχλητικά τα (προσωρινά) μισοσχεδιασμένα layers της tiled απεικόνισης.

Τα **Controls** είναι το βασικό interface του χρήστη με τον χάρτη. Με τις συναρτήσεις των controls ο χρήστης μπορεί να καθορίσει την κατάσταση της απεικόνισης του χάρτη, ή να παίρνει πληροφορίες από αυτόν. Τα controls μπορεί να είναι ορατά ή αόρατα, όπως επίσης και εμφωλευμένα το ένα στο άλλο (συνδυαστικά). Όταν φτιάξουμε ένα χάρτη τα προεπιλεγμένα controls είναι αυτά που δίνουν μορφή στο χάρτη. Μπορούμε παρόλαυτα να μηδενίσουμε όμως την ιδιότητα controls (array) του χάρτη αν το επιθυμούμε.

Ένα συνδυαστικό παράδειγμα απο διαφορετικά controls ειναι το Navigation. Το Navigation δεν είναι ορατό και προκύπτει από το DragPan (μετακίνηση με «τράβηγμα»), το ZoomBox, το Handler.Click (με διπλό κλικ κάνουμε zoom) και με το Handler.Wheel (zoom με τον τρογό του ποντικιού).Απο την άλλη το Pan Zoom bar έιναι ορατό και προκύπτει από το συνδυασμό του OpenLayers.Control.PanPanel και του OpenLayers.Control.ZoomBar.

### <span id="page-22-0"></span>**2.6 Τη είλαη ην GeoExt**

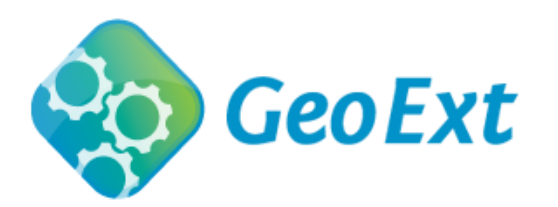

Το GeoExt [\[19\]](#page-57-19) δίνει τη δυνατότητα στο χρήστη για δημιουργία GIS εφαρμογών μέσω του διαδικτύου. Είναι βιβλιοθήκη της JavaScript και συνδυάζει τις λειτουργίες που μπορεί να επιτύχει η OpenLayers και το interface που δίνει το ExtJS. Δίνει για τη δημιουργία διαδραστικών χαρτών σε εφαρμογές και ιστοσελίδες.

Ο κώδικας που χρησιμοποιεί το GeoExt για να δημιουργήσει ένα χάρτη είναι βασισμένος στον κώδικα της OpenLayers και παράλληλα το ίδιο συμβαίνει και με τον κώδικα του ExtJS. Στη φωτογραφία παρακάτω μπορούμε να δούμε ενεργά τι εννοούμε με συνδυασμό των δύο. Ο χρήστης έχει δημιουργήσει ένα πλήκτρο με τη βοήθεια του ExtJS το οποίο ενεργοποιεί και απενεργοποιεί ένα control της OpenLayers. Όταν το control είναι ενεργό παραμένει πατημένο.

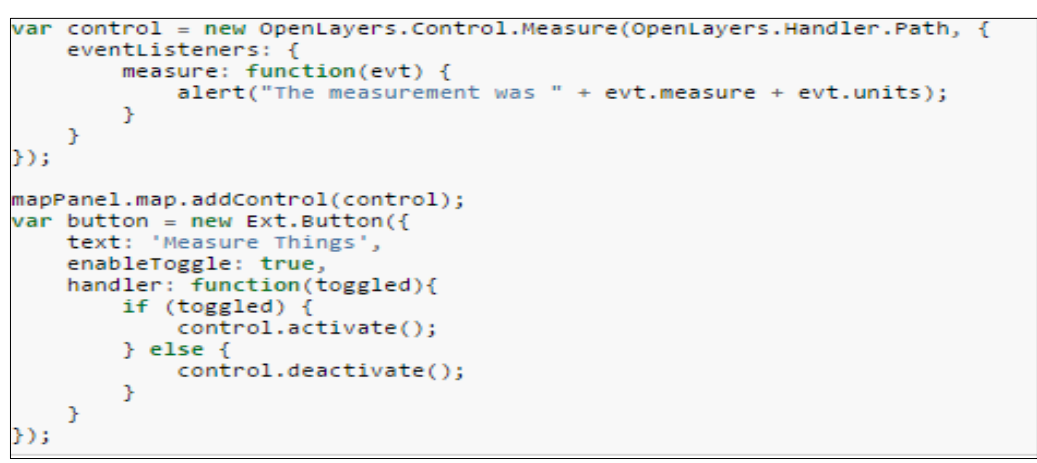

**Δηθόλα 4 : Παξάδεηγκα θώδηθα GeoExt**

### <span id="page-22-2"></span><span id="page-22-1"></span>**2.7 Τη είλαη ην ExtJs**

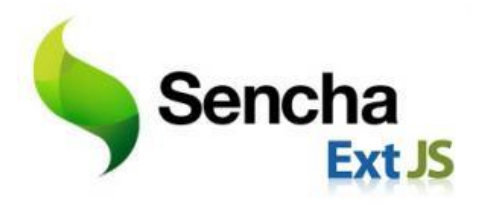

Το ExtJs [\[20\]](#page-57-20) δημιουργεί διαδραστικές σελίδες μέσω της γλώσσας JavaScript χρησιμοποιώντας τεχνίκες όπως το Ajax, το DHTML και το DOM. Είναι μία επέκταση της βιβλιοθήκης YUI. Το ExtJs είναι πλούσιο σε layouts, panels, toolbars και ότι άλλο μπορεί να χρειαστεί ένα interface. Είναι εύγρηστο και μπορεί να συνδυαστεί με την OpenLayers και το GeoExt. Γενικά το απλό και με ποικιλία API του βοηθάει στη σωστή δομή του κώδικα και την ομοιομορφία της σελίδας. Είναι μία επέκταση συμβατή με τους περισσότερους περιηγητές.

### <span id="page-23-0"></span>**2.8 WMS**

#### <span id="page-23-1"></span>**2.8.1 Τι είναι το WMS**

Σν WMS [\[21\]](#page-57-21) (Web Map Service) είλαη *standard protocol,* ελεξγνπνηείηαη κέζσ ελόο map server – στην περίπτωσή μας τον MapServer. Αυτό που κάνει είναι να παίρνει δεδομένα απο μία Βάση Δεδομένων Γεωγραφικών Πληροφοριακών Συστημάτων(GIS database) και με την κατάλληλη χρήση κώδικα, να επιστρέφει ένα map file επιστρέφοντας στο χρήστη/προγραμματιστή την εικόνα ενός γάρτη. Έγει δημιουργηθεί από το OCG(Open Geospatial Consortium). Τα λογισμικά που υποστηρίζει είναι ο MapServer, η Ajax Library, το GIS και η OpenLayers.

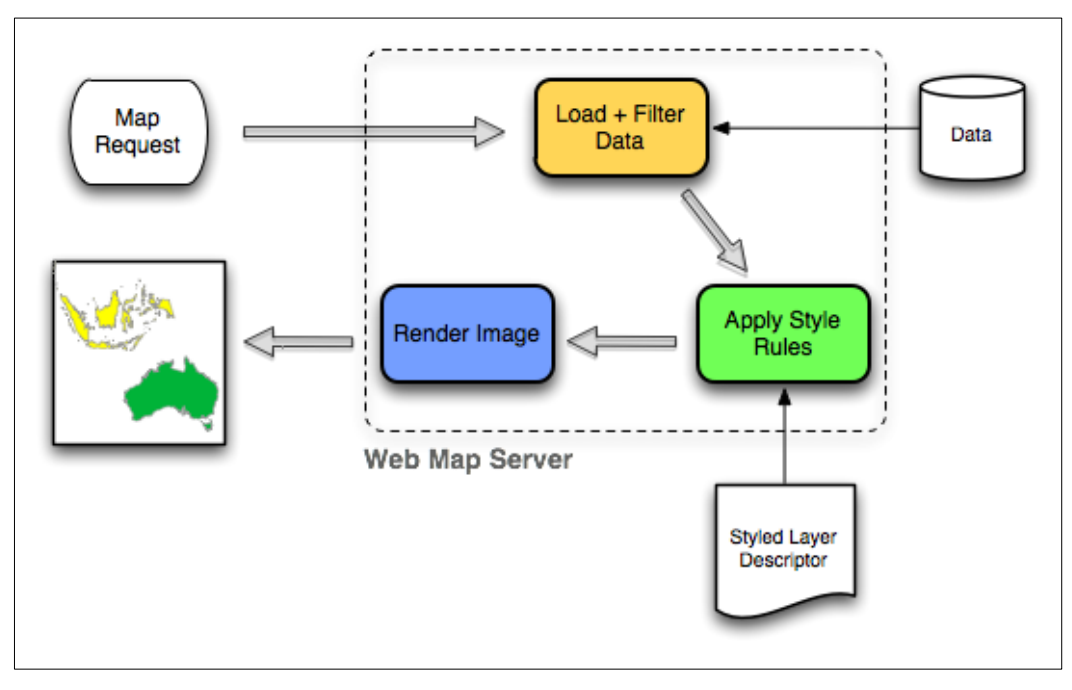

*Εικόνα 5 : Λειτουργία WMS* **[\[22\]](#page-58-0)** 

### <span id="page-23-3"></span><span id="page-23-2"></span>**2.8.2 Λειτουργίες της υπηρεσίας WMS**

Οι 2 σημαντικότερες δυνατότητες του WMS, οι οποίες απαιτούνται από οποιοδήποτε WMS Server.

- GetCapilities: Επιστρέφει λειτουργίες και παραμέτρους
- GetMap: Επιστρέφει ένα layer σύμφωνα με τα κριτήρια που έχουμε δώσει.

#### **Η εικόνα επιστρέφει η GetMap**

To map image (η εικόνα του χάρτη που επιστρέφει η λειτουργία GetMap) είναι τύπου bitmap, οπώς εικόνα PNG, GIF, JPEG. Επίσης μπορεί να περιέχει διανυσματικά γραφικά (σημεία, γραμμές, καμπύλες) σε μορφή SVG ή WebCGM.

### <span id="page-24-0"></span>**2.9 HTML**

#### <span id="page-24-1"></span>**2.9.1 Τη είλαη ε HTML**

H HTML [\[23\]](#page-58-1) είναι το ακρωνύμιο των λέξεων HyperText Markup Language (γλώσσα μορφοποίησης υπερκειμένου) και είναι η βασική γλώσσα δόμησης σελίδων του Παγκόσμιου Ιστού. Είναι μία γλώσσα προγραμματισμού και χρησιμοποιείται για να επισημαίνει ένα τμήμα κειμένου και να το κάνει να εμφανίζεται καλύτερα. Επιτρέπει την ενσωμάτωση ήχου και εικόνων στις ιστοσελίδες. Αργικά είχε κατασκευασθεί με σκοπό μόνο την μορφοποίηση κειμένου, αλλά μεγάλωσε και ενσωμάτωσε σγεδιαστικές τεγνικές.

### <span id="page-24-2"></span>**2.9.2 Πώς λειτουργεί η HTML**

Η γλώσσα HTML [\[23\]](#page-58-1) γρησιμοποιεί ένα αριθμό από ετικέτες (tags) για την μορφοποίηση κειμένου, για την δημιουργία συνδέσμων (links) μετάβασης ανάμεσα των σελίδων και για την εισαγωγή εικόνων και ήχου.

Ο σκοπός ενός περιηγητή είναι να διαβάζει τα έγγραφα HTML και τα συνθέτει σε σελίδες που μπορεί κανείς να διαβάσει ή να ακούσει. Ο browser δεν εμφανίζει τις ετικέτες HTML, αλλά τις γρησιμοποιεί για να ερμηνεύσει το περιεγόμενο της σελίδας. Όταν ένας περιηγητής ανοίγει ένα αργείο HTML τα στοιχεία (tags) μεταφράζονται κατάλληλα, με αποτελέσματα την εμφάνιση και τη λειτουργικότητα της συγκεκριμένης σελίδας.

Τα tags περικλείονται μέσα σε σύμβολα «μεγαλύτερο από» και «μικρότερο από» - όπως για παράδειγμα - <html></ html> - μέσα στο περιεχόμενο της ιστοσελίδας. Οι ετικέτες HTML συνήθως λειτουργούν ανά ζεύγη με την πρώτη να ονομάζεται ετικέτα έναρξης ή ετικέτα ανοίγματος και τη δεύτερη ετικέτα λήξης ή ετικέτα κλεισίματος αντίστοιγα. Τα στοιγεία της HTML γρησιμοποιούνται για να κτίσουν όλους τους ιστότοπους.

Η HTML επιτρέπει την ενσωμάτωση εικόνων και άλλων αντικειμένων μέσα στη σελίδα. Μπορεί να χρησιμοποιηθεί για να εμφανίσει διαδραστικές φόρμες. Επίσης, παρέχει μεθόδους δημιουργίας δομημένων εγγράφων (δηλαδή εγγράφων που αποτελούνται από το περιεγόμενο που μεταφέρουν και από τον κώδικα μορφοποίησης του περιεγομένου), καθορίζοντας δομικά σημαντικά στοιχεία για το κείμενο, όπως κεφαλίδες, παραγράφους, λίστες, συνδέσμους, παραθέσεις και άλλα. Μπορούν επίσης να ενσωματώνονται σενάρια εντολών σε γλώσσες όπως η [JavaScript,](https://el.wikipedia.org/wiki/JavaScript) τα οποία επηρεάζουν τη συμπεριφορά των ιστοσελίδων HTML. Οι περιηγητές μπορούν επίσης να αναφέρονται σε στυλ μορφοποίησης [CSS](https://el.wikipedia.org/wiki/CSS) για να ορίζουν την εμφάνιση και τη διάταξη του κειμένου και του υπόλοιπου υλικού. Ο οργανισμός [W3C,](https://el.wikipedia.org/w/index.php?title=W3C&action=edit&redlink=1) ο οποίος δημιουργεί και συντηρεί τα πρότυπα για την HTML και τα CSS, ενθαρρύνει τη γρήση των CSS αντί διαφόρων στοιγείων της ΗΤΜΕ για σκοπούς παρουσίασης του περιεγομένου.

#### <span id="page-25-0"></span>**2.9.3** Δημιουργία αρχείων HTML

Για να δημιουργήσουμε αρχεία HTML μπορούμε να χρησιμοποιήσουμε έναν οποιοδήποτε διορθωτή κειμένου text, όπως το Notepad των Windows. Αφού γράψουμε τον κώδικα HTML που επιθυμούμε και τον αποθηκεύουμε σε ένα αργείο με κατάληξη .htm ή .html. Συνήθως, αποθηκεύουμε τα αργεία μας με επέκταση .html όταν θέλουμε να τα δημοσιεύσουμε σε διακομιστή Unix. Αντίθετα, ο εξυπηρετητής Windows NT αναγνωρίζει τα αργεία ακόμα και με επέκταση .htm ή .html.

```
<!DOCTYPE html>
<html>
<head>
<title>Page Title</title>
</head>
<body style = "background-color:red;">
<h1 style = "font-family:verdana;">My First Heading</h1>
<p style = "font-family:arial;color:black;font-size:16px;">My First 
Paragraph</p>
</body>
</html>
```
**Παράδειγμα 7 : Βασική Σύνταξη Κώδικα HTML** 

#### <span id="page-25-1"></span>*Επεξήγηση Κώδικα παραδείγματος* **[\[24\]](#page-58-2)**:

- Η δήλωση *DOCTYPE* στην αρχή του κώδικα, μας ορίζει ότι ότι η ιστοσελίδα χρησιμοποιεί HTML5.
- Στο κείμενο που βρίσκεται μεταξύ <html> και </html> μας δίνει πληροφορίες σχετικά με την ιστοσελίδα.
- Το κείμενο που βρίσκεται μεταξύ <title> και </title> καθορίζει τον τίτλο που θα εμφανίζεται ζηνλ πεξηεγεηε θαη εκθαλίδεηαη ζην *<head>.*
- Το κείμενο που βρίσκεται μεταξύ <body> και </body> περιγράφει το ορατό μέρος του κώδικα. Μπορούμε να μορφοποιήσουμε το φόντο της ιστοσελίδας μας μέσα στο <bady>.
- Το κείμενο που βρίσκεται μέσα στα <h1> και </h1> περιγράφει την επικεφαλίδα που χρησιμοποιούμε. μεταξύ και μας δίνει τον τίτλο του αρχείου και μας δίνεται η δυνατότητα μορφοποίησης της.
- Το κείμενο που βρίσκεται μεσα στο <*p*> και </p> είναι η παράγραφός μας, το κυρίως κείμενο, το οποίο επίσης μορφοποιείται αντίστοιχα όπως αναφέραμε παραπάνω.

#### Περισσότερες δυνατότητες της **HTML**:

Για να εμφανίσουμε έναν υπερσύνδεσμο *(link)* στην ιστοσελίδα μας, όπως για παράδειγμα «SIG UCO» -το όνομα του project μας - μπορούμε να το εντάξουμε μεταξύ των ετικετών *<a>* θαη *</a>* θαη λα ρξεζηκνπνηήζνπκε ηελ ηδηόηεηα *href.*

```
<a href = "Έδω γράφω το link της ιστοσελίδας">SIG UCO</a>
```
**•** Αν θέλουμε να εμφανίσουμε μια εικόνα ως υπερσύνδεσμο, εισάγουμε ένα στοιχείο *«img»* ως περιεγόμενο του στοιγείου <a>

```
<a href = http://examples.org> <img src = "image.gif" alt = "Κείμενο" 
width = "50" border = \degree0"></a>
```
Για να εισάγουμε ένα σχόλιο το γράφουμε έτσι στον κώδικα. Τα σχόλια δεν εμφανίζονται στην ιστοσελίδα.

<!-Αυτό είναι ένα σχόλιο--!>

• Για να προσθέσουμε σε ένα html αρχείο ένα άλλου τύπου, όπως για παράδειγμα ένα αρχείο JavaScript, βάζουμε το path του αρχείου μέσα στα <script> tags. Το script τοποθετείται μέσα  $\sigma \tau$   $\langle \text{body} \rangle$ .

<script type = "text/javascript" src = "file.js"></script>

#### <span id="page-26-0"></span>**2.9.4 Εκδόσεις ΗΤΜL**

Το 1990 ο Tim Berners-Lee από το Cern, δημιούργησε ένα νέο πρωτόκολλο που επέτρεπε τη μεταφορά κάθε είδους αρχείων και αντικειμένων μέσα από το Internet. Αυτό το πρωτόκολλο ονομάστηκε HTTP (HyperText Transfer Protocol) και σηματοδότησε την αρχή του παγκόσμιου ιστού ( WWW) όπως τον ξέρουμε σήμερα. Οι σελίδες που ήταν η βάση του παγκόσμιου ιστού ήταν γραμμένες στην πρώτη έκδοση της γλώσσας HTML.

Το 1994 αναπτύγθηκε το πρότυπο HTML 2.0. H επόμενη έκδοση της HTML, η 3.0 δεν έγινε αποδεκτή από τη Microsoft και τη Netscape, οπότε γρήγορα αντικαταστάθηκε από την έκδοση 3.2 το 1996. Η τελευταία περιελάμβανε πολλές από τις σημάνσεις (tags) που είγαν εισάγει οι δύο εταιρίες. Η έκδοση 4.0 παρουσιάστηκε τον Ιούνιο του 1997. [\[23\]](#page-58-1)

#### <span id="page-26-1"></span>**2.10 CSS**

#### <span id="page-26-2"></span>**2.10.1 Τι είναι το CSS**

Το CSS (Cascading Style Sheets) είναι μια απλή γλώσσα προγραμματισμού και αποτελεί ένα πολύ καλό εργαλείο, το οποίο μας βοηθάει να ορίσουμε την εμφάνιση της ιστοσελίδας μας όπως επιθυμούμε. Είναι μια γλώσσα η οποία είναι προορισμένη να αναπτύσσει στυλιστικά τη σελίδα μας, να διαμορφώνει τα χαρακτηριστικά, τα χρώματα, τη στοίχιση και δίνει περισσότερες δυνατότητες σε σχέση με την HTML. Για μια καλοσχεδιασμένη ιστοσελίδα η χρήση της CSS κρίνεται ως απαραίτητη.

Για να εργαστούμε πάνω σε CSS δεν είναι απαραίτητο να χρησιμοποιήσουμε κάποιο πρόγραμμα δημιουργίας ιστοσελίδων όπως για παράδειγμα το Dream Weaver. Αυτό που γρειαζόμαστε είναι ένας επεξεργαστής κειμένου, όπως το Notepad++ και όποιον browser επιθυμούμε για να βλέπουμε πως θα εμφανίζονται οι ιστοσελίδες που θα δημιουργούμε. Το αρχείο μας θα έχει την επέκταση .css.

#### <span id="page-27-0"></span>2.10.2 Γιατί να χρησιμοποιήσουμε CSS

H χρήση CSS [\[25\]](#page-58-3) κάνει εύκολη την διαχείριση της εμφάνισης των ιστοσελίδων μας. Αν για παράδειγμα, σε μια ιστοσελίδα, δεν χρησιμοποιείται μορφοποίηση με CSS και χρειάζεται να αλλαγτεί το μέγεθος του φόντου σε όλες τις επικεφαλίδες όλων των πινάκων, πηγαίνουμε σε κάθε επικεφαλίδα και να ορίζονμε το μέγεθος που επιθυμούμε αλλάζοντας κάθε φορά την τιμή του. Ενώ σε μια σελίδα με χρήση CSS θα χρειαστεί να αλλάξουμε το μέγεθος του φόντου μόνο μια φορά και αυτό θα εφαρμοστεί για όλες τις επικεφαλίδες των πινάκων της σελίδας. Ομοίως, μπορούμε να ορίσουμε στυλ, όγι μόνο για στοιγεία μιας σελίδας, αλλά για στοιγεία όλων των σελίδων της ιστοσελίδας μας.

### <span id="page-27-1"></span>**2.10.3 Δυνατότητες CSS**

Η CSS έχει πολλές και ποικίλες δυνατότητες. Μερικές από αυτές είναι οι παρακάτω.

- Μπορεί να γίνεται ταυτόχρονος έλεγχος της διάταξης (layout) πολλών εγγράφων από ένα μόνο φύλλο στυλ (style sheet)
- Ακριβής έλεγγος της διάταξης(layout) των ιστοσελίδων.
- Εφαρμογή διαφορετικής διάταξης σε διαφορετικές εξόδους, όπως screen, print κ.α.
- Αναρίθμητες προηγμένες και εξεζητημένες τεχνικές.

## <span id="page-27-2"></span>**2.11 JavaScript**

### <span id="page-27-3"></span>**2.11.1 Τι είναι η JavaScript**

Η JavaScript [\[26\]](#page-58-4) είναι μία αντικειμενοστραφής scripting γλώσσα προγραμματισμού (γλώσσα δέσμης ενεργειών ή γλώσσα σεναρίων) και χρησιμοποιείται για την εκτέλεση προγραμμάτων στη πλευρά του πελάτη. Με τη JavaScript οι ιστοσελίδες που δημιουργούνται είναι δυναμικού περιεχομένου.

Η JavaScript αναπτύχθηκε αρχικά από Brendan Eich της Netscape. Αρχικά η γλώσσα είχε πολλές ατέλειες και μικρή ανταπόκριση, με αποτέλεσμα το βάρος για τη δημιουργία δυναμικών ιστοσελίδων να περάσει στη πλευρά του server με τη χρήση των server-side scripting γλωσσών. Η έλευση του Ajax ενδυνάμωσε πολύ τη javascript και οι προγραμματιστές επανεξέτασαν τη σχέση τους με αυτή, με αποτέλεσμα την ισόρροπη χρήση server-side και client-side προγραμματισμού στο web. Η αργική έκδοση της JavaScript ήταν βασισμένη στη γλώσσα C. Δεν σγετίζεται με τη Java αφού λειτουργούν πολύ διαφορετικά, παρόλο που και οι δύο έχουν σημαντικές επιρροές από τη C και είναι και οι δύο αντικειμενοστραφείς.

### <span id="page-27-4"></span>2.11.2 Δυνατότητες της JavaScript

H JavaScript είναι μία loosely typed (ή weak typed) γλώσσα στην οποία δεν ορίζουμε τύπους μεταβλητών. Αυτό σημαίνει ότι οι συναρτήσεις κατά την εκτέλεση του προγράμματος αποθηκεύονται σε δομές δεδομένων, περνιούνται ως ορίσματα σε άλλες συναρτήσεις και μπορούν να επιστρέφουν από άλλες συναρτήσεις ως τιμές. Οι συναρτήσεις θεωρούνται αντικείμενα. Η μεταβλητή μιας συνάρτησης μπορεί να χρησιμοποιηθεί για παράδειγμα σαν string και αργότερα σαν αριθμός. Οι βασισμένες στο πρωτότυπο (Prototype-based) γλώσσες, είναι αντικειμενοστραφείς γλώσσες που δεν βασίζονται στις κλάσεις.

Οι συναρτήσεις της JavaScript δηλώνονται με τη λέξη function. Στη JavaScript δεν χρειάζεται να ορίσει ο χρήστης ποιος θα είναι ο τύπος εξόδου της συνάρτησης. Όλες οι συναρτήσεις έχουν επιστροφή, αυτή που δηλώνεται με την εντολή return. Αν δεν υπάρχει return στη συνάρτηση, η επιστροφή είναι undefined. Εξαιρούνται οι κατασκευαστές, οι οποίοι επιστρέφουν αντικείμενο. Όταν δηλώνεται μια συνάρτηση, δηλώνονται και τα ορίσματά της (arguments). Επίσης, για να κληθεί μια συνάρτηση πρέπει πρώτα να δηλωθεί το σύνολο των παραμέτρων της. Όταν χρησιμοποιούνται παράμετροι που δεν είναι δηλωμένοι, αγνοούνται κατά την εκτέλση. Ενώ όταν λείπουν οι παράμετροι παίρνουν την τιμή undefied. Μια συνάρτηση μπορεί να χρησιμοποιεί τη μεταβλητή arguments, η οποία περιέχει όλες τις παραμέτρους που περνιούνται στη συνάρτηση. Για παράδειγμα, παρακάτω συνάρτηση μπορεί να κληθεί με οποιοδήποτε αριθμό παραμέτρων και να επιστρέψει το άθροισμά τους.

```
function sum(){ //Παίρνει παραμέηροσς και επιζηρέθει ηο ζύνολο
                       var total = 0;
                        for (var I = 0; i< arguments.length; ++i)
                            \{ total \neq arguments[i]; \} return total;
 }
```
**Παράδειγμα 8 : Συνάρτηση με JavaScript** 

#### <span id="page-28-1"></span><span id="page-28-0"></span>**2.11.3 Βασική Σύνταξη της JavaScript σε συνδυασμό με την HTML**

Η JavaScript χρησιμοποιεί την ετικέτα <script> μέσα στην οποία γράφεται ο κώδικας της. Τοποθετείται ανάλογα με το τί θέλουμε να φτιάξουμε είτε μέσα στο <head> είτε μέσα στο body της HTML. Χρησιμοποιεί την ιδιότητα *src* για να φορτώσει ένα αρχείο .js, δίνοντας ως τιμή του *src* το όνομα του αργείου. Το *src* μπορεί επίσης να παραληφθεί, όπως φαίνεται στο παράδειγμα. Άλλη ιδιότητα της είναι το *type*, το οποίο παίρνει την τιμή "text/javascript". Σε κάθε script ο κώδικάς εκτελείται την ώρα που τρέχει στον περιηγητή. Αν υπάρχουν σφάλματα στον κώδικα μας και δεν τρέχει μπορούμε να τα δούμε στην κονσόλα σφαλματων του περιηγητή μας, είτε αυτά είναι συντακτικά είτε αφορούν το γρόνο εκτέλεσης του κώδικα.

```
<script type = "text/javascript" src = "test.js"></script>
```
**Παξάδεηγκα 9 :Δηηθέηα <script>**

```
<script type = "text/javascript">
//Εδώ γράθεηαι ο κώδικας ηης javascript
</script>
```
**Παράδειγμα 10 : Ετικέτα <script> γωρίς το src** 

Η JavaScript εκτελείται από τη μηγανή JavaScript του περιηγητή που γρησιμοποιείται. Οι νέες μηχανές JavaScript μπορούν να μεταγλωττίσουν τον κώδικα πριν τον τρέξουν. Όλοι οι διαδεδομένοι περιηγητές διαθέτουν μηγανές JavaScript.

- Ως γλώσσα προγραμματισμού βασισμένη στη C, χρησιμοποιεί τους ίδιους τελεστές.
- // Σχόλια μιας γραμμής
- $\bullet$  /\* Σχόλια 1 ή περισσότερων γραμμών \*/
- Οι εντολές στο τέλος παίρνουν ερωτηματικό ;
- Οι μεταβλητές αποθηκεύουν μία τιμή που μπορεί να είναι οτιδήποτε (κείμενο, αριθμοί, αντικείμενα.. )
- Το όνομα μιας μεταβλητής αρχίζει γράμμα ή με κάτω πάυλα \_ . Μπορεί να περιέχει γράμματα, αριθμούς και κάτω παύλα και έχει ευαισθησία σε πεζά – κεφαλαία.

Ένα αντικείμενο στη JavaScript δηλώνεται μέσα σε αγκύλες και αποδίδεται ως τιμή σε μια μεταβλητή.

var  $a = {test: 'hello'}$ 

Για να διαβάσουμε τις τιμές ενός αντικειμένου χρησιμοποιούμε δύο τρόπους:

α) *object["key"]*

β) *object.key*

Σε συνδυασμό λοιπόν των παραπάνω προκύπτει η πρόσθεση ιδιοτήτων σε ένα αντικείμενο.

```
var a = {
      foo: 0
      }
a.test = 1;
```
Οι μέθοδοι των αντικειμένων έχουν τιμές συναρτήσεων. Δηλαδή η τιμή που επιστρέφει μία μέθοδος είναι μία συνάρτηση. Υπάρχουν πολλές μέθοδοι έτοιμες, όπως για παράδειγμα η alert() που εμφανίζει ένα παραθυράκι. Παράδειγμα:

```
var a = {
      foo: function(){
            return "I am a method";
      },
      test: "I am a property"
```
H alert (a.foo()); θα εμφανίσει ένα παραθυράκι που θα γράφει "I am a method" και η alert(a.test); θα εμφανίσει "I am a property".

Οι πίνακες στη JavaScript δηλώνονται με [ ], χωρίζονται με κόμματα και αριθμούνται από το 0, όπως και στην C. Υπάρχουν αρκετές έτοιμες μέθοδοι για τους πίνακες που διευκολύνουν τη διαχείριση τους.

# <span id="page-31-0"></span>3 Απαιτήσεις & περιγραφή μεθοδολογίας

### <span id="page-31-1"></span>3.1 Απαιτήσεις πτυχιακής στο κομμάτι της υλοποίησης

Η πτυγιακή εργασία που περιγράφεται σε αυτό το βιβλίο, έχει ώς σκοπό να διορθώσει ένα κομμάτι της είδη υπάρχουσας πλατφόρμας "SIG UCO" του Πανεπιστημίου Rabanales της Córdoba. Αρχικά, η πλατφόρμα χρησιμοποιούσε την εφαρμογή "Chameleon" και σε συνδυασμό με τον MapServer και την PostGis(σαν επέκταση την PostgreSQL), εμφάνιζε ένα νέο παράθυρο .phtml, το οποίο έδειγνε στο γρήστη τα αποτελέσματα της αναζήτησης του. Όμως, η εφαρμογή "Chameleon" είγε καταργηθεί πλέον και η πλατφόρμα δεν λειτουργούσε σωστά, μιας και ένα σημαντικό κομμάτι γρήσης της δεν μπορούσε να γρησιμοποιηθεί.

Αυτό που μου ζητήθηκε, ήταν το καινούριο κομμάτι που θα δημιουργούσα να είναι προγραμματισμένο με πηγαίο κώδικα ανοιγτού λογισμικού, έτσι ώστε να μπορεί ανα πάσα στιγμή να ανανεωθεί και να μην υπάρξουν παρόποια προβλήματα στο μέλλον.

Στο πρώτο στάδιο έπρεπε να δοκιμάσω και να συγκρίνω τεχνολογίες δημιουργίας διαδραστικών χαρτών με το κριτήριο ότι οι έκδοση έπρεπε να είναι από τις τελευταίες (καινούρια), να είναι ανοικτού λογισμικού, με API για JavaScript και να συμβάδιζουν με τον server που χρησιμοποιεί η πλατφόρμα "SIG UCO", τον MapServer 3.0.2.

### <span id="page-31-2"></span>**3.2 Σύγκριση Τεχνολογιών που γρησιμοποιήθηκαν**

Αυτές είναι οι τεχνολογίες που δοκιμάσαμε για τη δημιουργία των χαρτών της πλατφόρμας "SIG UCO". Υπάρχουν διάφορα APIs (Application Programming Interfaces) διαθέσιμα για τη δημιουργία διαδραστικών χαρτών στο διαδίκτυο και αποτελούν βιβλιοθήκες της JavaScript. Τα τέσσερα πιο επικρατέστερα APIs είναι τα παρακάτω:

### <span id="page-31-3"></span>**3.2.1 ArcGIS API γηα JavaScript**

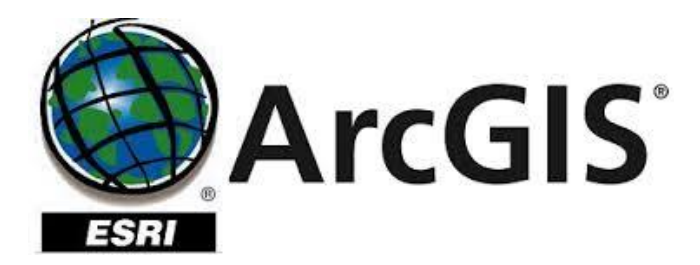

Η Διεπαφή Προγραμματισμού Εφαρμογών (API) ArcGIS για JavaScript, έχει αναπτυχθεί για τη δημιουργία web mapping. Είναι εύγρηστο και κατανοητό για τους αργάριους στο κομμάτι των διαδραστικών χαρτών.

```
var man:
          require (["esri/map", "doio/domReady!"], function (Map) {
            map = new Map("map", {
              basemap: "topg", //For full list of pre-defined basemaps, navigate to http://arcq.is/1JVo6Nd
              genter: [-122.45, 37.75], // longitude, latitude
\overline{5}zoom: 13
            W<sub>2</sub>\mathbf{w}
```
**Δηθόλα 6: Παξάδεηγκα θιήζεο ράξηε κε ArcGIS**

#### <span id="page-32-1"></span>**Τα πιενλεθηήκαηα ηνπ ArchGIS**

- Πολλά διαθέσιμα εργαλεία του API του(Java Scripts), σημαντικά για τη δημιουργία web mapping, σε δωρεάν διάθεση για το χρήστη.
- Βιβλιοθήκη που επιτρέπει την ανάπτυξη διεπαφών με χαρακτηριστικά που πληρούν τις προϋποθέσεις του ΙΒΑΜΑ.
- Δίνει τη δυνατότητα πρόσβασης και μορφοποίησης των δεδομένων, που είναι αποθηκευμένα στο server, κατ' ευθείαν, όταν χρησιμοποιούνται vector layers σε WPS.
- Συμπεριλαμβάνεται στο FOSS4GIS και οι διεπαφές που δημιουργούνται είναι ελευθέρου λογισμικού.
- Ο νέος χρήστης μπορεί να βρει πολλές πληροφορίες σε forum γιατί έχει μεγάλη απήχηση.
- Επιτρέπει τη γρήση και από φορητές συσκευές.

#### <span id="page-32-0"></span>**3.2.2 Google Maps API γηα JavaScript Version 3**

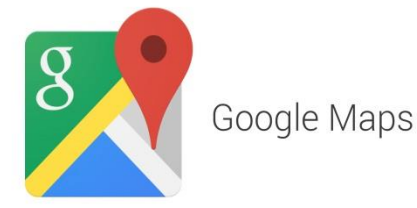

Οι Χάρτες Google είναι υπήρεσία χαρτογράφησης στο διαδίκτυο. Δίνει τη δυνατότητα στο γρήστη, εκτός από το να προσφέρει γάρτες δρόμων και να βοηθάει άμεσα τη μετακίνηση, να μπορεί ο ίδιος με εύκολο κωδικα να δημιουργήσει χάρτες παίρνοντας έτοιμες τις εικόνες των χαρτών από τον server της. Αυτή, λοιπόν η δυνατότητα βοηθάει πολύ περισσότερο έναν προγραμματιστή γιατί με απλό κώδικα, εύχρηστο API και πρόσβαση στους χάρτες της Google μπορεί να φτιάξει τη δική του εφαρμογή.

```
yar map;
function initMap() {
 map = new google.maps.Map(document.getElementById('map'), {
   genter: {lat: -34.397, lng: 150.644},
    zoom: 8
  );
```
#### **Δηθόλα 7 : Παξάδεηγκα θιεζεο ράξηε κε Google Maps**

:

#### **Τα πλεονεκτήματα του API των Google Maps**

- Είναι ανοικτού κώδικα λογισμικό και εύκολο στην εγκατάσταση.
- Χρησιμοποιεί αρχεία που ανοιγονται εύκολα από διάφορα λογισμικά, όπως το ΚΜL.
- Μπορεί να υπάρξει πρόσβαση στα layers των WMS (Web Map Service) αργείων για την εισαγωγή διανυσματικών δεδομένων.
- Ο προγραμματιστής μπορεί να ορίσει ένα projection (προβολή πάνω στην οποία εκφράζεται η γεωγραφική πληροφορία) και να δει τα layers από άλλα projections "on the fly".

Ένα σημαντικό μειονέκτημα των Google Maps είναι ότι το χαρακτηριστικό της μεγένθυσης (zoom). Συγκεκριμένα, όταν ο χρήστης κάνει μεγένθυνση στο χάρτη πρέπει να μετακινήσει το χάρτη για να δει το σημείο που τον ενδιαφέρει.

### <span id="page-33-0"></span>**3.2.3 GeoExt API γηα JavaScript**

Το API του GeoExt φάνηκε χρήσιμο, αλλά όχι σε επίπεδο προβολής των χαρτών. Χρησιμοποιήθηκαν κάποιες δυνατότητες του στο κυρίως στα επιμέρους σημεία της διεπαφής ,όπως τα *buttons*, σε συνδυασμό με το ExtJs.

```
Ext.onReady(function() {
       \text{year map} = \text{new OpenLayers.Map}();
        yar layer = new OpenLayers. Layer. WMS (
            "Global Imagery",
            "http://maps.opengeo.org/geowebcache/service/wms",
            {layers: "bluemarble"}
        \mathcal{E}map.addLayer(layer);
        new GeoExt.MapPanel({
            renderTo: 'gxmap',
            height: 400,
            width: 600,
            map: map,
            title: 'A Simple GeoExt Map'
        );
   ) ;
```
**Εικόνα 8 : Παράδειγμα κώδικα GeoExt για τη δημιουργία χάρτη** 

#### <span id="page-33-2"></span><span id="page-33-1"></span>**3.2.4 OpenLayers API γηα JavaScript**

To API του OpenLayers είναι αυτό που τελικά επιλέξαμε για την δημιουργία της διεπαφής, επειδή είναι πλούσιο σε επιμέρους επεκτάσεις. Αυτό που επίσης βοήθησε σημαντικά στο να καταλήξουμε στη συγκεκριμένη βιβλιοθήκη της JavaScript, είναι ότι λειτουργεί με layers και σε σγέση με τα προηγούμενα καταφέραμε να φτάσουμε στο αποτέλεσμα που είχαμε θέσει ως κρίτηριο επιλογής. Η OpenLayers τηρεί όλες τις προδιαγραφές για να αντικαταστήσει το Chameleon.

```
yar wms = new OpenLayers. Layer. WMS (
  "OpenLayers WMS",
  "http://vmap0.tiles.osqeo.org/wms/vmap0",
  {'layers':'basic'} );
map.addLayer(wms);
```
**Εικόνα 9 : Κώδικας για την κατασκευή του χάρτη** 

## <span id="page-34-2"></span><span id="page-34-0"></span>3.3 Εγκατάσταση προγραμμάτων

#### <span id="page-34-1"></span>**3.3.1 MS4W**

Το πακέτο MS4W, είναι πακέτο εγκατάστασης λογισμικού που περιλαμβάνει default εγκατάσταση του Apache, της PHP, του MapServ, του MapScript και κάποια δείγματα εφαρμογών. Το σημαντικό είναι ότι στις εφαρμογες περιλαμβάνει σχεδόν όλα τα προγράμματα και τις βιβλιοθήκες που γρειάζονται.

- **[Apache 2.2.17](http://httpd.apache.org/docs/2.2/)**
- **[PHP 5.3.6](http://www.sit-sglapunta.it:88/phpinfo.php)**
- **GDAL 1.8.0**
- **MapServer CGI 5.6.6 ζην** *[/cgi-bin/mapserv.exe](http://www.sit-sglapunta.it:88/cgi-bin/mapserv.exe)*
- **MapScript 5.6.6 flavours**
- **Commandline Utilities -** *execute \ms4w\setenv.bat to use the utilities*
- **OWTChart utility**
- **OGR/PHP Extension**

**Applications** – εγκαθίστανται7 πρόσθετα πακέτα εφαρμογών

- **Chameleon 2.5 Urls**
- **dbox 0.9a1**
- **Fusion 1.1.1 MapServer Demo**
- **GMap (PHP MapScript Sample Application)** GMap OGC WMS Server Instances GMap OGC WFS Server Instances
- **IMSEmu 0.4 URLs:**
- **MapServer Itasca Demo Application**
- **OpenLayers 2.10**

Συμπληρωματικά, ο χρήστης πρέπει να κατεβάσει τις εφαρμογές που λείπουν.

OpenLayers 2.11 : <http://openlayers.org/download/OpenLayers-2.11.tar.gz>

GeoExt 1.1 (Sourses + Full Build)[: http://geoext.org/downloads.html](http://geoext.org/downloads.html)

ExtJs 3.4.0 :<http://docs.sencha.com/extjs/3.4.0/>

#### **Βήκα 1**

To MS4W ο χρήστης το βρίσκει στο http://dl.maptools.org/dl/ms4w/. Αφού το κατεβάσει, το κάνει extract στον τοπικό δίσκο C.

| Υπολογιστής ▶ Τοπικός δίσκος (C:) ▶ | Αναζήτησ<br>↮<br>$\mathbf{p}$<br>۰ |                              |                           |                              |
|-------------------------------------|------------------------------------|------------------------------|---------------------------|------------------------------|
| <b>Aνοιγμα</b>                      |                                    | Συμπερίληψη στη βιβλιοθήκη ▼ | Κοινή χρήση με ▼<br>$\gg$ | 睚<br>$\overline{\mathbf{v}}$ |
| ημένα                               | Όνομα                              |                              | Ημερομηνία τροπ           | Μέγεθος<br>Τύπος             |
| itive Cloud Files                   |                                    | Autodesk                     | 14/11/2014 8:11 μμ        | Φάκελος αρχείων              |
| xodd                                |                                    | bbdd18ea97769bae13c818f5     | 16/1/2015 4:30 μμ         | Φάκελος αρχείων              |
| ράνεια εργασίας                     |                                    | d876b06b5703d5e069           | 23/12/2013 3:01 πμ        | Φάκελος αρχείων              |
| εις                                 |                                    | Intel                        | 11/12/2013 12:39 μμ       | Φάκελος αρχείων              |
| σ.θέσεις                            |                                    | ms4w                         | 20/2/2014 4:21 μμ         | Φάκελος αρχείων              |
|                                     |                                    | PerfLogs                     | 14/7/2009 6:20 πμ         | Φάκελος αρχείων              |
| θήκες                               |                                    | photoshop                    | 20/2/2014 4:37 μμ         | Φάκελος αρχείων              |
| 03                                  |                                    | siguco                       | 31/1/2015 4:09 μμ         | Φάκελος αρχείων              |
| ραφα                                |                                    | SWSetup                      | 4/1/2015 9:59 πμ          | Φάκελος αρχείων              |
| νες                                 |                                    | TestDriveV2                  | 28/9/2015 10:36 μμ        | Φάκελος αρχείων              |
| ισική                               |                                    | Windows                      | 28/9/2015 9:16 μμ         | Φάκελος αρχείων              |
|                                     |                                    | Αρχεία Εφαρμογών             | 12/1/2015 8:08 μμ         | Φάκελος αρχείων              |
| τή ομάδα                            |                                    | Αρχεία εφαρμογών (x86)       | 23/9/2015 11:05 μμ        | Φάκελος αρχείων              |
|                                     | <b>CONTRACTOR</b>                  |                              |                           |                              |

**Εικόνα 10: Εξαγωγή του MS4W στον τοπικό δίσκο C** 

#### <span id="page-35-0"></span>**Βήκα 2**

Εγκαθιστώ τον Apache. Ο χρήστης μπαινει στον *C://Windows/System32* και τρέχει ως διαχειριστής το cmd.exe. Επειτα πληκτρολογεί στο command τις παρακάτω εντολές και δοκιμάζει αν τρέχει ο apache γράφοντας *localhost* στον περιηγητή.

<span id="page-35-1"></span>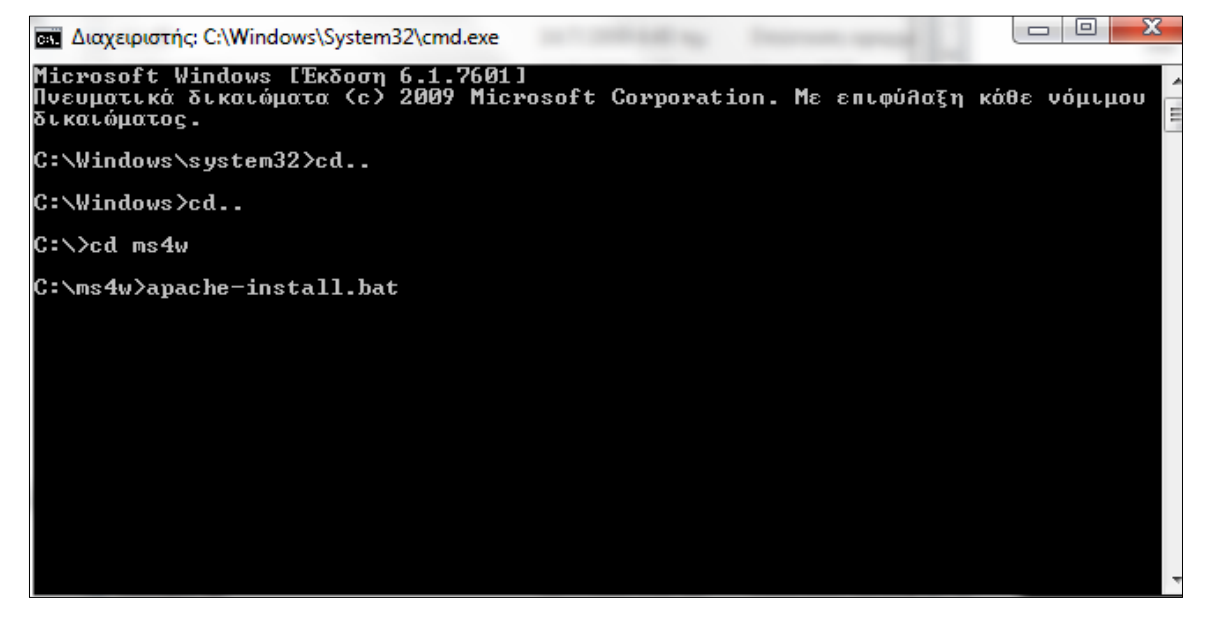

**Εικόνα 11 : Εγκατάσταση του Apache**
## **Βήκα 3**

Ο χρήστης τώρα πρέπει να εγκαταστήσει την PostgreSQL και την PostGIS. Αφού κατεβάσει τον installer της PostgreSQL 9.1.(9.1.11-1) για windows 32-bit ξεκινάει την εγκατάσταση.

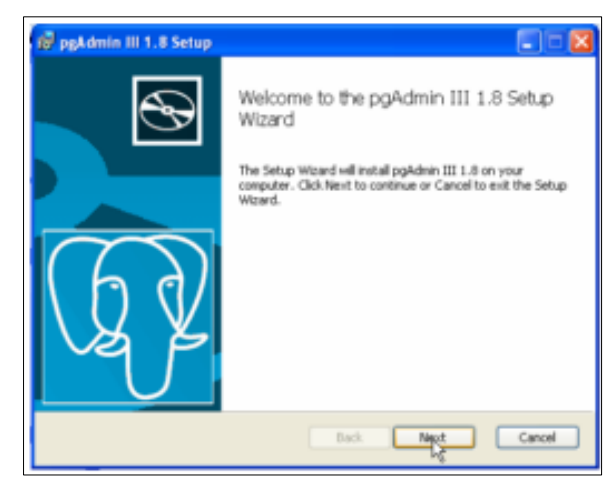

**Εικόνα 12 : Εγκατάσταση της PostgreSQL 9.1(1)** 

Ακολουθεί όλα τα βήματα που παρουσιάζονται..

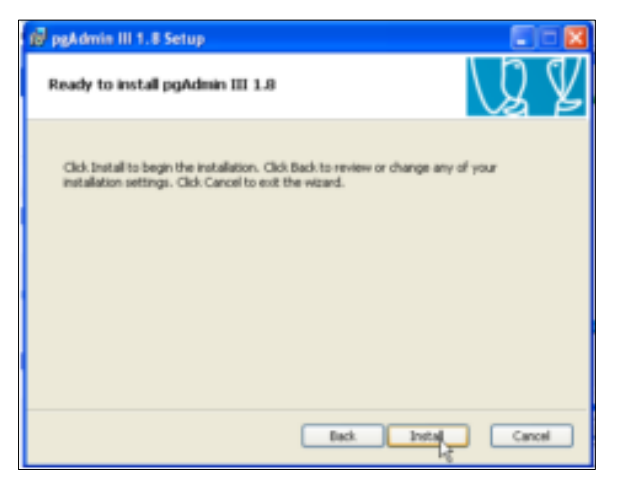

**Εικόνα 13 : Εγκατάσταση της PostgreSQL 9.1(2)** 

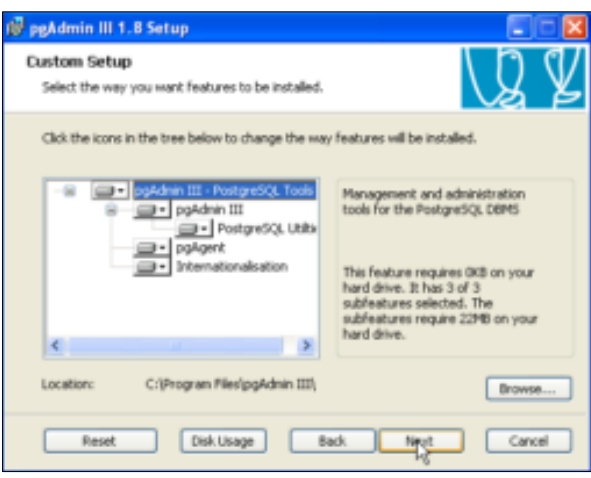

*Εικόνα 14 : Εγκατάσταση της PostgreSQL 9.1(3)* 

Αφού εγκατασταθεί η PostgreSQL εγκαθιστά την PostGIS. Ο χρήστης πηγαίνει στην έναρξη και επιλέγει PostgreSQL > Application Stack Builder.

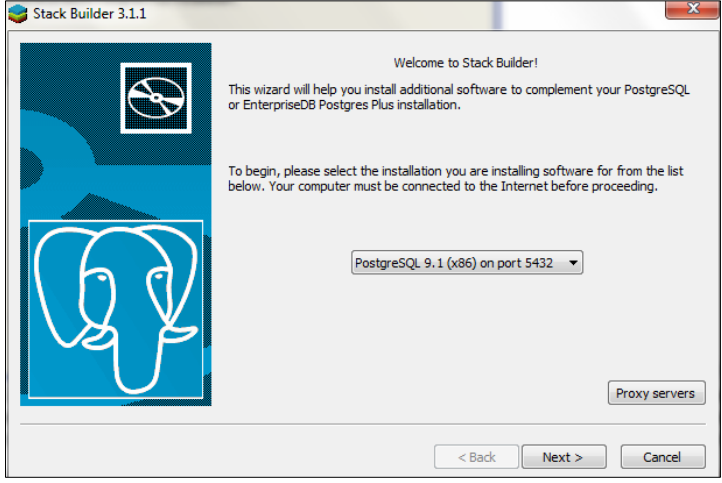

**Εικόνα 15 : Εγκατάσταση PostGIS (1)** 

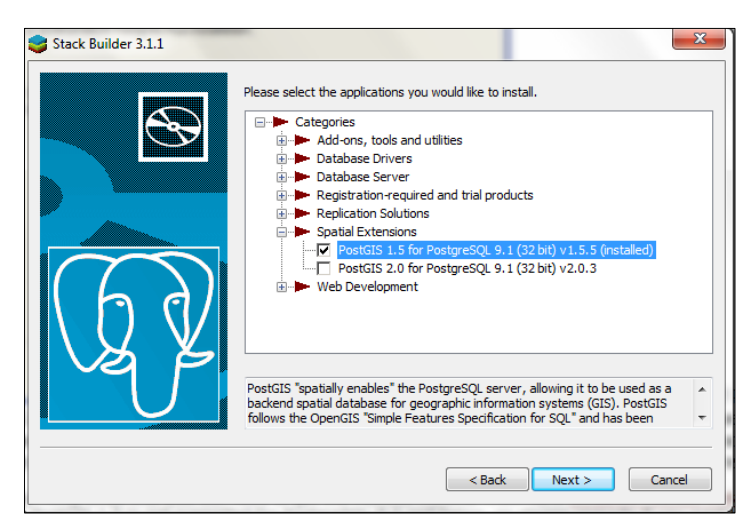

**Εικόνα 16 : Εγκατάσταση PostGIS (2)** 

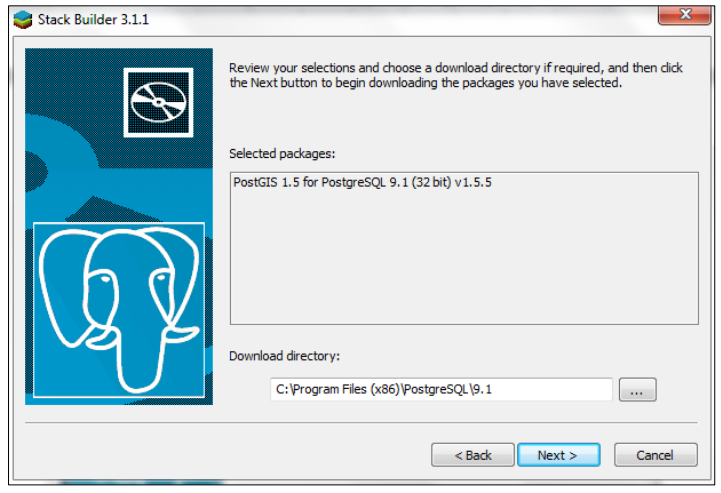

*Εικόνα 17 : Εγκατάσταση PostGIS* **(3)** 

Αν είναι επιτυχής η διαδικασία της εγκατάστασης, εμφανίζεται το αρχικό παράθυρο του προγράμματος. Ο χρήστης πηγαίνει στο *menu →file→add server* για να προσθέσει τον server στον οποίο θέλει να συνδεθεί. Εδώ συνδέεται τοπικά (localhost).

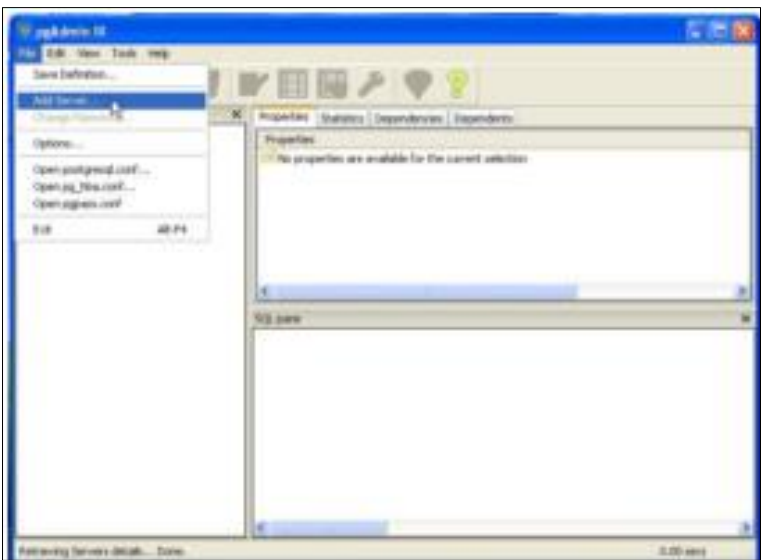

**Εικόνα 18 : Η αρχική εικόνα του προγράμματος** 

Έπειτα, όπως δείχνει και η εικόνα 14, συμπληρώνει τις επιμέρους παραμέτρους της σύνδεσης.

- **Host** : localhost
- **Port** : 5432
- **Username** : postgres
- **Password** : postgres

Επιλέγει να αποθηκευτεί ο κωδικός και πατάει σύνδεση.

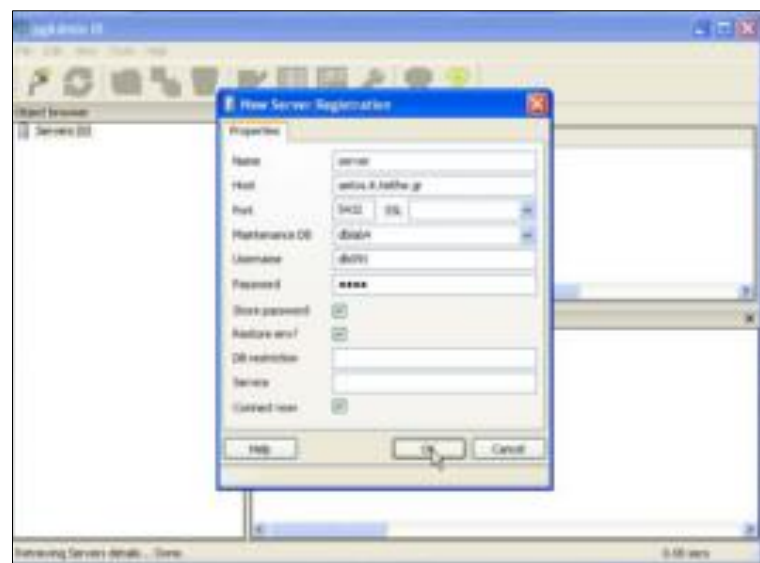

**Εικόνα 19 : Παράμετροι σύνδεσης με τον server** 

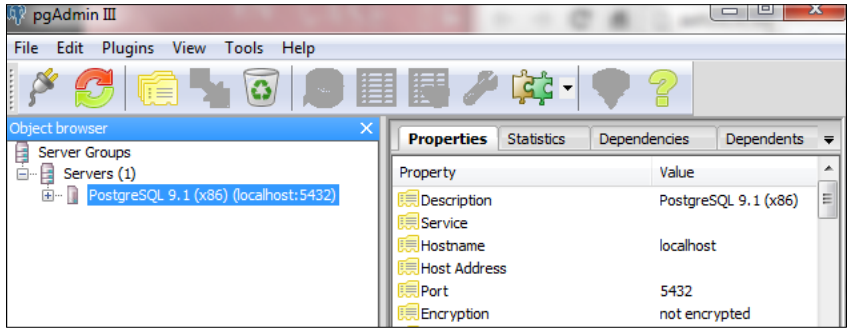

**Δηθόλα 20 : Η βάζε είλαη ζπλδεδεκέλε ζην localhost**

Αφού συνδεθεί με τον server, πρέπει να δημιουργήσει 4 βάσεις δεδομένων : **template\_postgis\_latin1**

- latin1
- **u** tablespace
- $\blacksquare$  C
- $\blacksquare$  C
- $-1$

#### **postgis\_15sample\_c**

- latin1
- tablespace
- $\mathcal{C}$
- $\blacksquare$  C
- $-1$

#### **siguco**

■ επιλέγει restore και φορτώνει το .backup με όλα τα edificios (κτίρια), σύμφωνα με το template\_postgis\_latin1

#### **edificio\_c5**

επιλέγει restore και φορτώνει το .backup με το edificio 5 (κτίριο 5), σύμφωνα με το postgis\_15sample\_c

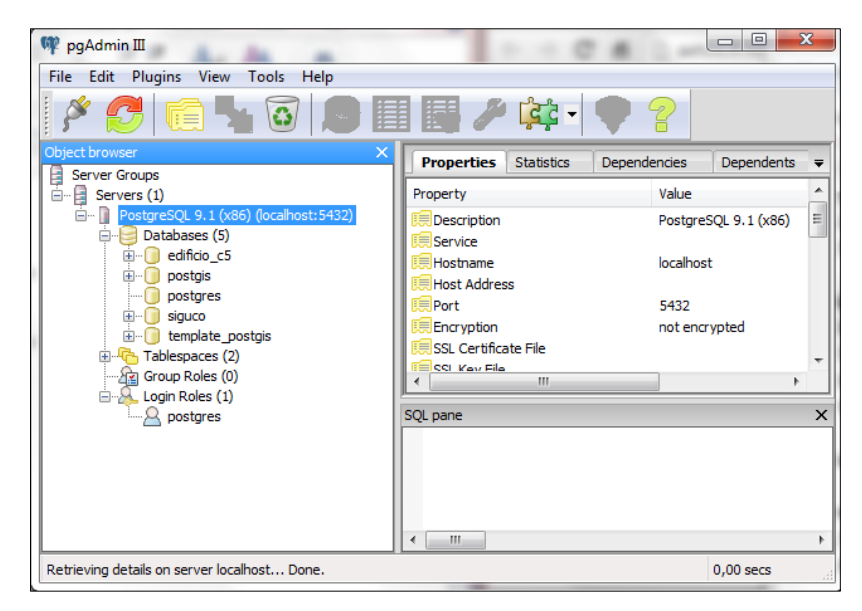

Εικόνα 21 : Η Βάση Δεδομένων είναι έτοιμη για χρήση

## **Βήκα 4**

Σε αυτό το βήμα ο χρήστης κατεβάζει:

- $\blacksquare$  την έκδοση OpenLayers 2.11 *<http://openlayers.org/download/OpenLayers-2.11.zip>*
- την έκδοση GeoExt 1.1 (Sources + Full Build) *<http://geoext.org/downloads.html>*
- την έκδοση ExtJS *<http://www.sencha.com/products/extjs/>*

και τα αποσυμπιέζει στο φάκελο Apps που βρίσκεται στο MS4W πακέτο στον C://.

|                            | ▶ Υπολογιστής ▶ Τοπικός δίσκος (C:) ▶ ms4w ▶ apps ▶ |                    |                  | $4+$<br>▾∣      | Αναζήτησ    |
|----------------------------|-----------------------------------------------------|--------------------|------------------|-----------------|-------------|
| Οργάνωση ▼                 | Συμπερίληψη στη βιβλιοθήκη ▼<br>Κοινή χρήση με ▼    | Εγγραφή            | Νέος φάκελος     | #田 ▼            | $\circledR$ |
| Αγαπημένα                  | ∽<br>Όνομα                                          | Ημερομηνία τροπ    | Τύπος            | Μέγεθος         |             |
| Creative Cloud Files       | chameleon                                           | 10/2/2014 2:35 μμ  | Φάκελος αρχείων  |                 |             |
| Dropbox                    | $ext-3.4.0$                                         | 9/6/20116:43πμ     | Φάκελος αρχείων  |                 |             |
| Επιφάνεια εργασίας         | GeoExt                                              | 22/12/2011 8:45 µµ | Φάκελος αρχείων  |                 |             |
| Γι Λήψεις                  | qmap                                                | 10/2/2014 12:37 μμ | Φάκελος αρχείων  |                 |             |
| <b>Ε Πρόσ.θέσεις</b>       | mapserv-demo                                        | 10/2/2014 12:37 μμ | Φάκελος αρχείων  |                 |             |
|                            | <b>OLTutorial</b>                                   | 3/6/2014 2:31 µµ   | Φάκελος αρχείων  |                 |             |
| Βιβλιοθήκες                | OpenLayers-2.11                                     | 10/2/2014 2:35 μμ  | Φάκελος αρχείων  |                 |             |
| Ħ<br>Βίντεο                | OpenLayers-2.12                                     | 10/2/2014 2:35 μμ  | Φάκελος αρχείων  |                 |             |
| Έγγραφα<br>Ħ               | owtchart-1.2.0                                      | 10/2/2014 12:37 μμ | Φάκελος αρχείων  |                 |             |
| Eukóvac                    | php_ogr                                             | 10/2/2014 12:37 μμ | Φάκελος αρχείων  |                 |             |
| <b>Novouxή</b>             | sig_uco                                             | 20/2/2014 4:22 μμ  | Φάκελος αρχείων  |                 |             |
|                            | sig-uco                                             | 10/2/2014 2:25 µµ  | Φάκελος αρχείων  |                 |             |
| <b>εδ</b> Οικιακή ομάδα    | sig-uco2014                                         | 12/11/2015 2:18 µµ | Φάκελος αρχείων  |                 |             |
|                            | <b>README APPS</b>                                  | 5/8/2003 2:15 μμ   | Έγγραφο κειμένου | 1 <sub>KB</sub> |             |
| 1 <sup>3</sup> Υπολογιστής |                                                     |                    |                  |                 |             |

*Εικόνα 22 : Αποσυμπίεση Εφαρμογών στο φάκελο Apps του MS4W* 

| $\mathbf{x}$<br>e<br><b>COL</b><br>Υπολογιστής ▶ Τοπικός δίσκος (C:) ▶ ms4w ▶ apps ▶<br>Αναζήτησ<br>$\ast_{f}$<br>م<br>٠ |                    |                        |                  |                 |  |  |  |  |  |  |  |  |
|----------------------------------------------------------------------------------------------------|--------------------|------------------------|------------------|-----------------|--|--|--|--|--|--|--|--|
| Συμπερίληψη στη βιβλιοθήκη ▼<br>Οργάνωση ▼                                                                               | $\mathbf Q$<br>睚   |                        |                  |                 |  |  |  |  |  |  |  |  |
| Αναπημένα                                                                                                    | ≖<br>Όνομα         | Ημερομηνία τροπ        | Τύπος            | Μέγεθος         |  |  |  |  |  |  |  |  |
| Creative Cloud Files                                                                                                    | chameleon          | 10/2/2014 2:35 μμ      | Φάκελος αρχείων  |                 |  |  |  |  |  |  |  |  |
| Dropbox                                                                                                    | $ext-3.4.0$        | $9/6/20116:43 \pi \mu$ | Φάκελος αρχείων  |                 |  |  |  |  |  |  |  |  |
| - Επιφάνεια εργασίας                                                                                                    | GeoExt             | 22/12/2011 8:45 μμ     | Φάκελος αρχείων  |                 |  |  |  |  |  |  |  |  |
| α Λήψεις                                                                                                    | qmap               | 10/2/2014 12:37 μμ     | Φάκελος αρχείων  |                 |  |  |  |  |  |  |  |  |
| 鑒<br>Πρόσ.θέσεις                                                                                                    | mapserv-demo       | 10/2/2014 12:37 μμ     | Φάκελος αρχείων  |                 |  |  |  |  |  |  |  |  |
|                                                                                                    | OLTutorial         | 3/6/2014 2:31 µµ       | Φάκελος αρχείων  |                 |  |  |  |  |  |  |  |  |
| Βιβλιοθήκες                                                                                                    | OpenLayers-2.11    | 10/2/2014 2:35 μμ      | Φάκελος αρχείων  |                 |  |  |  |  |  |  |  |  |
| <b>BivTEO</b>                                                                                                    | OpenLayers-2.12    | 10/2/2014 2:35 μμ      | Φάκελος αρχείων  |                 |  |  |  |  |  |  |  |  |
| B<br>Έγγραφα                                                                                                    | owtchart-1.2.0     | 10/2/2014 12:37 μμ     | Φάκελος αρχείων  |                 |  |  |  |  |  |  |  |  |
| Εικόνες<br>$\blacksquare$                                                                                                | php_ogr            | 10/2/2014 12:37 μμ     | Φάκελος αρχείων  |                 |  |  |  |  |  |  |  |  |
| <sup>1</sup> Μουσική                                                                                                    | sig_uco            | 20/2/2014 4:22 μμ      | Φάκελος αρχείων  |                 |  |  |  |  |  |  |  |  |
|                                                                                                    | sig-uco            | 10/2/2014 2:25 μμ      | Φάκελος αρχείων  |                 |  |  |  |  |  |  |  |  |
| <b>εδ</b> Οικιακή ομάδα                                                                                                  | sig-uco2014        | 12/11/2015 2:18 μμ     | Φάκελος αρχείων  |                 |  |  |  |  |  |  |  |  |
|                                                                                                    | <b>README APPS</b> | 5/8/2003 2:15 µµ       | Έγγραφο κειμένου | 1 <sub>KB</sub> |  |  |  |  |  |  |  |  |

**Εικόνα 23 : Ο φάκελος με τις εφαρμογές της εργασίας** 

### **Βήκα 5**

Ο χρήστης στο τελικό βήμε της εγκατάστασης πρέπει να ανοίξει το φάκελο httpd.d που βρίσκεται μέσα στο φάκελο ms4w και να τα διαμορφώσει όπως δείγνουν οι εικόνες παρακάτω.

#### **httpd\_ext.conf**

```
Alias /ext/ "C:/ms4w/apps/ext-3.4.0/"
<Directory "C:/ms4w/apps/ext-3.4.0/">
 AllowOverride None
 Options Indexes FollowSymLinks Multiviews
  Order allow, deny
 Allow from all
</Directory>
```
**Δηθόλα 24 : ExtJS Configuration File**

### **httpd\_geoext.conf**

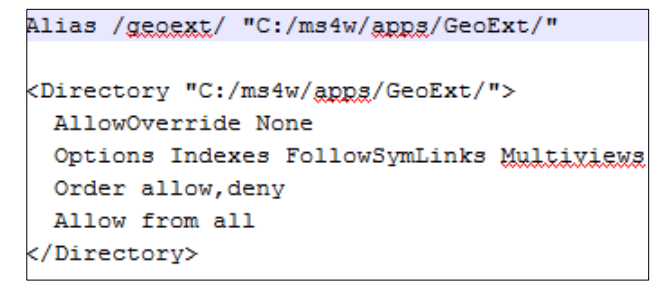

**Δηθόλα 25 : GeoExt Configuration File**

### **httpd\_openlayers.conf**

```
Alias /openlayers/ "C:/ms4w/apps/OpenLayers-2.11/"
<Directory "C:/ms4w/apps/Qpenlayers-2.11/">
 AllowOverride None
 Options Indexes FollowSymLinks Multiviawa
 Order allow, deny
 Allow from all
</Directory>
```
**Δηθόλα 26 : Openlayers Configuration File**

### **httpd\_sig-uco.conf**

```
Alias /gig-uco/ "C:/ms4w/apps/gig-uco/htdocs/"
<Directory "C:/ms4w/apps/sig-uco/htdocs/">
 AllowOverride None
  Options Indexes FollowSymLinks Multiviews
 Order allow, deny
 Allow from all
</Directory>
```
**Δηθόλα 27 : SIG-UCO Configuration File**

# **4 Υλοποίηση**

# **4.1 Εισαγωγή στην πλατφόρμα**

Ο χρήστης για να συνδεθεί στην πλατφόρμα πρέπει να ενεργοποιήσει τον Apache, την PostregSQL και στον περιηγητή να γράψει το link [:http://localhost/sig-uco/index.php.](http://localhost/sig-uco/index.php) Παρακάτω φαίνεται η σελίδα σύνδεσης με το login. Το όνομα της πλατφόρμας είναι SIG-UCO και ανήκει στο πανεπιστήμιο της Córdoba. Για να συνδεθεί κάποιος στην πλατφόρμα πρέπει να ανηκεί στο προσωπικό του πανεπιστημίου και να εισάγει όνομα χρήστη και κωδικό και να επιλέξει "ACCESO AL SISTEMA". Το *όνομα χρήστη* και ο κωδικός είναι *admin.* 

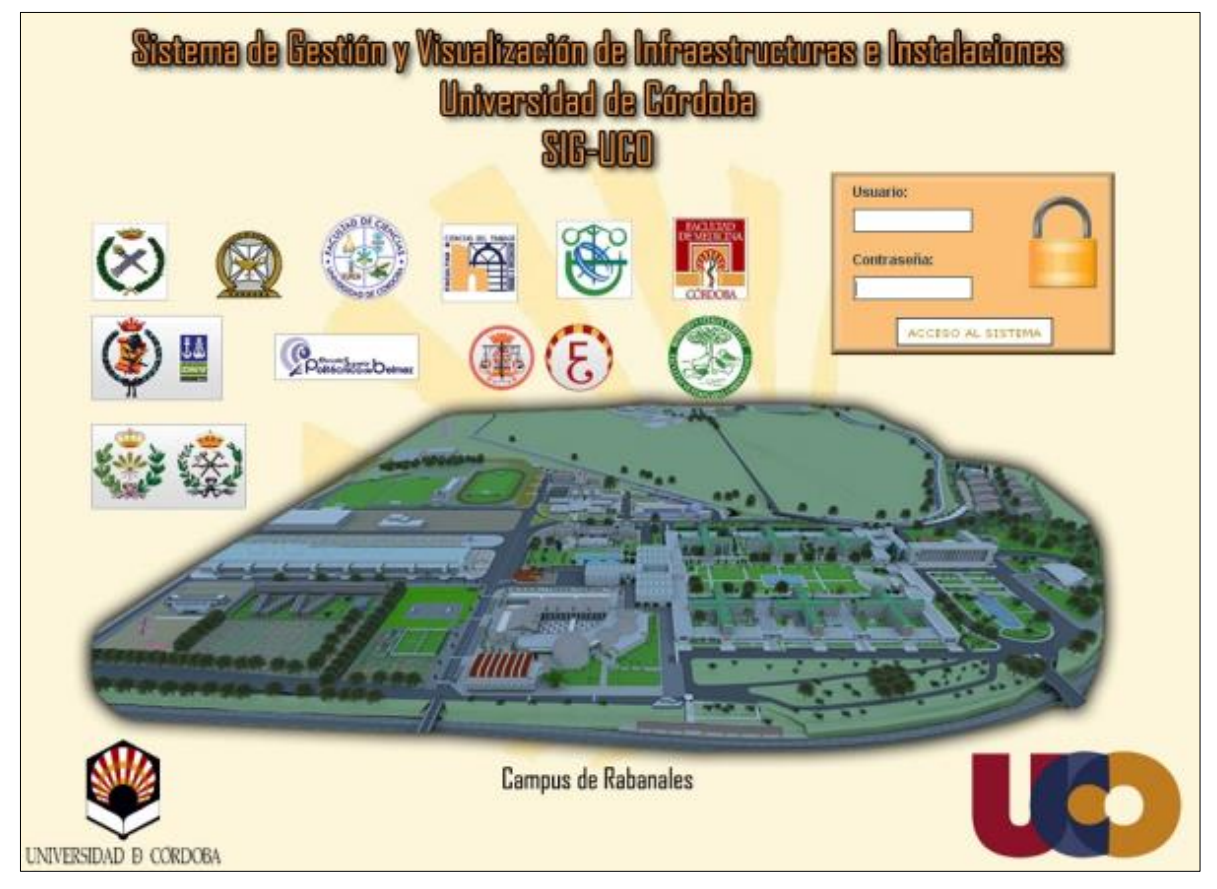

**Εικόνα 28 : Αρχική σελίδα login** 

Στο κυρίως μενού της ιστοσελίδας ο χρήστης μπορεί να δει επτά καρτέλες. Η καρτέλα με την οποία ασχοληθήκαμε εμείς είναι η τέταρτη στη σειρά και ονομάζεται "PLANOS". Εκεί ο χρήστης μπορεί να ενημερωθεί με απεικόνιση χαρτών για το κτήριο που τον ενδιαφέρει.

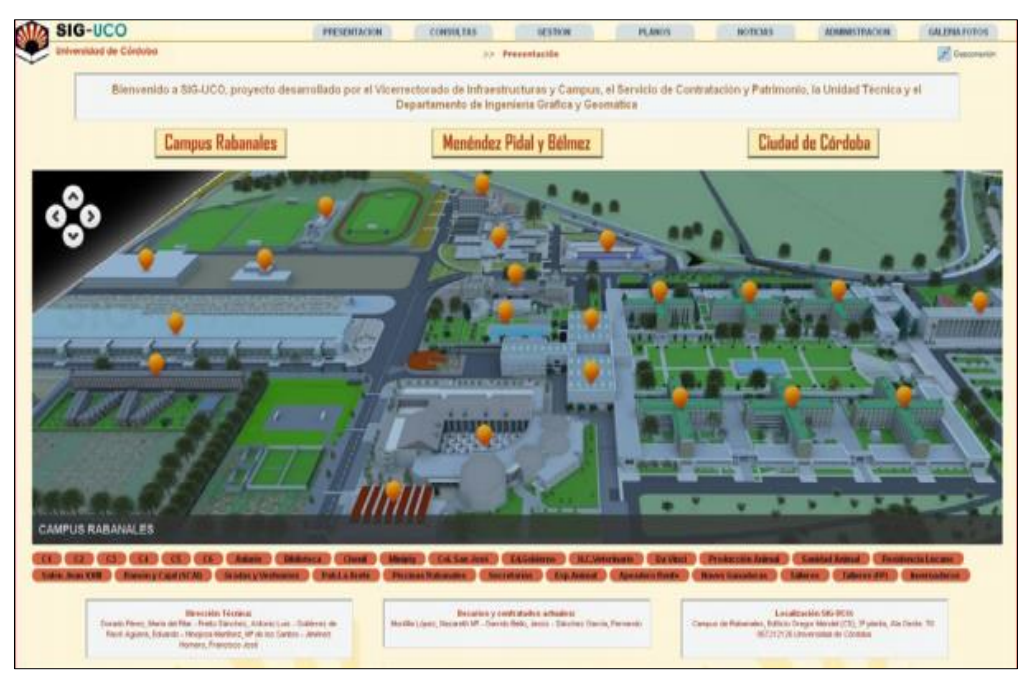

**Δηθόλα 29 : Αξρηθή ζειίδα SIG-UCO**

| W | <b>SIG-UCC</b>  | PRESENTACION    | CONSULTAS | <b>GESTION</b> | <b>PLANOS</b> | <b>NOTICIAS</b> | <b>ADMINISTRACION</b> | <b>GALERIA FOTOS</b> |  |  |  |
|---|-----------------|-----------------|-----------|----------------|---------------|-----------------|-----------------------|----------------------|--|--|--|
| × | <b>UILVELSK</b> | >> Presentación |           |                |               |                 |                       |                      |  |  |  |

**Εικόνα 30 : Το αρχικό menu της πλατφόρμας** 

Όταν ο χρήστης επιλέξει την καρτέλα "PLANOS" μπορεί να κάνει αναζήτηση επιλέγοντας το όνομα του κτηρίου που τον ενδιαφέρει ή τον κωδικό του. Επίσης, τα κτήρια στην αναζήτηση διακρίνονται σε όροφο και εγκατάσταση. Στο scroll down menu δίπλα στη λέξη "Edificios" επιλέγει το κτίριο "EDIFICIO C5 GREGOR MENDEL" και "VER PLANOS POR FILTROS". Παρολαυτά, μπορεί από το μεσαίο scroll down menú να επιλέξει συγκεκριμένο όροφο του κτιρίου και από το τρίτο κάποια από τις εγκαταστάσεις που μπορεί να τον ενδιαφέρει.

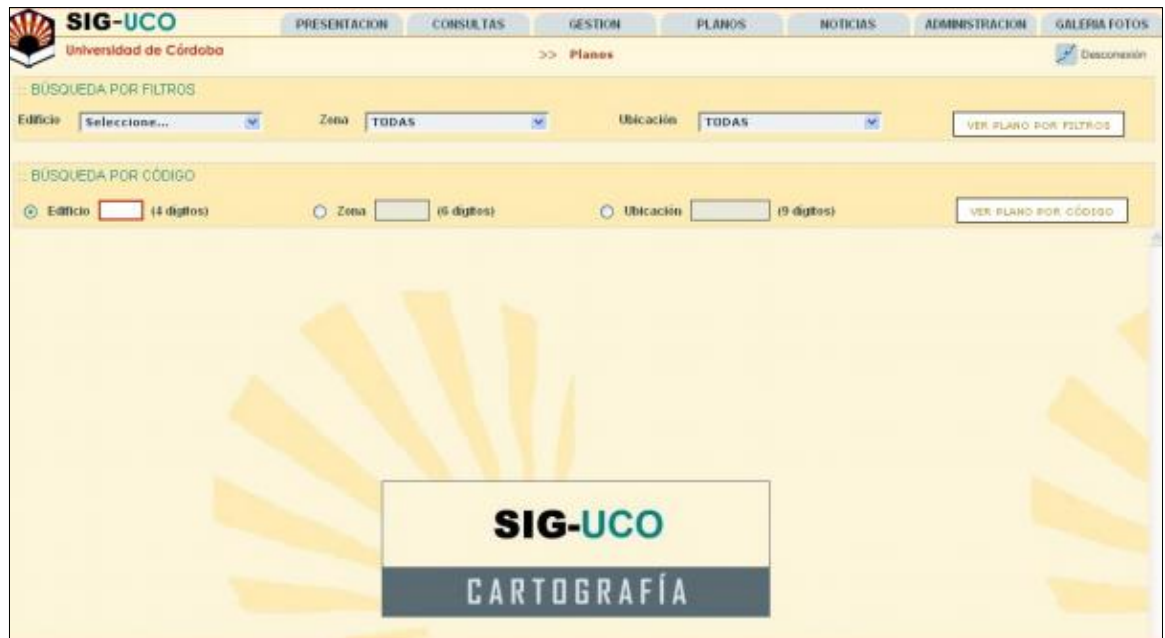

**Εικόνα 31 : Αναζήτηση κτιρίων** 

Κάτω από την επιλογή εμφανίζεται μια λίστα με όλους τους ορόφους και τα μέρη του κτιρίου όπως είναι διαμορφωμένα μάζι με το συνολικό αριθμό των εγκαταστάσεων που υπάρχουν σε αυτά.

| <b>SIG-UCO</b>                 | PRESENTACION                                | <b>CONSULTAS</b> | <b>GESTION</b>     | <b>PLANOS</b> | <b>NOTICIAS</b>                                   | <b>ADMINISTRACION</b> | <b>GALERIA FOTOS</b>         |
|--------------------------------|---------------------------------------------|------------------|--------------------|---------------|---------------------------------------------------|-----------------------|------------------------------|
| Universidad de Córdoba         |                                             |                  | 35 Planos          |               |                                                   |                       | GP.<br>Desconerior           |
| <b>BÚSQUEDA POR FLTROS</b>     |                                             |                  |                    |               |                                                   |                       |                              |
| Editicio<br>CS - GREGOR MENDEL | Zona<br>TODAS<br><b>M</b>                   | ×                | <b>Ubicación</b>   | <b>TODAS</b>  | M.                                                |                       | <b>VER PLANO ROR FILTROS</b> |
| BUSQUEDA POR CÓDIGO            |                                             |                  |                    |               |                                                   |                       |                              |
| (4 digitos).<br>(a) Edificio.  | $O$ Zona                                    | 16-digitos).     | <b>C</b> Ubicación |               | 19 digitos)                                       |                       | VER PLAND POR CODIGO.        |
| <b>EDIRICIO</b>                | Campus                                      | Código Edificio  | Fecha UIL Revision |               | <b>Observaciones</b>                              |                       | Superficio no util           |
| C5 - GREGOR MENDEL             | Campus de Rabanales                         | 1605             | 11-2011            |               | Observaciones para el Edificio CS - Oregor Mendel |                       | 1373.65                      |
| ZONA                           | <b>N' URICACIONES TOTALES</b><br>EN LA ZONA | Código Zona      |                    |               | <b>Observaciones</b>                              |                       |                              |
| <b>BAIAESTE</b>                | 15                                          | <b>BE</b>        |                    |               | Observaciones de la Zona BE                       |                       |                              |
| BAJANORTE                      | 26                                          | BN               |                    |               | Observaciones de la Zona BN                       |                       |                              |
| <b>BAJA DESTE</b>              | 18                                          | BO.              |                    |               | Observaciones de la Zona BO                       |                       |                              |
| <b>BAJA SUR</b>                | 37                                          | BS               |                    |               | Observaciones de la Zona BS                       |                       |                              |
| CUBIERTA PLANTA BAJA           | 2                                           | <b>CB</b>        |                    |               | Observaciones de la CUBIERTA PLANTA BAJA          |                       |                              |
| CUBIERTA PLANTA TERCERA        | 5                                           | C3               |                    |               | Observaciones de la CUBIERTA PLANTA TERCERA       |                       |                              |
| <b>FATIO</b>                   | $\ddot{\phantom{1}}$                        | PA               |                    |               | Observaciones de los Patios                       |                       |                              |
| PRIMERA ESTE                   | 17                                          | 1E               |                    |               | Observaciones de la Zona 1E                       |                       |                              |

**Εικόνα 32 : Λίστα με πληροφορίες σχετικά με το κτίριο** 

Η παρακάτω εικόνα είναι το κομμάτι που υλοποιήσαμε με σκοπό να αντικαταστήσει το ήδη υπάρχων, το οποίο δεν λειτουργεί σωστά.

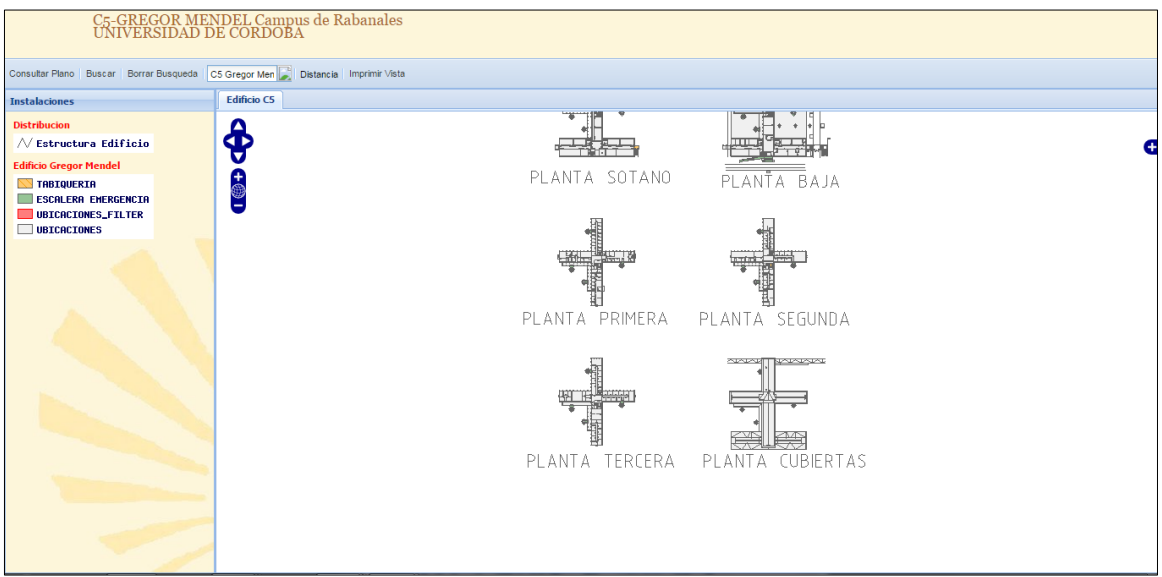

**Δηθόλα 33 : Κηίξην C5 GREGOR MENDEL**

H ιστοσελίδα είναι HTML και η υλοποίση της έγινε με το συνδυασμό κυρίως OpenLayers και ExtJS. Είναι προγραμματισμένη σε JavaScript. Η παρακάτω εικόνα δείχνει τα αρχεία των εφαρμογών μας που πρέπει να καλούμε, έτσι ώστε να τις χρησιμοποιούμε. Αυτά είναι τα .css και .js αρχεία των εφαρμογών που μας δίνουν τις λειτουργίες τους.

```
<meta http-equiv="Content-Type" content="text/html; charset=iso-8859-1">
\langlelink rel="stylesheet" type="text/css" href="ext-3.4.0/resources/css/ext-all.css" />
<link rel="stylesheet" type="text/gss" href="ext-3.4.0/examples/shared/examples.gss" />
<link rel="stylesheet" type="text/gss" href="htdogs/Styles/projectStyles.gss" />
<script type="text/jaxascript" src="ext-3.4.0/adapter/ext/ext-base.jg"></script>
<script type="text/jaxascript" src="ext-3.4.0/ext-all.jg"></script>
<script type="text/jayascript" src="ext-3.4.0/examples/shared/examples.jg"></script>
<script src="OpenLayers-2.11/OpenLayers.jg"></script>
<script type="text/jaxascript" src="GeoExt/script/GeoExt.jg"></script>
```
**Δηθόλα 34 : Τα αξρεία ησλ εθαξκνγώλ ζην HTML αξρείν**

Το κύριο ζητούμενο της υλοποίσης είναι να εμφανίζεται ένας διαδραστικός χάρτης, διαμορφωμένος από layers, τα οποία συνθέτουν όλες τις εγκαταστάσεις του κτιρίου. Κάθε layer είναι και μία εγκατάσταση, όπως ήγος, θέρμανση, κλιματισμός, ασφάλεια και άλλα. Είναι όλα σγέδια σε autocad. Μέσω του αρχείου *c5\_postgis.map* (map file), το WMS αλλιώς, παίρνουμε το χάρτη μας. Στην εικόνα 32 φαίνονται οι αλλάγές που έχουν γίνει στο map file. Έχουν προστεθεί *METADATA* και έχει αλλάξει το *projection* σε σχέση με το προηγούμενο map file.

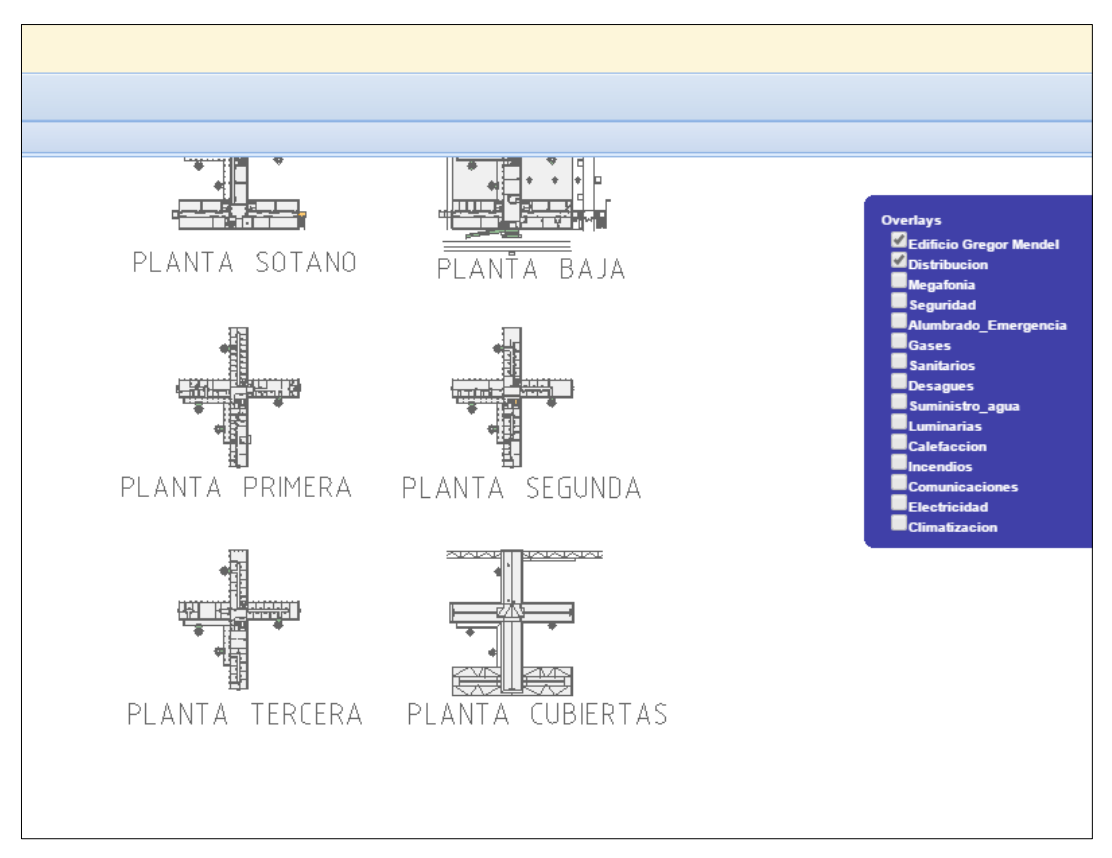

*Εικόνα 35 : Τα layers και ο χάρτης του κτιρίου C5 GREGOR MENDEL* 

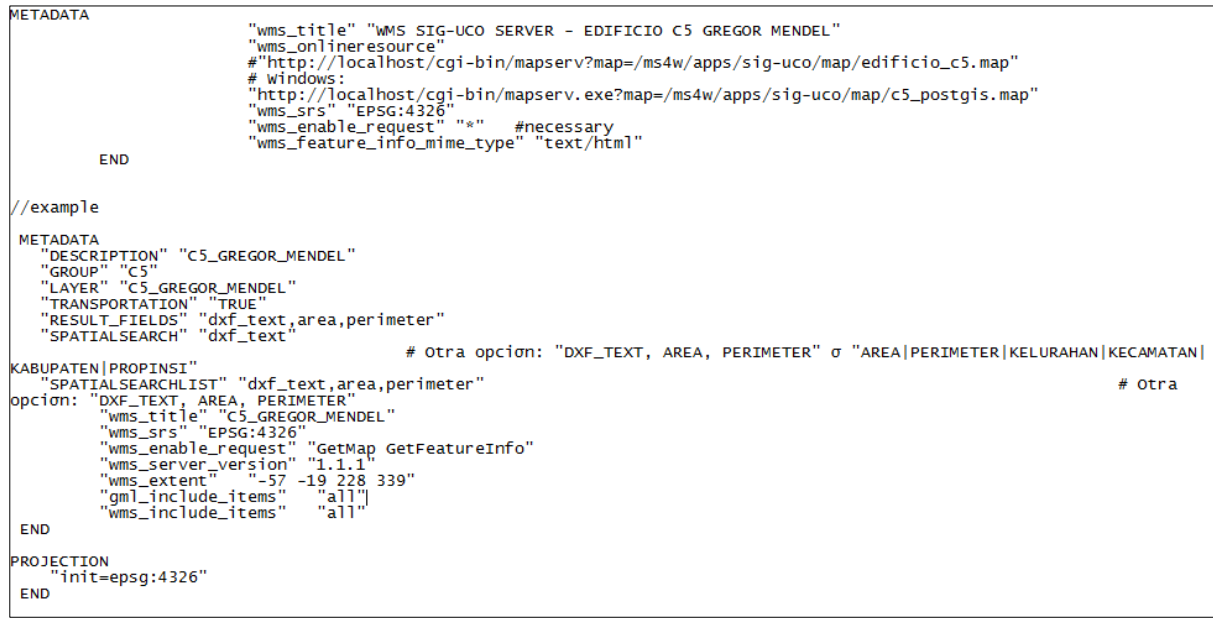

**Εικόνα 36 : Αλλαγές στο αρχείο WMS** 

Το παρακάτω κομμάτι κώδικα δημιουργεί το χάρτη (mapPanel), ο οποίος μπορεί να δεχτεί περισσότετα από ένα layers. Τοποθετείται ώς αντικέιμενο μέσα σε ένα άλλο μεγαλύτερο panel. O κώδικας είναι σε GeoExt.

```
new GeoExt.MapPanel({
                 region: 'center',
                 title: 'Edificio C5',
                 map: map,
                 center: '80.3046875,85.48193359375',
                 zoom: 1
                   })
```
**Παράδειγμα 11 : Δημιουργία mapPanel** 

Στο επόμενο παράδειγμα προσθέτουμε τα layers δημιουργώντας μια «βάση» πρώτα. Το βασικό μας layer είναι το "Edificio Gregor Mendel". Όλοι οι χαρτες – layers καλούνται από τη βάση μέσω του WMS αρχείου.

```
//add the layers
var map = new OpenLayers.Map({allOverlays: true});
map.addLayers([
      new OpenLayers.Layer.WMS(
            "Edificio Gregor Mendel",
            "http://localhost/cgi-bin/mapserv.exe?map=/ms4w/apps/sig-
            uco2014/maps/c5_postgis.map&",
            {layers: 'C5_GREGOR_MENDEL', transparent: true},
            {singleTile: true}),
      new OpenLayers.Layer.WMS(
            "Distribucion",
            "http://localhost/cgi-bin/mapserv.exe?map=/ms4w/apps/sig-
            uco2014/maps/c5_postgis.map&",
            {layers: 'DISTRIBUCION', transparent: true},
            {singleTile: true}),
      new OpenLayers.Layer.WMS(
            "Megafonia",
            "http://localhost/cgi-bin/mapserv.exe?map=/ms4w/apps/sig-
            uco2014/maps/c5_postgis.map&",
            {layers: 'Megafonia', transparent: true},
            {singleTile: true}),
      new OpenLayers.Layer.WMS(
            "Seguridad",
            "http://localhost/cgi-bin/mapserv.exe?map=/ms4w/apps/sig-
            uco2014/maps/c5_postgis.map&",
```
*{layers: 'Seguridad', transparent: true},*

*{singleTile: true}),*

*new OpenLayers.Layer.WMS(*

*"Alumbrado\_Emergencia",*

*"http://localhost/cgi-bin/mapserv.exe?map=/ms4w/apps/siguco2014/maps/c5\_postgis.map&",*

*{layers: 'Alumbrado\_Emergencia', transparent: true},*

*{singleTile: true}),*

*new OpenLayers.Layer.WMS(*

*"Gases",*

*"http://localhost/cgi-bin/mapserv.exe?map=/ms4w/apps/siguco2014/maps/c5\_postgis.map&",*

*{layers: 'Gases', transparent: true},*

*{singleTile: true}),*

*new OpenLayers.Layer.WMS(*

*"Sanitarios",*

*"http://localhost/cgi-bin/mapserv.exe?map=/ms4w/apps/siguco2014/maps/c5\_postgis.map&",*

*{layers: 'Sanitarios', transparent: true},*

*{singleTile: true}),*

*new OpenLayers.Layer.WMS(*

*"Desagues",*

*"http://localhost/cgi-bin/mapserv.exe?map=/ms4w/apps/siguco2014/maps/c5\_postgis.map&",*

*{layers: 'Desagues', transparent: true},*

*{singleTile: true}),*

*new OpenLayers.Layer.WMS(*

*"Suministro\_agua",*

*"http://localhost/cgi-bin/mapserv.exe?map=/ms4w/apps/siguco2014/maps/c5\_postgis.map&",*

*{layers: 'Suministro\_agua', transparent: true},*

*{singleTile: true}),*

*new OpenLayers.Layer.WMS(*

*"Luminarias",*

*"http://localhost/cgi-bin/mapserv.exe?map=/ms4w/apps/siguco2014/maps/c5\_postgis.map&",*

*{layers: 'Luminarias', transparent: true},*

*{singleTile: true}),*

*new OpenLayers.Layer.WMS(*

*"Calefaccion",*

```
"http://localhost/cgi-bin/mapserv.exe?map=/ms4w/apps/sig-
uco2014/maps/c5_postgis.map&",
```

```
{layers: 'Calefaccion', transparent: true},
```

```
{singleTile: true}),
```

```
new OpenLayers.Layer.WMS(
```

```
"Incendios",
```
*"http://localhost/cgi-bin/mapserv.exe?map=/ms4w/apps/siguco2014/maps/c5\_postgis.map&",*

*{layers: 'Incendios', transparent: true},*

*{singleTile: true}),*

*new OpenLayers.Layer.WMS(*

```
"Comunicaciones",
```
*"http://localhost/cgi-bin/mapserv.exe?map=/ms4w/apps/siguco2014/maps/c5\_postgis.map&",*

*{layers: 'Comunicaciones', transparent: true},*

```
{singleTile: true}),
```
*new OpenLayers.Layer.WMS(*

```
"Electricidad",
```
*"http://localhost/cgi-bin/mapserv.exe?map=/ms4w/apps/siguco2014/maps/c5\_postgis.map&",*

*{layers: 'Electricidad', transparent: true},*

```
{singleTile: true}),
```
*new OpenLayers.Layer.WMS(*

```
"Climatizacion",
```

```
"http://localhost/cgi-bin/mapserv.exe?map=/ms4w/apps/sig-
uco2014/maps/c5_postgis.map&",
{layers: 'Climatizacion', transparent: true},
{singleTile: true})
```
*]);*

**Παράδειγμα 12 : Πρόσθεση layers με τη χρήση OpenLayers.** 

Παρακάτω βλέπουμε τη συνάρτηση map.addControl(), μέσω της οποίας καθορίζουμε τον έλεγχο του χάρτη μας με extra παραμέτρους. Η συνάρτηση κάλεί μια δεύτερη συνάρτηση, την LayerSwitcher() η οποία καθορίζει την εναλλαγή των layers. Παρόλαυτα, είναι προγραμματισμένη από εμάς να εμφανίζει πάντα τα 2 πρώτα.

```
map.addControl(new OpenLayers.Control.LayerSwitcher());
    function setOverlaysVisibility(flag) 
      { 
            var layers = map.layers; 
            for(var i=2, len=layers.length; i<len; i++) 
             { 
                   var layer = layers[i]; 
                   var baseLayer = layer.isBaseLayer;
```

```
if(!baseLayer) 
                   layer.setVisibility(flag); 
     } 
}
```
Με τη συνάρτηση combo σκοπός είναι να δημιουργήσουμε ένα combobox. Μας δίνονται οι βασικοι παράμετροι που χρειάζονται για τη δημιουργία του. Ο συγκεκριμένος κώδικας είναι ExtJS.

```
//how to make a combobox
var combo = new Ext.form.ComboBox({
      store: new Ext.data.ArrayStore({
      autoDestroy: true,
      fields: ['initials', 'fullname'],
      data : [
                  ['FF', 'Fred Flintstone'],
                  ['BR', 'Barney Rubble']
      ]
      }),
      displayField: 'fullname',
      typeAhead: true,
      mode: 'local',
      forceSelection: true,
      triggerAction: 'all',
      emptyText: 'Select a name...',
      selectOnFocus: true,
      width: 135,
      getListParent: function() {
            return this.el.up('.x-menu');
      },
      iconCls: 'no-icon'
});
```
**Παράδειγμα 14 : Δημιουργία ComboBox με χρληση κώδικα ExtJS** 

Στο επόμενο παράδειγμα γρησιμοποιήσαμε ένα από τα παραδείγματα της ExtJS για να δημιουργήσουμε panels με την ιδιότητα να δέχονται κι άλλα panels. Το Viewport είναι layout και ουσιαστικά αποτελεί τη βάση της ιστοσελίδας μας αφού δέχεται τα υπόλοιπα panels, το χάρτη και το toolbar. Ό,τι μπορεί να περιλαμβάνει το Viewport, το δηλώνουμε ως αντικείμενο (item) στον κώδικα μας.

```
//a viewport has border layout usually and you 
can add other panels and toolbars 
new Ext.Viewport(
      {
            layout: 'border',
             height: 800,
             width: 900,
             layout: 'border',
             defaults : {
                  autoscroll : true
             },
```
 **Παράδειγμα 15 : Δημιουργία Viewport με ExtJS** 

```
//you put the panels and toolbars like items
 items:
      {
            region: "north",
            id : "toolbar-area",
            xtype: 'panel',
            layout: 'fit',
            eight: 80,
            title: 'C5-GREGOR MENDEL
    Campus de Rabanales</br>UNIVERSIDAD DE CORDOBA',
            cls: 'my-header',
            bbar: [
               Παράδειγμα 16 : Δημιουργία toolbar
```
Η παρακάτω εικόνα εμφανίζει το χάρτη του κτιρίου C5 GREGOR MENDEL σε μεγένθυνση, η οποία γίνεται από τη μπλε μπάρα μεγένθυνσης και σμίκρυνσης. Πάνω από αυτή υπάρχει ένας μπλε «σταυρός» που μετακινεί το χάρτη μας.

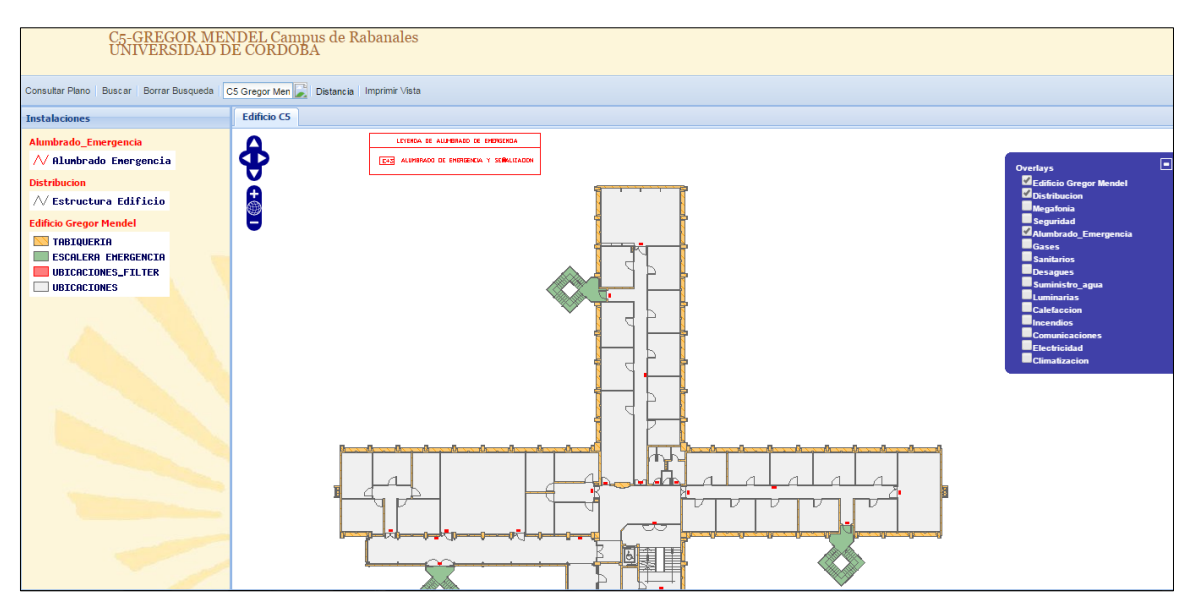

*Εικόνα 37 : Ζοom γάρτη* 

Στην εικόνα που ακολουθεί βλέπουμε το μπλε παραθυράκι δεξιά της σελίδας, το οποίο περιέχει όλα τα layers. Είναι πάντα επιλεγμένα τα 2 πρώτα, για να εμφανίζεται το βασικό σχέδιο του κτιρίου. Όταν επιλέγουμε ένα layer, εμφανίζονται όλες οι πληροφορίες που περιέχει – όπως το υπόμνημα της εικόνας.

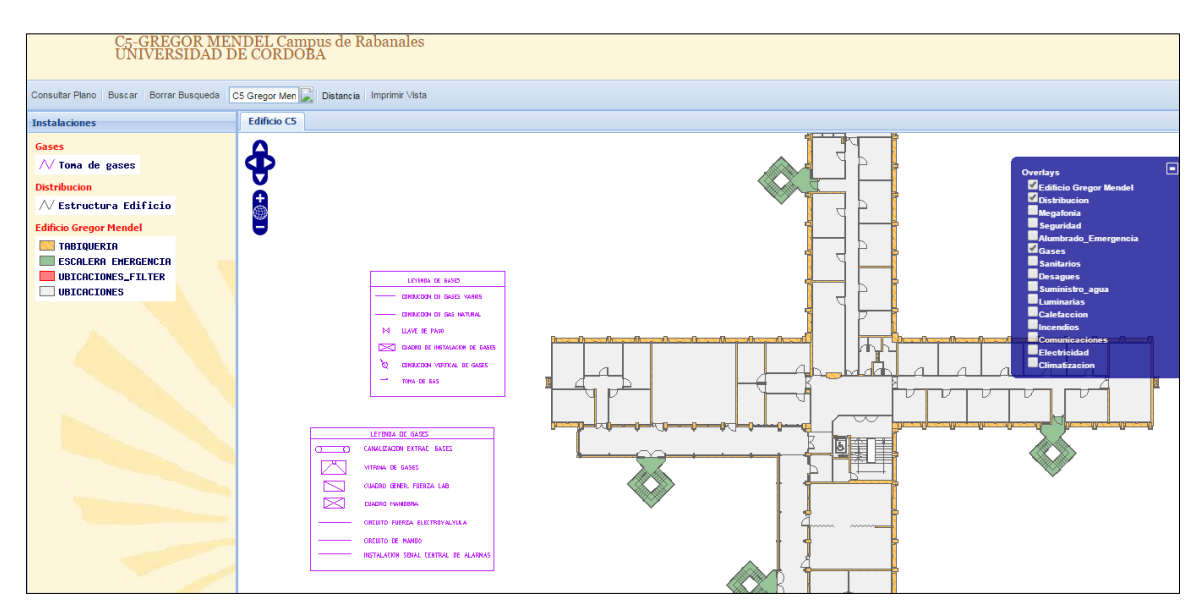

**Δηθόλα 38 : Παξάδεηγκα Layer "Gases"**

Παρακάτω βλέπουμε το κτίριο σε μεγένθυνση έτσι ώστε να διακρίνονται οι χώροι. Έχουμε επιλέξει κάποια από τα layers για να δούμε πως εμφανίζονται όταν είναι περισσότερα από 2 ή 3. Αριστερά παρατηρούμε ότι παράλληλα έχουν εμφανιστεί τα layers που έχουμε επιλέξει σε λίστα. Όταν τα απο –επιλέγουμε εξαφανίζοντα ι από το αριστερό panel.

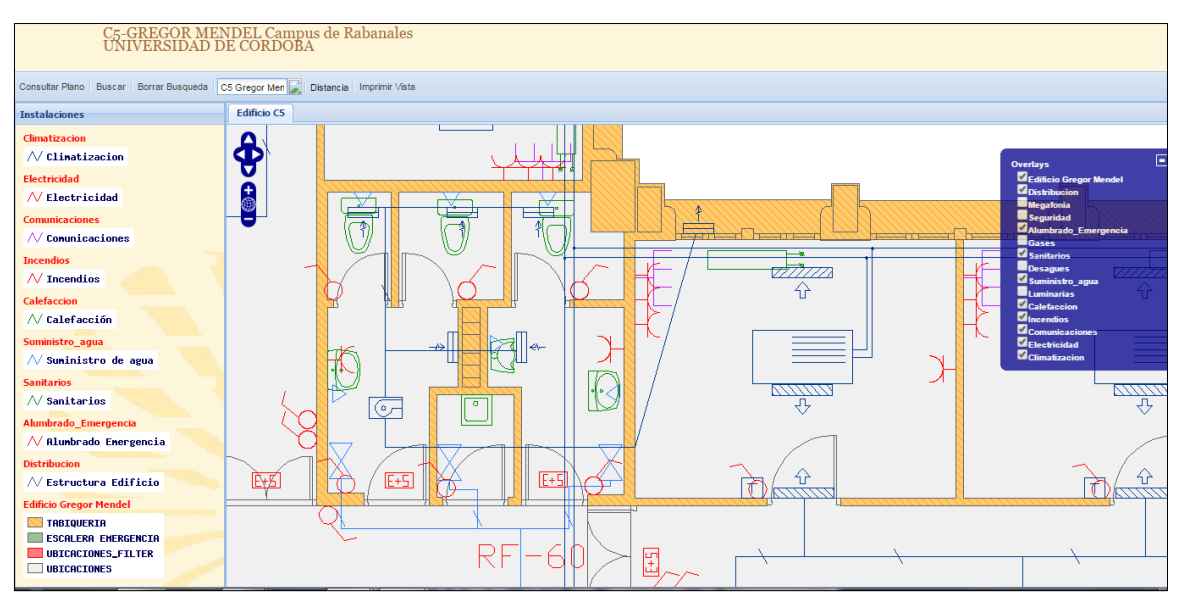

**Δηθόλα 39 : Πεξηζζόηεξα επηιεγκέλα layers**

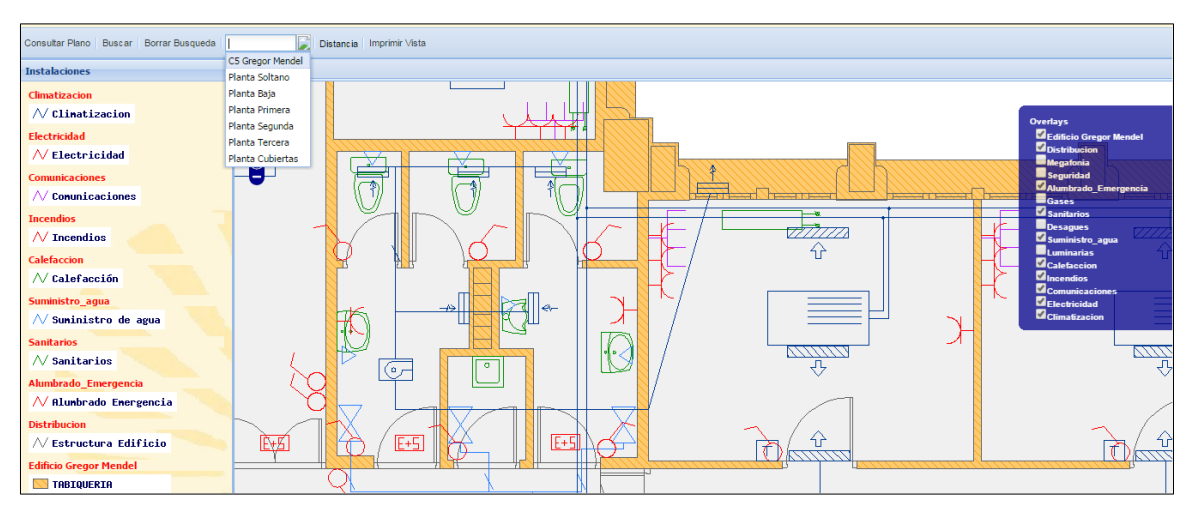

**Δηθόλα 40 : Δκθάληζε ησλ επηιεγκέλσλ layers ζην αξηζηεξό panel.**

Παρακάτω απεικονίζεται το toolbar. Περιλαμβάνει βασικές λειτουργίες χρήσιμες για όποιον χρήστη ενημερώνεται από τη συγκεκριμένη σελίδα, όπως τα μέρη του κτιρίου και την επιλογή τους, μπορεί να κάνει αναζήτηση με την επιλογή "Buscar" και να διαγράψει την αναζήτησή του με την επιλογή "Borrar Busqueda" αντίστοιχα. Έπισης μπορεί να υπολογίσει αποστάσεις, να εκτυπώσει το γάρτη και αλλες δυνατότητες.

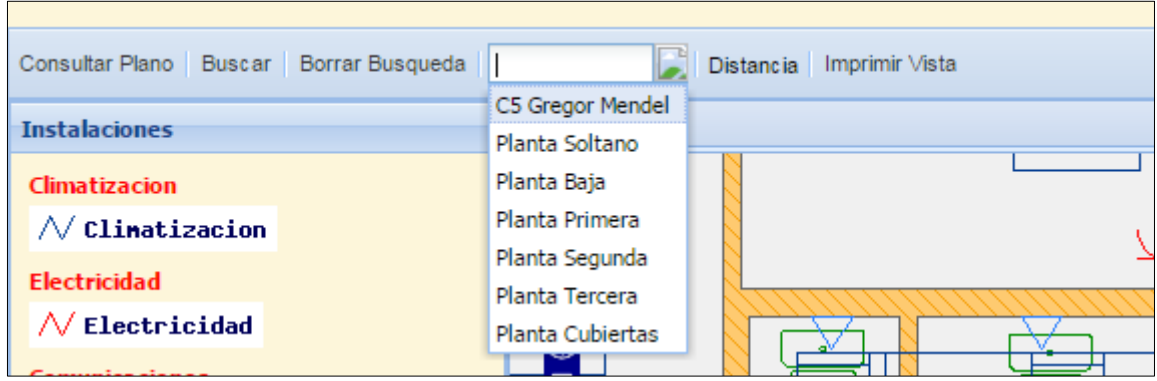

**Δηθόλα 41 : Toolbar**

# **5** Συμπεράσματα

## **5.1 Προβλήματα που παρουσιάστηκαν**

Η συγκεκριμένη πτυχιακή δεν είχε το αποτέλεσμα που περιμέναμε. Υπήρχαν συνεχώς δυσκολίες και ασυμβατότητα μεταξύ των εφαρμονών. Όπως προαναφέρθηκε, η πλατφόρμα τρέγει με παλιά εκδοση του MapServer. Τα πρώτα μας προβλήματα εμφανίστηκαν από την αρχή σχεδόν της εγκατάστασης, λόγω κάποιας ασυμβατότητας με τα windows 7.

Όσον αφορά τις εφαρμογές, έπρεπε να δοκιμάσουμε αρκετές εκδόσεις σε κάθε εφαρμογή, ακόμα και στη βάση δεδομένων, για να καταλήξουμε. Ο MapServer μας περιόριζε και περιορίζει την πλατφόρμα SIG UCO. Όταν μου ζητήθηκε να αναλάβω αυτή την αλλαγή, οι απαιτήσεις ήταν πολλές. Η πλατφόρμα έπρεπε να εκσυγχρονιστεί με τον κατάλληλο προγραμματισμό σε πηγαίο κώδικα, ωστέ να μπορεί να ανανεωθεί στο μέλλον. Παρόλαυτα, ενώ ξεκινήσαμε να δοκιμάζουμε τη συμβατότητα μεταξύ των νέων εκδόσεων, καταλήξαμε στις παλιές λόγω του server.

Το αποτέλεσμα είναι ότι πολλές από τις παλιές δυνατότητες της σελίδας δεν υπάρχουν πια και κάποιες από τις λειτουργίες της τώρα δεν είναι 100% σώστες. Δύο είναι τα πιο σημαντικά μειονεκτήματα της νέας σελίδας :

1) λόγω ασυμβατότητας δεν μπορεί να εμφανιστεί το overview map (χάρτης σε σμίκρυνση διαδραστικός) και

2) δεν εμφανίζονται τα IDs των εγκαταστάσεων από τη βάση δεδομένων.Παρόλαυτά, είναι ότι καλύτερο μπορούσε να γίνει συνδυάζοντας τόσο ασυμβίβαστο υλικό.

# **6 Βιβλιογραφία**

- 1. Φιλιππίδης, Δ.Ε.Ι., *Γεωγραφικά Συστήματα Πληροφοριών*, in *Τμήμα Πληροφορικής και Επικοινωνιών*. 2006, Τεχνολογικό Εκπαιδευτικό Ίδρυμα Σερρών: Σέρρες.
- 2. Artur, G. *Softwares Livres*. Revista FOSSGIS Brasil, 2011.
- 3. Κοντόπουλος, Γ., *Ανάπτυξη διαδικτυακών εφαρμογών GIS με λογισμικό ανοιχτού κώδικα (Geoserver).* 2010, Πανεπιστήμιο Μακεδονίας.
- 4. Sanchez, F.G., *Unidad Técnica - Manual De Usario*. 2012: Plataforma SIG UCO.
- 5. Wikipedia. *PHP*. 2015 Μάρτιος 2015 [cited 2015; Available from: [https://el.wikipedia.org/wiki/PHP.](https://el.wikipedia.org/wiki/PHP)
- 6. tutor.edu.gr. *H ζύνηαξη ηηρ PHP*. 2015; Available from: [http://www.tutor.edu.gr/index.php/php/phpi/phpsyntax.](http://www.tutor.edu.gr/index.php/php/phpi/phpsyntax)
- 7. tutor.edu.gr. *PHP και sessions*. 2015; Available from: [http://www.tutor.edu.gr/index.php/php/phpii/php-sessions.](http://www.tutor.edu.gr/index.php/php/phpii/php-sessions)
- 8. Σταύρος, Π. *Εφαρμογές Διαδικτύου με PHP*. Available from: [http://www.cs.ucy.ac.cy/~epl425/tutorials/PHP\\_applications.pdf.](http://www.cs.ucy.ac.cy/~epl425/tutorials/PHP_applications.pdf)
- 9. ΦΛΩΡΙΝΑΣ, Κ.Π.Ν.Τ.Ν. *Η Βίβλος της PHP Μέρος 2 Οι Μεταβλητές και οι Τελεστές*. ΚΕΝΤΡΟ ΠΛΗ.ΝΕ.Τ. Ν. ΦΛΩΡΙΝΑΣ, 2012.
- 10. Stephen, L. *MapServer*. 2015; Available from: [https://en.wikipedia.org/wiki/MapServer.](https://en.wikipedia.org/wiki/MapServer)
- 11. Foundation, A.S. *Apache HTTP Server*. 2013; Available from: [https://el.wikipedia.org/wiki/Apache\\_HTTP\\_%CE%B5%CE%BE%CF%85%CF%80%CE%B](https://el.wikipedia.org/wiki/Apache_HTTP_%CE%B5%CE%BE%CF%85%CF%80%CE%B7%CF%81%CE%B5%CF%84%CE%B7%CF%84%CE%AE%CF%82) [7%CF%81%CE%B5%CF%84%CE%B7%CF%84%CE%AE%CF%82.](https://el.wikipedia.org/wiki/Apache_HTTP_%CE%B5%CE%BE%CF%85%CF%80%CE%B7%CF%81%CE%B5%CF%84%CE%B7%CF%84%CE%AE%CF%82)
- 12. ΦΛΩΡΙΝΑΣ, Κ.Π.Ν.Τ.Ν. *Εισαγωγή στις Βάσεις Δεδομένων (DataBases)*. ΚΕΝΤΡΟ ΠΛΗ.ΝΕ.Τ. Ν. ΦΛΩΡΙΝΑΣ, 2012.
- 13. FDL, G. *SQL*. 2014; Available from: [https://el.wikipedia.org/wiki/SQL.](https://el.wikipedia.org/wiki/SQL)
- 14. Wikipedia. *PostgreSQL*. 2013; Available from: [https://el.wikipedia.org/wiki/PostgreSQL.](https://el.wikipedia.org/wiki/PostgreSQL)
- 15. Transportation, U.S.D.o., *Object-Oriented Model*, in *Data Integration Glossary*, O.-O. Model, Editor. 2001, Wikimedia Commons.
- 16. Refractions Research, P.R., Dave Blasby, Kevin Neufeld, Mark Cave-Ayland, Regina Obe, Sandro Santilli, Olivier Courtin, Nicklas Avén, Bborie Park, Pierre Racine, Jeff Lounsbury, Chris Hodgson, Jorge Arévalo, Mateusz Loskot, Norman Vine, Carl Anderson, Ralph Mason, Klaus Foerster, Bruno Wolff III, Markus Schaber. *PostGIS*. 2015; Available from: [https://en.wikipedia.org/wiki/PostGIS.](https://en.wikipedia.org/wiki/PostGIS)
- 17. Team, T.O.D. *OpenLayers*. 2006 2015; Available from: [https://en.wikipedia.org/wiki/OpenLayers.](https://en.wikipedia.org/wiki/OpenLayers)
- 18. SEWilco. *GeoServer GeoNetwork with web app*. 2010; Available from: [https://commons.wikimedia.org/wiki/File:GeoServer\\_GeoNetwork\\_with\\_web\\_app.svg.](https://commons.wikimedia.org/wiki/File:GeoServer_GeoNetwork_with_web_app.svg)
- 19. Community, G. *GeoExt*. 2009-2010; Available from: [http://geoext.org/.](http://geoext.org/)
- 20. Wikipedia. *ExtJS*. 2015; Available from: [https://en.wikipedia.org/wiki/Ext\\_JS.](https://en.wikipedia.org/wiki/Ext_JS)
- 21. OGC. *Web Map Service*. 2015; Available from: [https://en.wikipedia.org/wiki/Web\\_Map\\_Service.](https://en.wikipedia.org/wiki/Web_Map_Service)
- 22. OpenGeo. *Web Map Service*. 2012; Available from: [http://presentations.opengeo.org/2012\\_FOSSGIS/suiteintro/geoserver/wms.html.](http://presentations.opengeo.org/2012_FOSSGIS/suiteintro/geoserver/wms.html)
- 23. Wikipedia. *HTML*. [cited 2015; Available from: [https://el.wikipedia.org/wiki/HTML.](https://el.wikipedia.org/wiki/HTML)
- 24. w3schools. *HTML Introduction*. Available from: [http://www.w3schools.com/html/html\\_intro.asp.](http://www.w3schools.com/html/html_intro.asp)
- 25. Wlearn. *Μαθήμαηα CSS*. Available from: [http://www.wlearn.gr/index.php/css-84.](http://www.wlearn.gr/index.php/css-84)
- 26. Wikipedia. *Javascript*. Available from: [https://el.wikipedia.org/wiki/JavaScript.](https://el.wikipedia.org/wiki/JavaScript)

# **Παράρτημα**

Εδώ θα περιγράψουμε πώς λειτουργεί η πλατφόρμα SIG-UCO λεπτομερώς και πώς λειτουργούσε η παλιά σελίδα που χρησιμοποιούσε ο χρήστης για να βρει πληροφορίες για τα κτήρια.

Αρχικά βλέπουμε τη σελίδα login της πλατφόρμας. Στην εικόνα φαίνονται τα logo όλων των συμβαλλόμενων φορέων στο πανεπιστήμιο της Córdoba. Κάτω αριστερά και κάτω δεξιά υπάρχουν τα logo του πανεπιστημίου.

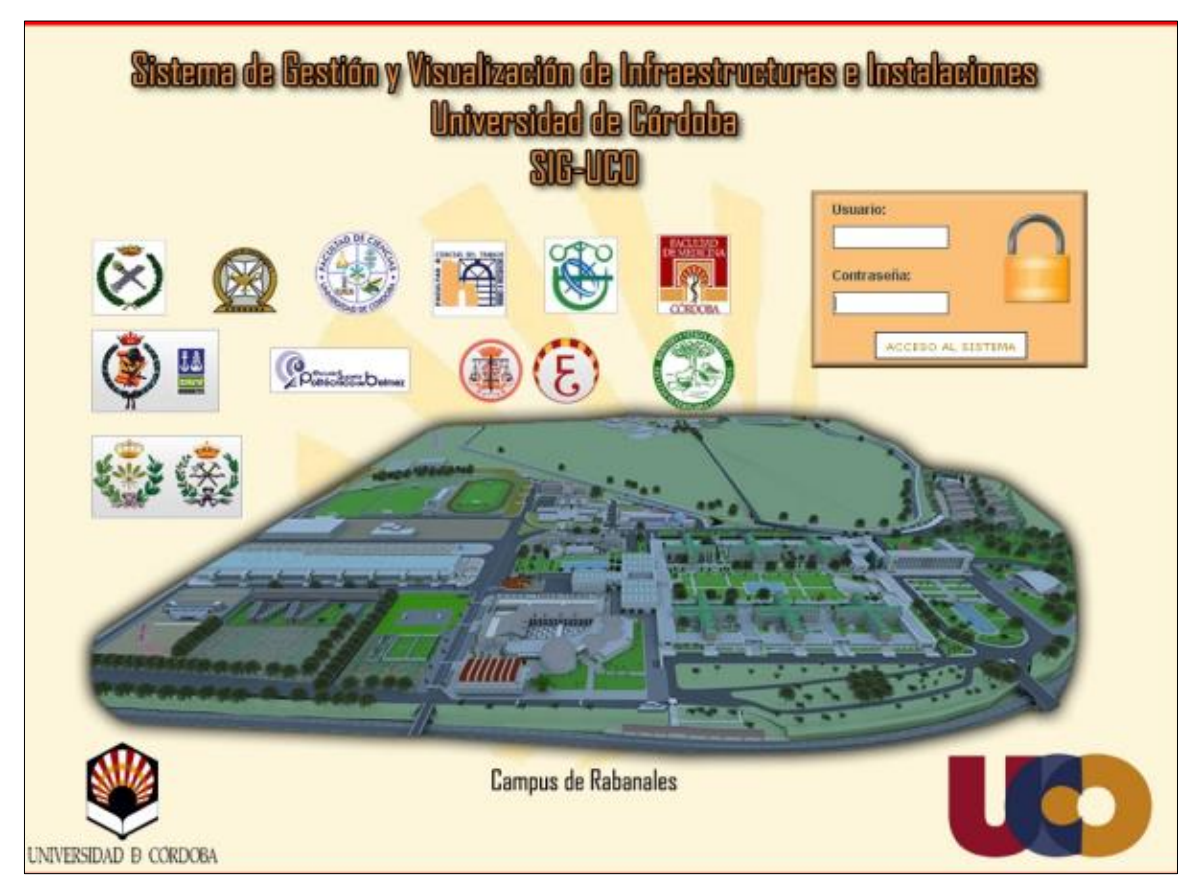

**Παράρτημα- Εικόνα 1 : Αρχική σελίδα login της πλατφόρμας** 

Η αρχική σελίδα - menu - αποτελείται από 7 καρτέλες. Η πρώτη καρτέλα "PRESENTACIÓN" απεικονίζει τους χάρτες των τριών σχολών του πανεπιστημίου. Είναι 3D διαδραστικοί χάρτες. Ο χρήστης μπορεί να πατήσει πάνω στο κάθε παράρτημα του και να δει τον αντίστοιχο χάρτη. Έπειτα μπορεί να πατήσει πάνω στα πορτοκαλί σημεία που δείχνουν αναλυτικά πληροφορίες για το κάθε κτήριο. Κάτω από κάθε γάρτη υπάρχουν ενεργά κουμπιά με κάθε κτήριο του γάρτη. Στο τέλος της σελίδας αναφέρονται πληροφορίες για την ομάδα του τμηματος Γραφικής του πανεπιστημίου που δημιούργησε την πλατφόρμα.

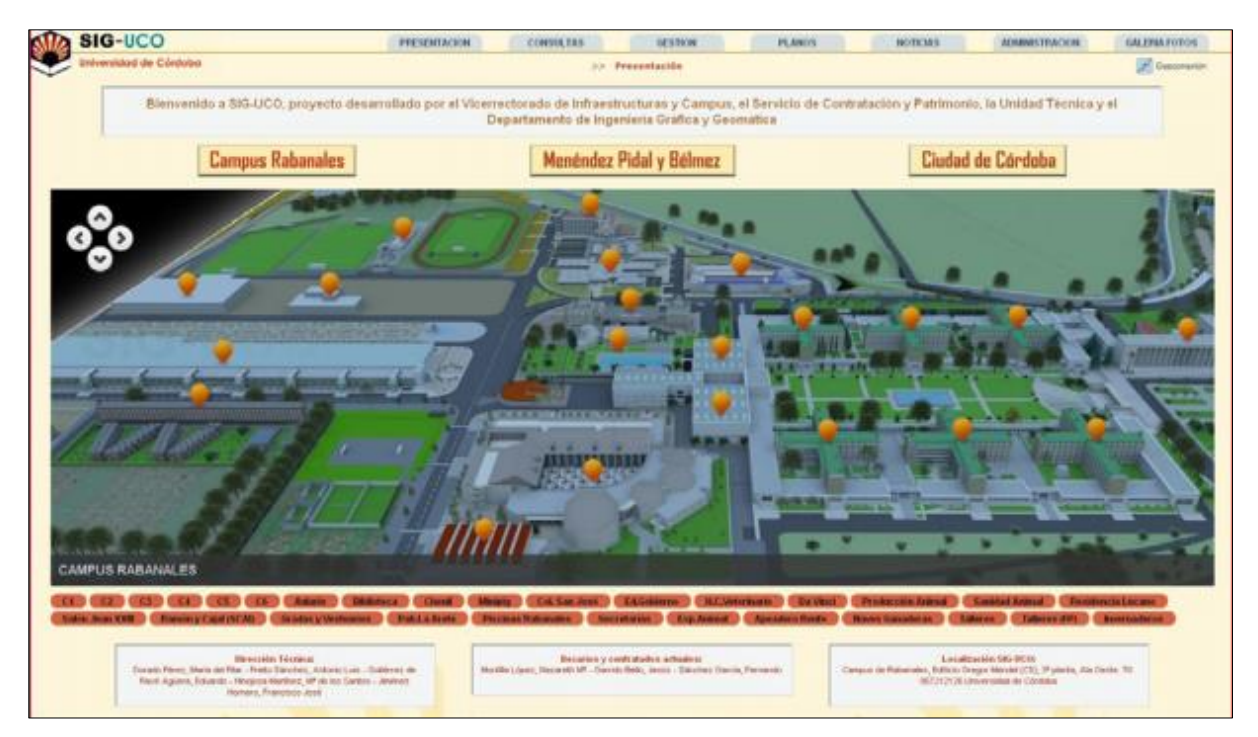

**Παράρτημα- Εικόνα 2 : Κεντρικό Μενού** 

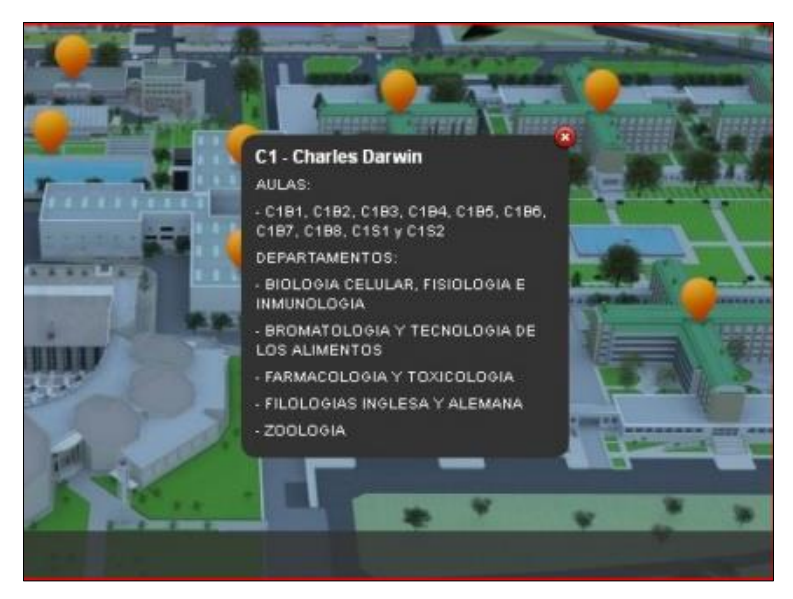

**Παράρτημα- Εικόνα 3: Πληροφορίες κτηρίων στα σημεία του χάρτη** 

Σε αυτό τον πίνακα αναφέρονται αναλυτικά όλοι οι χώροι κάθε κτηρίου που υπάρχει σε κάθε σχολή του πανεπιστημίου και ο κωδικός τους αντίστοιχα.

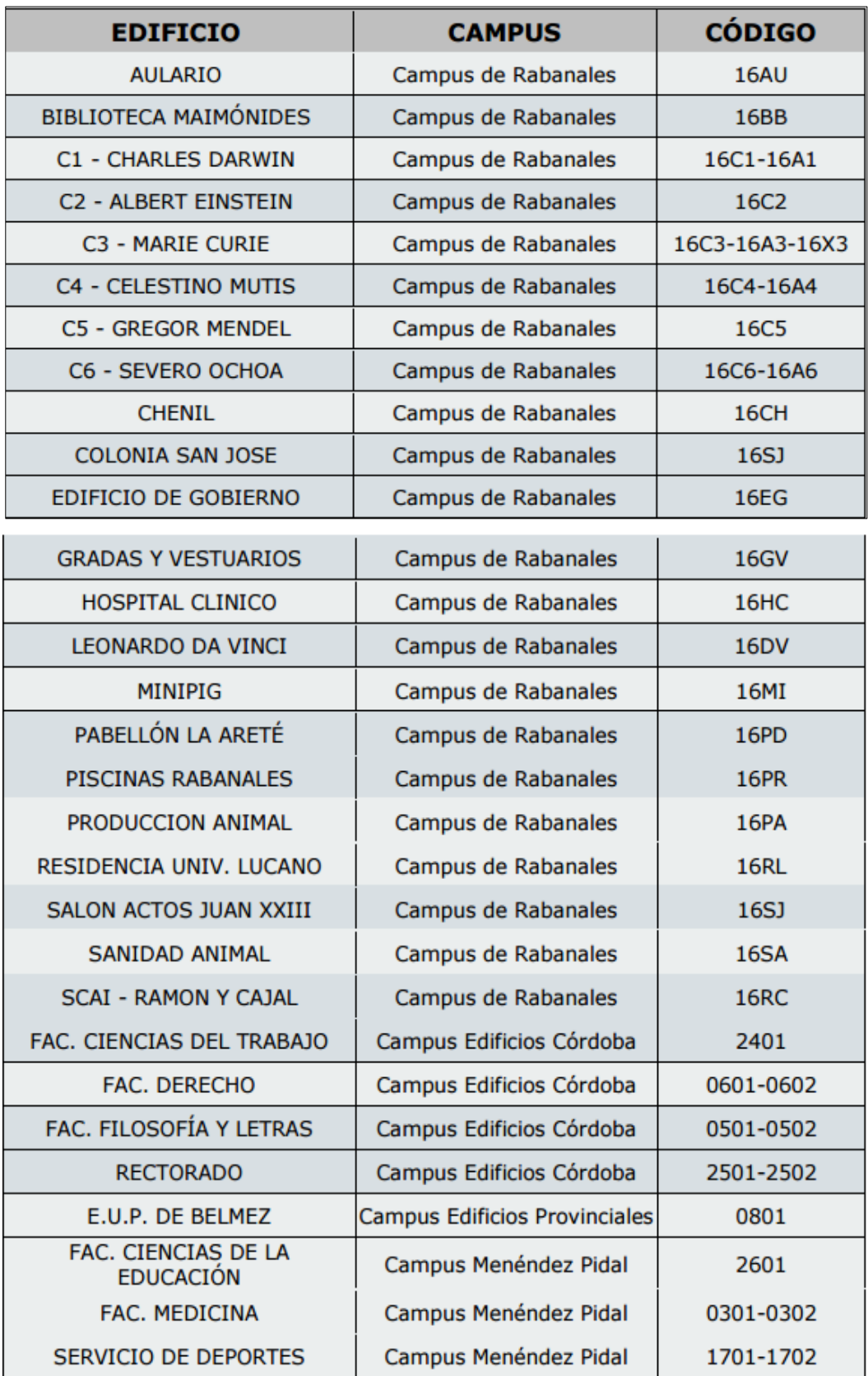

Στη δεύτερη καρτέλα "CONSULTAS" μπορούμε από τη λίστα στα αριστερά να πάρουμε πληροφορίες αναλυτικά για κάθε εγκατάσταση, κάθε κτηρίου. Τα αποτελέσματα της αναζήτησής μας είναι πληροφορίες από τη βάση δεδομένων και εμφανίζονται σε πινακες. Στο κάτω μέρος αριστερα υπάργει, επίσης το όνομα, το τηλέφωνο και το email του διαγειριστή της πλατφόρμας, όπως επίσης και συννημένο pdf αρχείο με οδηγίες τις χρήσης της.

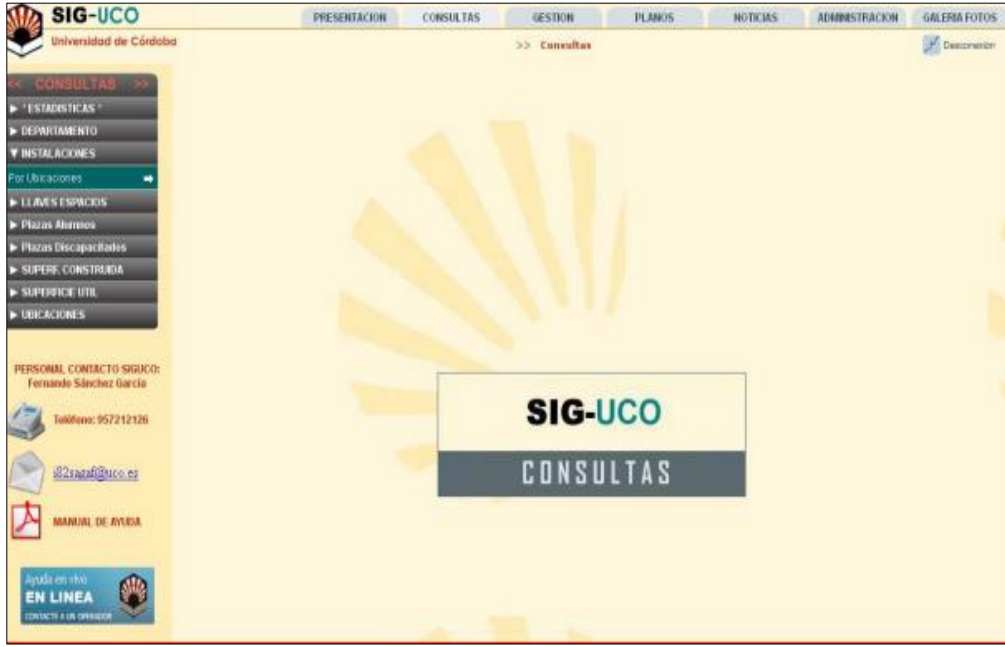

**Παξάξηεκα- Δηθόλα 4 : Καξηέια CONSULTAS**

Στην εικόνα που ακολουθεί ο χρήστης επιλέγει από την πρώτη λίστα το κτήριο που τον ενδιαφέρει. Έπειτα, από τη δεύτερη λίστα το μέρος (όροφο, αυλή, μπαλκόνι) και από την τελευταία στήλη την εγκατάσταση. Υπάρχουν δύο επιπλέον ενέργειες που μπορεί να κάνει : α) να δει τις εγγραφές από τη βάση επιλέγοντας "VER REGISTROS" και β) να κάνει καινούργια αναζήτηση με την επιλογή "ENSERTAR NUEVO".

| Edificio | <b>C5 - GREGOR MENDEL</b> | $\mathcal{L}_{\mathcal{C}}$ | Zona                  | Seleccione                                                                                                    | $\sim$  | Ubicación      | <b>TODAS</b> | ¥ |
|----------|---------------------------|-----------------------------|-----------------------|----------------------------------------------------------------------------------------------------|---------|----------------|--------------|---|
|          |                           |                             | <b>INSERTAR NUEVO</b> | Seleccione<br><b>BAJA ESTE</b><br><b>BAJA NORTE</b><br><b>BAJA OESTE</b><br><b>BAJA SUR</b><br><b>CUBIERTA PLANTA BAJA</b><br><b>CUBIERTA PLANTA TERCERA</b><br>PATIO<br><b>PRIMERA ESTE</b><br>PRIMERA NORTE<br>PRIMERA DESTE<br><b>PRINERA SUR</b><br><b>SEGUNDA ESTE</b><br><b>SEGUNDA NORTE</b><br>SEGUNDA DESTE<br><b>SEGUNDA SUR</b><br><b>SOTAND ESTE</b><br>SÚTANO NORTE<br><b>SOTAND OESTE</b><br><b>SOTAND SUR</b> | ×.<br>× | VER REGISTROS: |              |   |

**Παράρτημα- Εικόνα 5 : Αναζήτηση πληροφοριών από τη Βάση Δεδομένων** 

Εδώ απεικονίζεται ένας πίνακας με τις εγγραφές που επέλεξε ο χρήστης να δει. Αν ο χρήστης έχει δικαιώματα μορφοποίσης η διαγραφής, μπορεί να επεξεργαστεί τις εγγραφές. Αυτός μπορεί να είναι είτε ο διαχειριστής, είτε κάποιος υπάλληλος που έχει την προεπιλογή " Modificar" (Μορφοποιώ) ή "Eliminar" (Διαγράφω).

| Edificio         | <b>C5 - GREGOR MENDEL</b> |               | v             | Zona<br><b>ERTAR NUEVO</b>    |                   | <b>TERCERA NORTE</b> | ×                 | Ubicación<br><b>REGISTROS</b> | <b>TODAS</b>      |                      | 閚                                  |
|------------------|---------------------------|---------------|---------------|-------------------------------|-------------------|----------------------|-------------------|-------------------------------|-------------------|----------------------|------------------------------------|
| <b>Ubicación</b> | Capacidad                 | Fabricante    | Fecha<br>Fab. | Fecha<br>Próx.<br><b>Rev.</b> | Fecha<br>UIL Rev. | Grado<br>eficacia    | <b>Id</b>         | <b>N° Serie</b>               | Tipo de<br>Agente | <b>Observaciones</b> | $\sqrt{2}$ . Modificar<br>Eliminar |
| 16C53N010        | 6                         | <b>EXFAEX</b> | 09-2000       | $\sim$                        | 10-2009           | 21A -<br>113B        | 16C5-EXTINTOR-001 | 0424809                       | POLVO<br>ABC.     | ٠                    | $\circ$                            |
| 16C53N050        | 6                         | <b>EXFAEX</b> | 05-2000       | $\sim$                        | 10-2009           | $21A -$<br>113B      | 16C5-EXTINTOR-002 | 0337521                       | POLVO<br>ABC-     | ×.                   | $\circ$                            |

**Παράρτημα- Εικόνα 6 : Προβολή των εγγραφών από τη βάση δεδομένων** 

Όταν ο χρήστης έχει το δικαίωμα μορφοποίησης μπορεί να προσθέση μία νέα εγγραφή. Στην εικόνα παρακάτω φαίνονται οι ιδιότητες που πρέπει να εισάγει.

Αυτές είναι ξεκινώντας από αριστερά:

- διαθεσιμότητα
- ημερομηνία δημιουργίας
- · ημερομηνία τελευταίας ανανέωσης
- Id
- Επιλογή τύπου κατασκευαστή

#### Στα δεξιά:

- Κατασκευαστής
- Ημερομηνία επόμενης ανανέωσης
- Βαθμός επάρκειας
- Σειριακός αριθμός
- Παρατηρήσεις

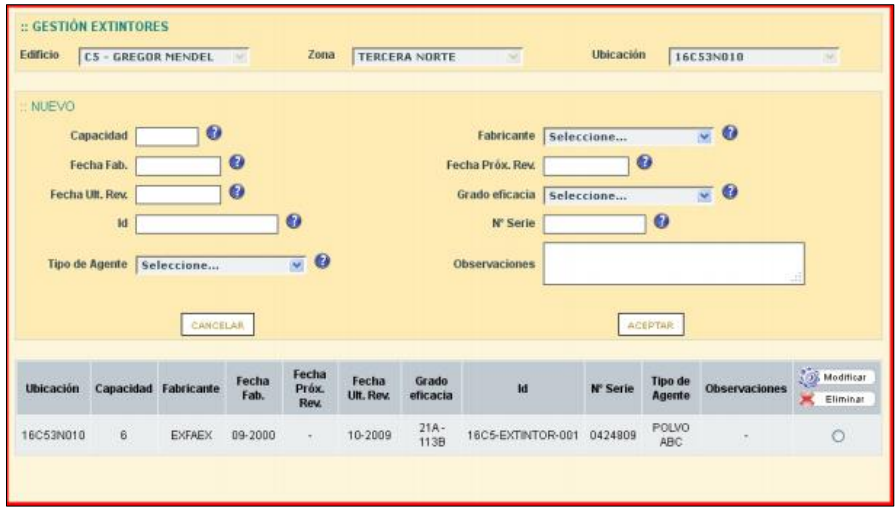

**Παράρτημα- Εικόνα 7 : Δημιουργία νέας εγγραφής** 

Σε αυτή την εικόνα φαίνεται η προεπισκόπιση της νέας εγγραφής στη βάση δεδομένων μέσω της πλατφόρμας και το μόνο που χρειάζεται είναι η επιβεβαίωση "INSERTAR" ή η επιστροφή "VOLVER".

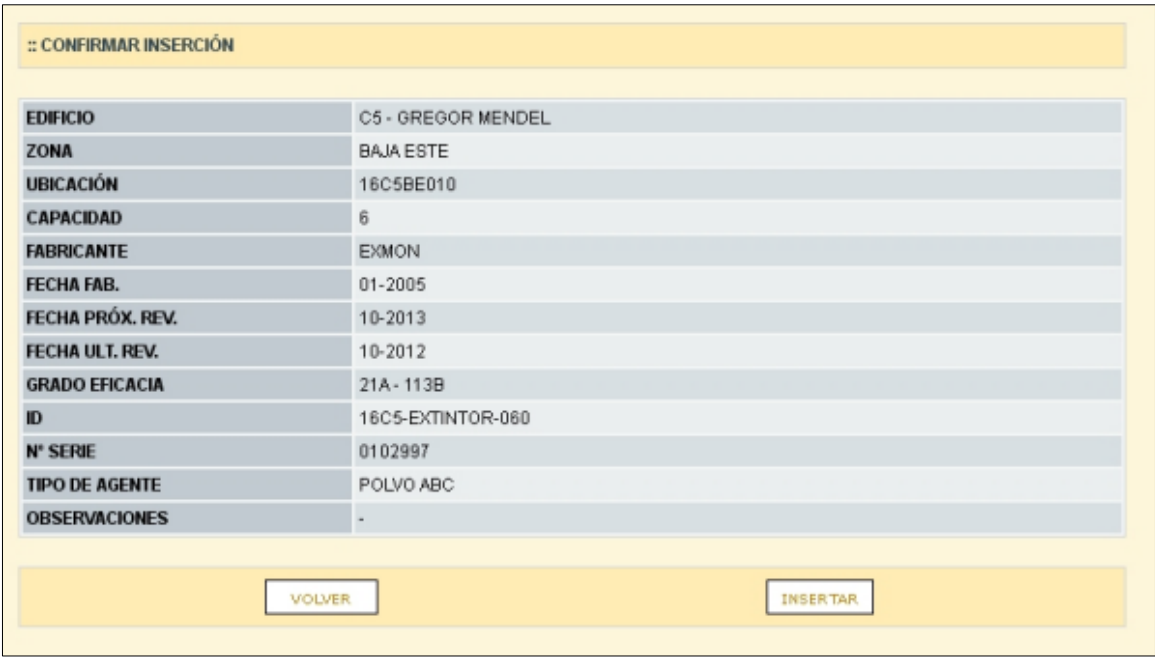

**Παράρτημα- Εικόνα 8 : Επιβεβαίωση νέας εγγραφής** 

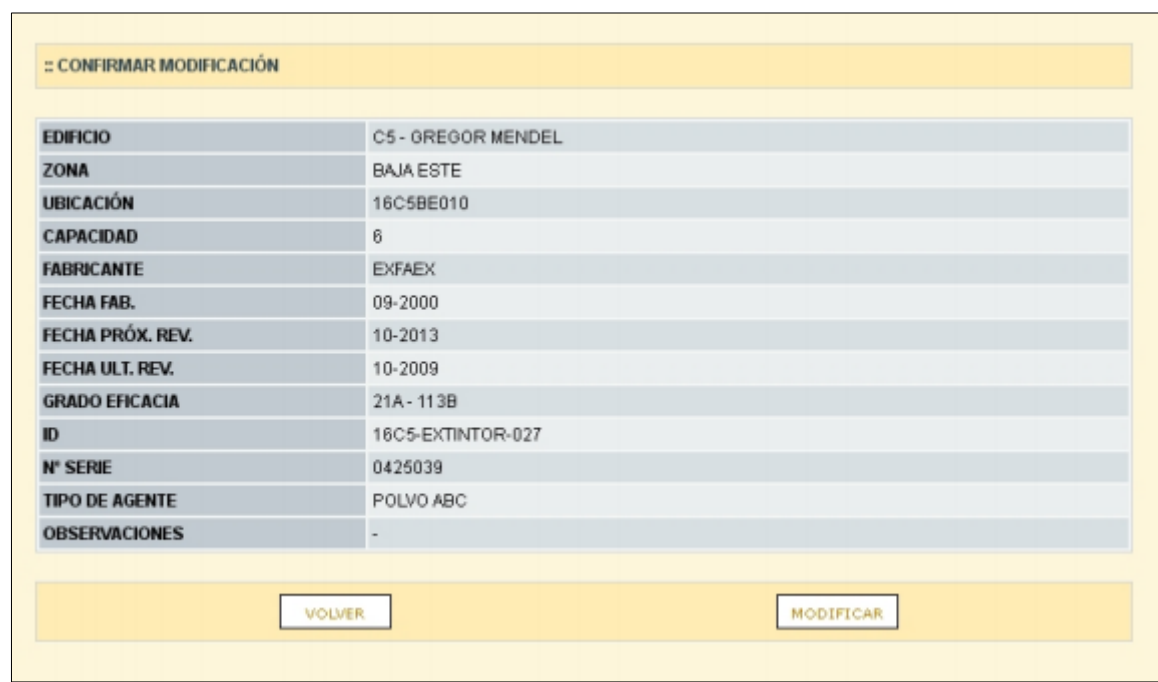

Όταν απλά θέλουμε να μορφοποιήσουμε μια ήδη υπάρχουσα εγγραφή οι επιλογές που έχουμε στο κομμάτι της προεπισκόπισης είναι η μορφοποίηση "MODIFICAR" ή η επιστροφή "VOLVER".

**Παράρτημα- Εικόνα 9 : Μορφοποίηση υπάρχουσας εγγραφής** 

Στην τρίτη καρτέλα "GESTION" υπάρχει η δυνατότητα ο χρήστης να αναζητήσει ποιος καθηγητής ή εργαζόμενος χρησιμοποιεί τον χωρο για τον οποίο ενδιαφέρεται να βρει πληροφορίες. Το interface είναι το ίδιο με την καρτέλα "CONSULTAS".

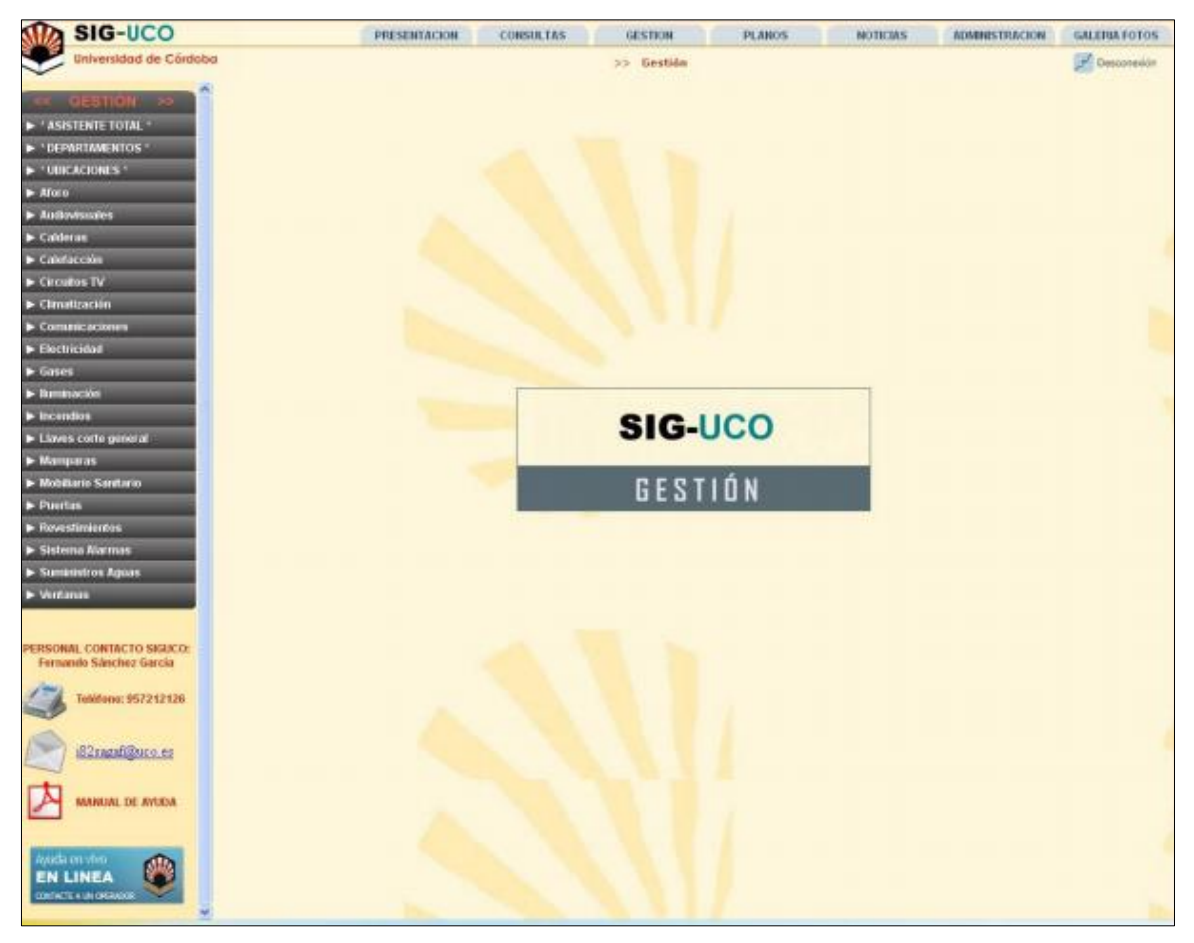

**Παξάξηεκα- Δηθόλα 10 : Καξηέια Consultas**

Το παράθυρο που απεικονίζεται εδώ, δίνει τη δυνατότητα αναζήτησης των εγκαταστάσεων των αιθουσών κάθε κτηρίου. Ο χρήστης αρχικά μπορεί να επιλέξει το κτήριο που τον ενδιαφέρει, ποια ζώνη του κτηρίου και όσον αφορά τις εγκαταστάσεις, την εγκατάσταση που επιθυμεί.

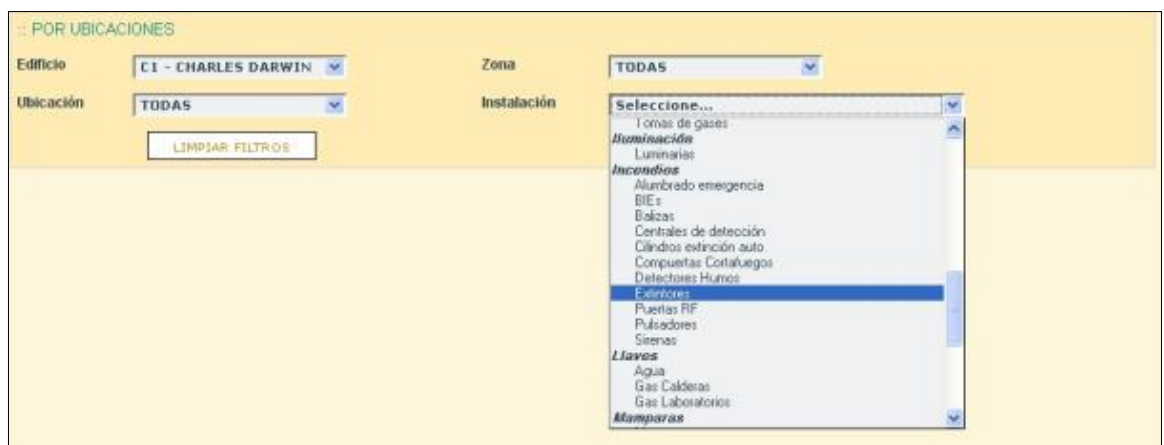

**Παράρτημα- Εικόνα 11 : Αναζήτηση εγκαταστάσεων ανά κτήριο** 

Παρακάτω απεικονίζεται η επιλογή του χρήστη. Εμφανίζεται λίστα με όλες τις εγκαταστάσεις του κτηρίου σε όλες τις ζώνες του. Στη δεξιά στήλη του πίνακα υπάρχει η επιλογή "MAPA" με την εικόνα ενός χάρτη που θα εμφανίσει τον χάρτη της αντίστοιχης εγγραφής.

| <b>POR UBICACIONES</b>                    |                            |                            |                                       |                                  |               |               |                               |                            |                            |                           |             |                       |             |
|-------------------------------------------|----------------------------|----------------------------|---------------------------------------|----------------------------------|---------------|---------------|-------------------------------|----------------------------|----------------------------|---------------------------|-------------|-----------------------|-------------|
| Edificio                                  |                            | <b>C1 - CHARLES DARWIN</b> | ×                                     |                                  | Zona          |               | <b>TODAS</b>                  |                            | M                          |                           |             |                       |             |
| Ubicación                                 | <b>TODAS</b>               |                            | ×                                     |                                  |               | Instalación   |                               | Extintores                 |                            |                           | SF.         |                       |             |
|                                           |                            | LIMPIAR FILTROS            |                                       |                                  |               |               |                               |                            | <b>CONSULTAR REGISTROS</b> |                           |             |                       |             |
|                                           |                            |                            | Mostrando de 1 a 10 de 69 encontrados |                                  |               |               |                               |                            |                            | Página 1/7                |             |                       |             |
| BGs<br>÷                                  | Anterior                   |                            | $[1]$ [2] [3] [4] [5] [6] [7]         |                                  |               | Siquiente &   | $-44$                         | Registros por pagina<br>10 |                            | Exportar<br>⊠<br>a EXCEL  |             | <b>Exportar a PDF</b> |             |
| Edificio                                  | Zona                       | <b>Ubicación</b>           |                                       | Instalación Capacidad Fabricante |               | Fecha<br>Fab. | Fecha<br>Próx.<br><b>Rev.</b> | Fecha<br>Utt. Rev.         | Grado<br>eficacia          | Id                        | N°<br>Serie | Tipo de<br>Agente     | <b>MAPA</b> |
| $C1 -$<br>CHARLES<br><b>DARMIN</b>        | BAJA,<br><b>ESTE</b>       | 16C1BE030                  | Extintonist                           | B                                | <b>GAMA</b>   | 02-1994       |                               | 05-2011                    | 13A-89B                    | 16C1-EXTINTOR-030         | 527927E     | <b>POLVO</b><br>ABC   | ۴           |
| $C1 -$<br><b>CHARLES</b><br><b>DARMIN</b> | <b>BAJA</b><br><b>ESTE</b> | 16C1BE040                  | Extintores                            | 6                                | <b>EXFAEX</b> | 04-2008       |                               | 05-2011                    | 27A-183B                   | 16C1-EXTINTOR-029         | 2734224     | <b>POLVO</b><br>ABC   | £           |
| $C1 -$<br><b>CHARLES</b><br><b>DARVAN</b> | BAJA<br><b>NORTE</b>       | <b>16A1BH002</b>           | Extintores                            | $\overline{3}$                   | <b>GAMA</b>   | $01 - 1994$   |                               | 05-2011                    | <b>BA-34B</b>              | 16C1-EXTINTOR-053         | 523268E     | <b>POLVO</b><br>ABC   | Ÿ           |
| $C1 -$<br><b>CHARLES</b><br><b>DARMIN</b> | <b>BAJA</b><br>NORTE       | E60H81A31                  | Extintones                            | $\overline{\mathbf{3}}$          | <b>GAMA</b>   | 01-1994       |                               | 05-2011                    | <b>BA-34B</b>              | 16C1-EXTINTOR-072 523304E |             | <b>POLVO</b><br>ABC   | E           |
| $C1 -$<br><b>CHARLES</b><br><b>DARVIN</b> | BAJA,<br><b>NORTE</b>      | 16A1BH030                  | Extintones                            | B                                | <b>GAMA</b>   | 02-1994       |                               | 05-2011                    | 13A-89B                    | 16C1-EXTINTOR-051 527949E |             | POLVO<br>ABC          |             |
| $C1 -$<br>CHARLES<br><b>DARMIN</b>        | BAJA<br>NORTE              | 16A1BH080                  | Extintones                            | 6                                | <b>GAMA</b>   | 02-1994       |                               | 05-2011                    | 13A-89B                    | 18C1-EXTINTOR-052         | 528181E     | <b>POLVO</b><br>ABC   |             |
| $C1 -$<br>CHARLES<br><b>DARMIN</b>        | BAJA,<br><b>NORTE</b>      | <b>16A1BH100</b>           | Extintores                            | $\mathbf{g}$                     | <b>GAMA</b>   | 02-1994       |                               | 05-2011                    | 13A-89B                    | 16C1-EXTINTOR-054         | 528060E     | <b>POLVO</b><br>ABC   |             |

**Παξάξηεκα- Δηθόλα 12 : Παξάδεηγκα όσλ ησλ εγθαηαζηάζεσλ ηνπ θηεξίνπ C1- Charles Darwin**

Το μενού που βρίσκεται πάνω από τη λίστα με τις εγγραφές μας δίνει κάποιες βασικές δυνατότητες όπως:

- επιστροφή στην προηγούμενη σελίδα (Anterior)
- την επιλογή συγκεκριμένης σελίδας και τη μετάβαση εκεί (τον αριθμό της)
- μετάβαση στην επόμενη σελίδα (Siguente)
- εγγραφές ανά σελίδα (Registros Por Página)
- εξαγωγή εγγράφου Excel (Exportar a Excel)
- εξαγωγή εγγράφου PDF (Exportar a PDF)

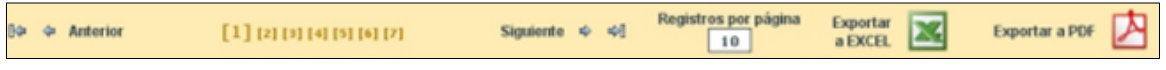

**Παράρτημα- Εικόνα 13: Μενού περιήγησης και επεξεργασίας των εγγραφών** 

Στην καρτέλα "CARTOGRAFIA" γίνεται αναζήτηση ανά κτήριο μέσω φίλτρων και αν ο χρήστης επιλέξει "VER PLANO POR FILTROS" ανοίγει νέα σελίδα που δείχνει σε χάρτη το κτήριο. Είναι η σελίδα που έπρεπε να διορθώσουμε. Αν όμως επιλέξει "VER PLANO POR CODIGO" θα εμφανιστεί μία λίστα με τις εγγραφές, ανάλογα με την επιλογη του κτηρίου, της ζώνης του κτηρίου και της εγκατάστασης που έχει κάνει.

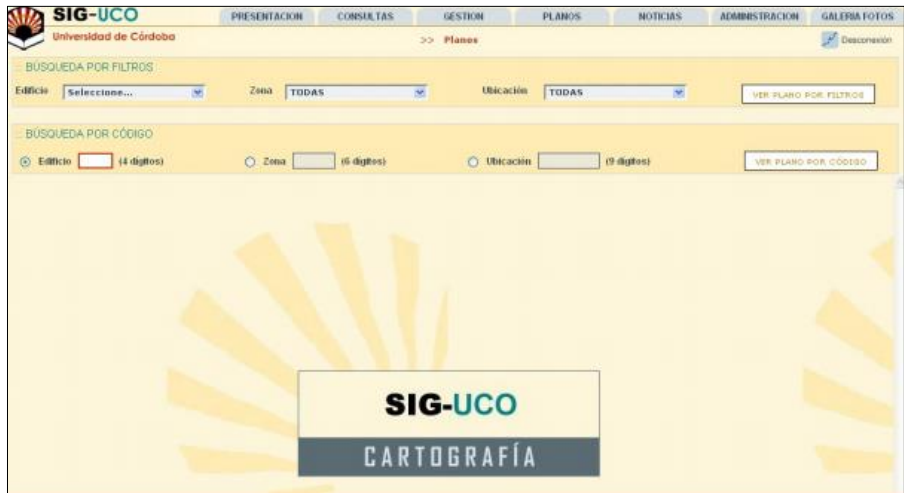

**Παξάξηεκα- Δηθόλα 14 : Καξηέια Cartografia**

| <b>SIG-UCO</b>                        | PRESENTACION                                      | <b>CONSULTAS</b> | <b>GESTION</b>      |                             | <b>PEANOS</b> | <b>NOTICIAS</b>                                   | <b>ADMINISTRACION</b> | <b>GALERIA FOTOS</b>         |
|---------------------------------------|---------------------------------------------------|------------------|---------------------|-----------------------------|---------------|---------------------------------------------------|-----------------------|------------------------------|
| Universidad de Córdoba                |                                                   |                  | Planos<br>$22 -$    |                             |               |                                                   |                       | Desconsoon                   |
| <b>BUSQUEDA POR FILTROS</b>           |                                                   |                  |                     |                             |               |                                                   |                       |                              |
| Edificio<br><b>C5 - GREGOR MENDEL</b> | TODAS<br>Zona<br><b>M</b>                         |                  | se,                 | Ubicación                   | TODAS         | M                                                 |                       | <b>VER PLAND POR FILTROS</b> |
| BUSQUEDA POR CODIGO                   |                                                   |                  |                     |                             |               |                                                   |                       |                              |
| 14 digitos)<br><b>O</b> Edificio      | $C2$ can                                          | (6 digitos)      |                     | <b>O</b> Ubicación          |               | 19 digitosi                                       |                       | VER PLANO POR CODIGO         |
| <b>EDIRICIO</b>                       | Campus                                            | Codigo Edificio  | Fecha UII, Revisión |                             |               | <b>Observaciones</b>                              |                       | Superficie no int            |
| C5 - GREGOR MENDEL                    | Campus de Rabanales                               | 1605             | 11-2011             |                             |               | Observaciones para el Edificio C5 - Gregor Mendel |                       | 1373.65                      |
| ZONA                                  | <b>N'UBICACIONES TOTALES</b><br><b>EN LA ZONA</b> | Código Zona      |                     |                             |               | Observaciones                                     |                       |                              |
| <b>BAJAESTE</b>                       | 15                                                | BE               |                     |                             |               | Observaciones de la Zona BE                       |                       |                              |
| BAJA NORTE                            | 26                                                | BN               |                     |                             |               | Observaciones de la Zona BN                       |                       |                              |
| <b>BAJA DESTE</b>                     | 16                                                | BO-              |                     |                             |               | Observaciones de la Zona BO                       |                       |                              |
| <b>BAJA SUR</b>                       | 37                                                | BS.              |                     |                             |               | Observaciones de la Zona BS                       |                       |                              |
| CUBIERTA PLANTA BAJA                  | 2                                                 | CB               |                     |                             |               | Observaciones de la CUBIERTA PLANTA BAJA          |                       |                              |
| CUBIERTA PLANTA TERCERA               | 5                                                 | C <sub>3</sub>   |                     |                             |               | Observaciones de la CUBIERTA PLANTA TERCERA       |                       |                              |
| <b>PATIO</b>                          | $\ddot{\phantom{1}}$                              | PA               |                     |                             |               | Observaciones de los Patios                       |                       |                              |
| PRIMERA ESTE                          | 17                                                | 1E               |                     | Observaciones de la Zona 1E |               |                                                   |                       |                              |

**Παράρτημα-** Εικόνα 15 : Εγκαταστάσεις κτηρίου C5 Gregor Mendel σε μορφή εγγραφών

Αυτή είναι η νέα σελίδα που εμφανίζεται μέσω της επιλογής "VER PLANO POR FILTROS" παραπάνω. Ο χάρτης προκύπτει από το αρχείο .map που περιέχει όλα τα layers που εμφανίζονται. Τα layers είναι σχέδια autocad. Η σελίδα έχει δημιουργηθεί με την εφαρμογή Chameleon, η οποία έχει πλέον καταργηθεί και γι' αυτό το λόγο δεν λειτουργεί.

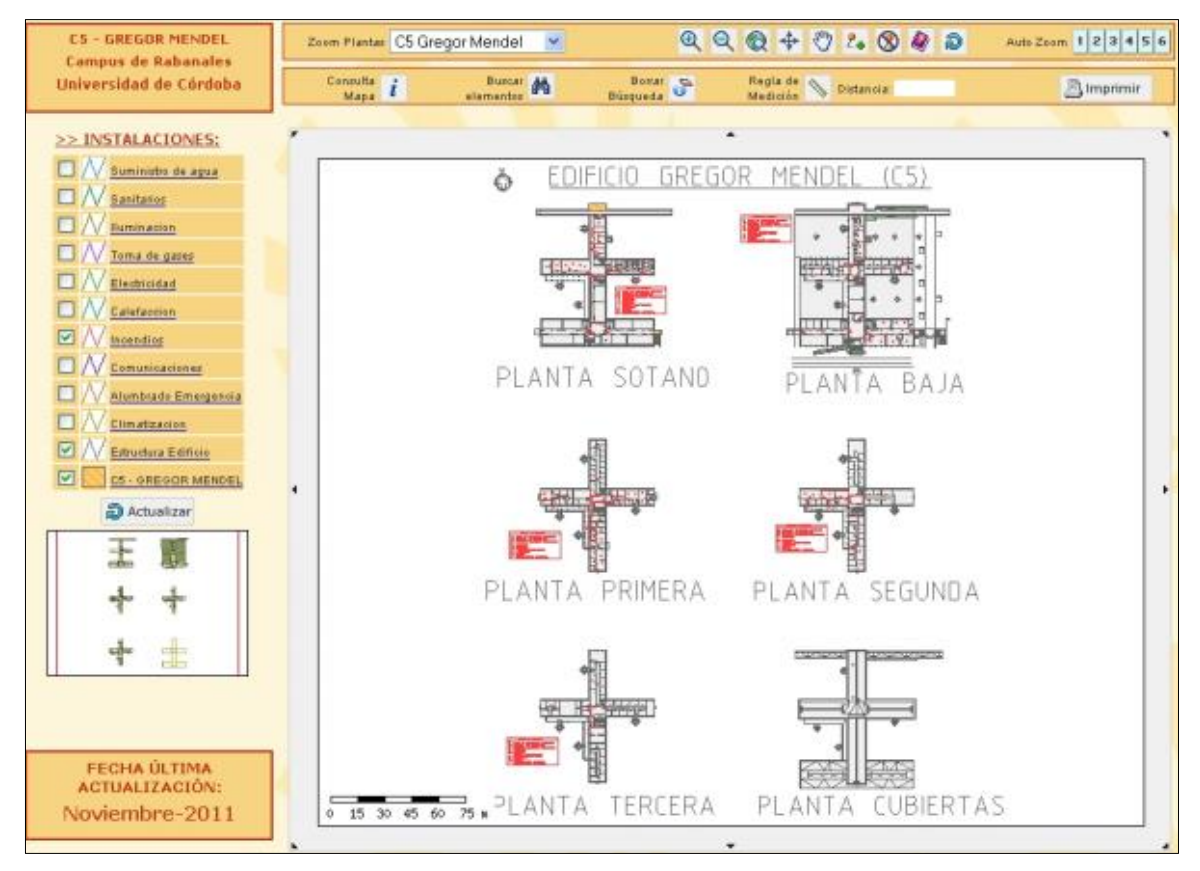

**Παράρτημα-** Εικόνα 16 : Χάρτης του κτηρίου C5 Gregor Mendel

>> INSTALACIONES: Suministro de agua **Sanitarios** Iluminacion Toma de gases Electricidad Calefaccion Incendios Comunicaciones Alumbrado Emergencia Climatizacion structura Edificio  $\sim$ C5 - GREGOR MENDEL

Παρακάτω ο χρήστης μπορεί να επιλέξει ποια εγκατάσταση του κτηρίου επιθυμεί να εμφανίσει ο χάρτης. Το layer που είναι προεπιλεγμένα πάντα, είναι τα "C5-GREGOR MENDEL

**Παράρτημα-** Εικόνα 17 : Τα *layers* με τις εγκαταστάσεις του κτηρίου C5

Στις εικόνες 17 και 18 αναλύεται το μενού της σελίδας. Είναι κατασκευασμένο μέσω της εφαρμογής Chameleon. Δίνει τη δυνατότητα στο χρήστη για:

- μεγένθυνση στη ζώνη του κτηρίου C5 που θα επιλέξει (περιλαμβάνονται στο drop down menu)
- να πατήσει πάνω στα ενεργά εικονίδια και να κάνει zoom in, zoom out, navigation(πλοήγηση), να «πιάσει» ένα σημείο στο χάρτη, να βάλει ένα σημείο ή να το διαγράψει, να άνοιξει πληροφορίες σχετικές με την εφαρμογή και να κάνει επανάληψη της φόρτωσης του γάρτη
- να επιλέξει ακριβώς το επίπεδο της μεγένθυνσης που επιθυμεί
- να δει πληροφορίες σχετικά με το χάρτη
- να κανει αναζήτηση και διαγραφή αναζήτησης αντίστοιχα
- να μετρήσει αποστάσεις
- και να εκτυπώσει τον χάρτη

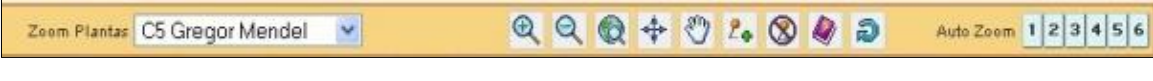

#### **Παράρτημα- Εικόνα 18 : Μενού πλοήγησης μέσω Chameleon**

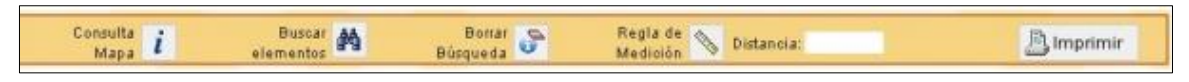

**Παράρτημα- Εικόνα 19 : Μενού πλοήγησης μέσω Chameleon** 

Αν ο χρήστης επιλέξει "VER PLANO POR CODIGO" θα εμφανιστεί το παράθυρο της εικόνας. Δίνει πληροφορίες σχετικά με τον κωδικό της αίθουσας του κτηρίου που επέλεξε και τη δυνατότητα κυρίως να ενημερωθεί σχετικά με τον καθηγητή που είναι υπέυθυνος για τη συγκεκριμένη αίθουσα και τη χρήση της.

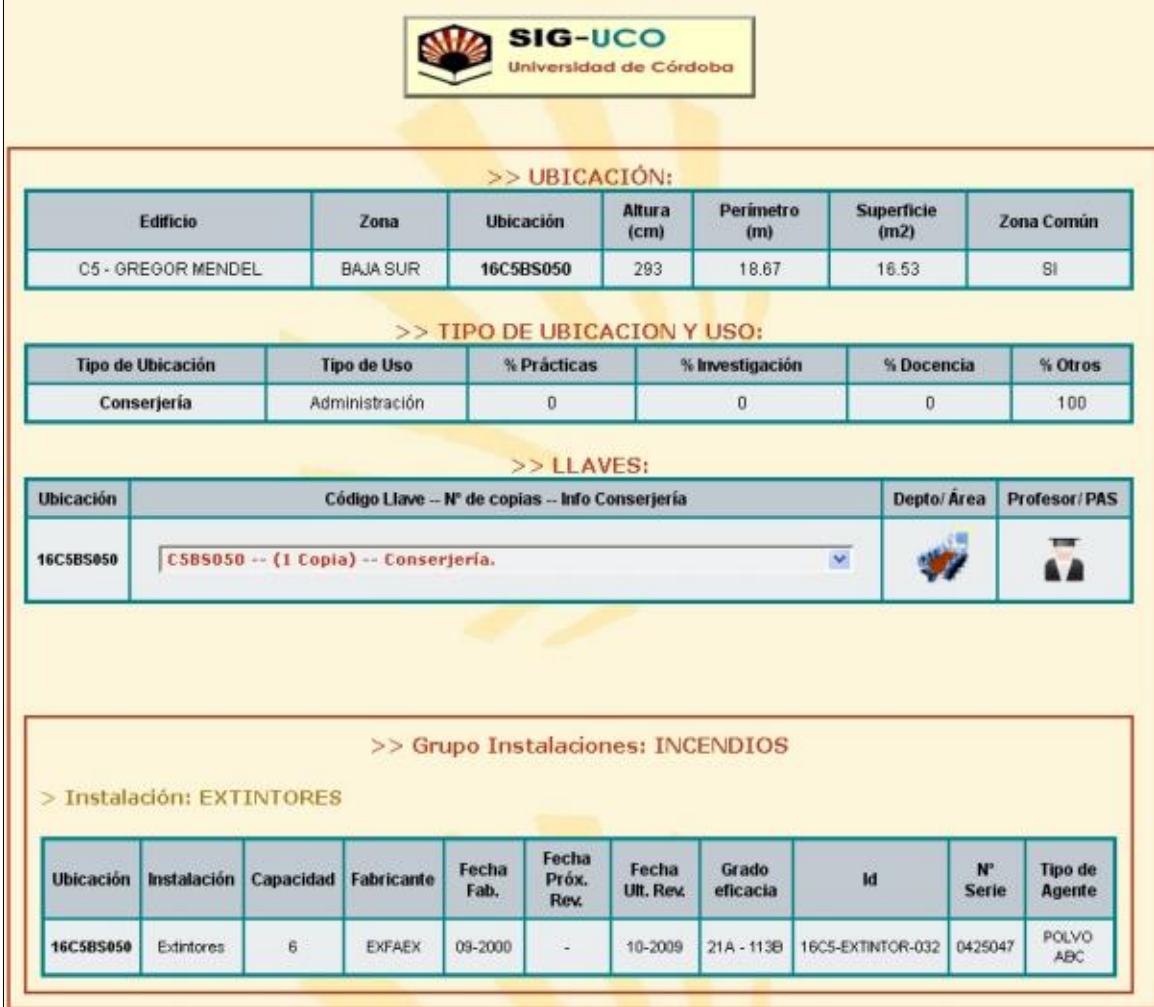

**Παράρτημα- Εικόνα 20 : Εμφάνιση πληροφορίων ανά κωδικλο αίθουσας** 

Η εικόνα που ακολουθεί είναι ένα μέρος του χάρτη υπό μεγένθυνση και ο χρήστης μπορεί να διακρίνει κάποιες από τις αίθουσες με τον κωδικό τους, όπως είναι περασμένες στη βάση δεδομένων. Επίσης είναι επιλεγμένα τα layers που δείχνουν τις εισόδους των δωματίων (Estructura Edificio) και τα συστήματα ήγου (Incendios).

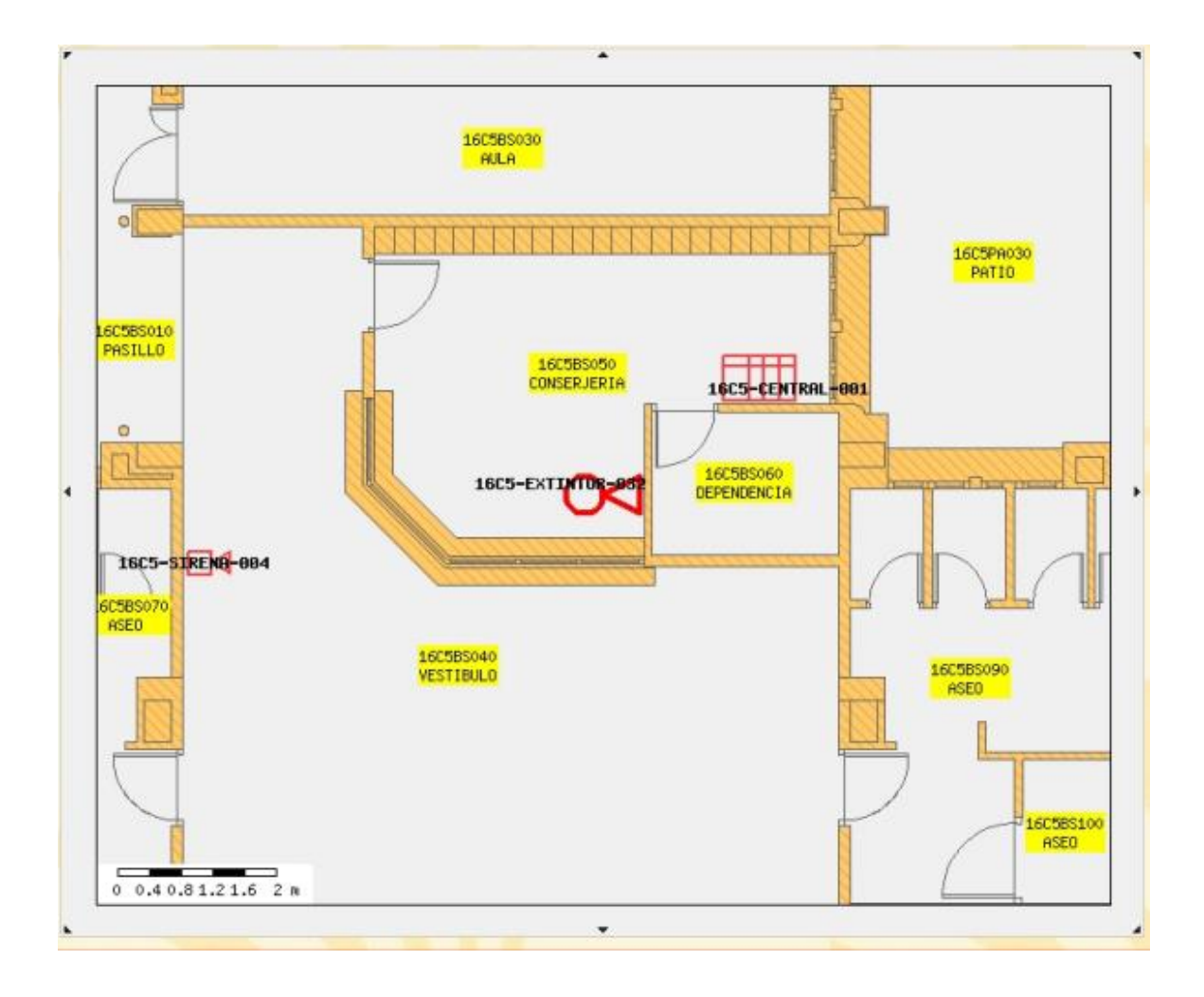
